2022年10月3日 業 務 部

# QR 伝票作成サービス

# ご利用マニュアル

中央労働金庫

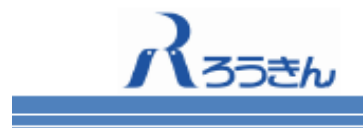

# 目次

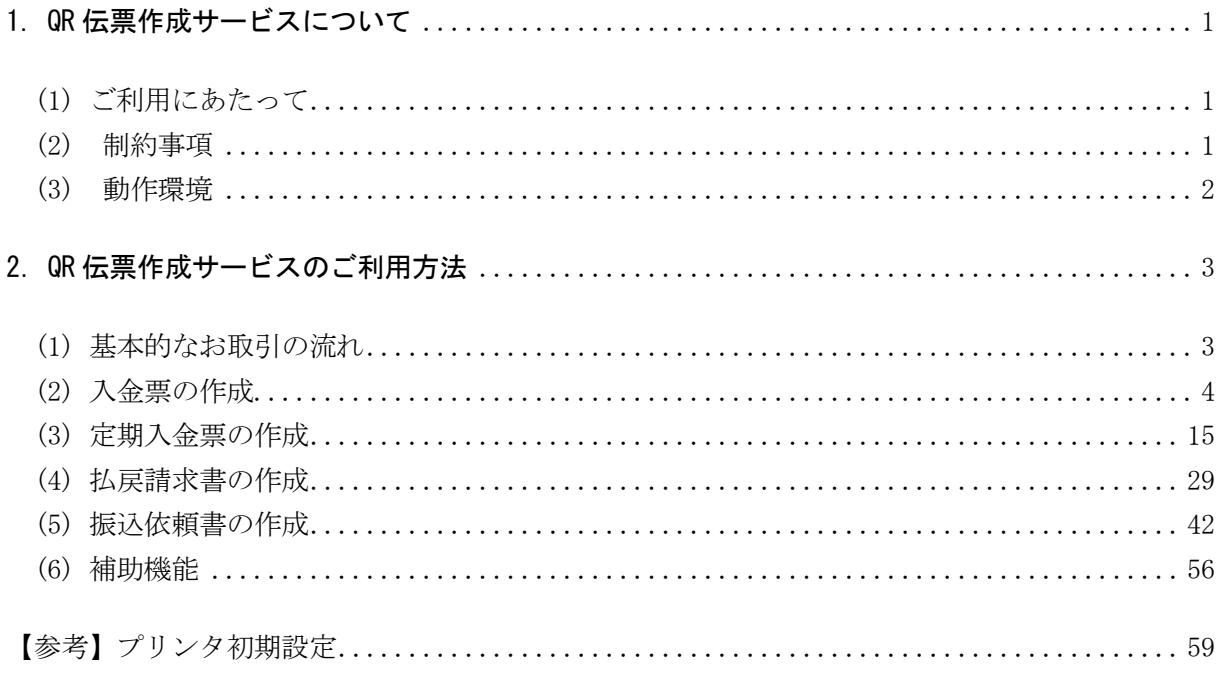

# <span id="page-2-1"></span><span id="page-2-0"></span>1. QR 伝票作成サービスについて

(1) ご利用にあたって

QR 伝票作成サービスは、パソコンから各種取引の伝票が作成できるサービスです。

作成した伝票を印刷し、当金庫営業店または渉外担当者へ提出することで処理をご依頼いただけ ます。

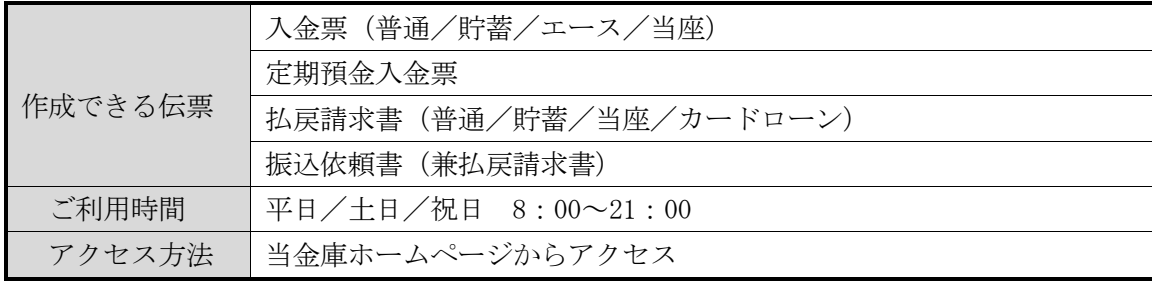

#### <span id="page-2-2"></span>(2) 制約事項

- ・本サービスのご利用をもって対象取引のお取扱いをお約束するものではなく、ご依頼内容によっ てはお取扱いできない場合があります。
- ・本サービスを利用して作成した取引情報を保存し、次回以降の伝票作成の際にその保存した情報 をアップロードすることで、伝票の入力作業を省略することができます。取引情報を保存する際 には、アップロードに必要なパスワードを設定する必要があります。取引情報のデータや、設定 したパスワードについては、お客さまの責任において管理してください。
- ・お客さまが管理されるべき取引情報のデータやパスワードについて、盗用・不正利用・その他の 事故や情報流出によりお客さまに生じた損害について、当金庫は責任を負いません。
- ・本サービスは、システムメンテナンス等により一時的にご利用を停止させていただく場合があり ますので、あらかじめご了承ください。
- ・印刷した伝票をコピーして利用することはできません。 また、同じ伝票を複数回印刷して利用す ることもできません。
- ・個人のお客さまは、伝票印刷後、おなまえ欄・押印欄にご署名、ご捺印のうえ、お通帳とともに、 当金庫の営業店または渉外担当者にご提出ください。
- ・団体のお客さまは、伝票印刷後、押印欄にご捺印のうえ、お通帳とともに、当金庫の営業店また は渉外担当者にご提出ください。
- ・伝票印刷に使用する用紙は白のコピー用紙(A4 サイズ)をご利用ください。裏紙等に印刷された 場合はお取扱いできません。
- ・伝票印刷後、手書きにて修正することはできません。印刷後に、修正(変更・追加・削除)が必 要であることが判明した場合は、改めて伝票の作成をお願いすることがあります。
- ・作成した伝票を当金庫のシステムで読み取れない場合や、印字が不鮮明なもの、汚損した伝票は お取扱いできない場合があります。

# <span id="page-3-0"></span>(3) 動作環境

① パソコン利用環境(必須)

本システムを利用する場合に必須となるパソコン利用環境は以下のとおりです。

ア.通信環境

インターネットに SSL 接続可能な環境であること。

イ.画面サイズ

1024×768 ピクセルのブラウザのウィンドウが表示可能なディスプレイであること。

ウ.出力環境

PDF ファイルの閲覧が可能な環境であること。また、プリンタでの印刷については A4 サイ ズ・片面・標準サイズ(100%)・余白設定を 0・解像度 350dpi 以上の設定で印刷すること。 ※PDF リーダーについては、Adobe Acrobat Reader DC が動作保証対象となります。

- エ.JavaScript JavaScript が有効であること。
- ② パソコン利用環境(推奨)

本システムを利用する場合に推奨されるパソコン利用環境は以下のとおりです。

ア.OS/WEB ブラウザ

OS/WEB ブラウザは全て日本語版で、最新のセキュリティプログラム(高度暗号化パック 等)をインストールすることを推奨します。

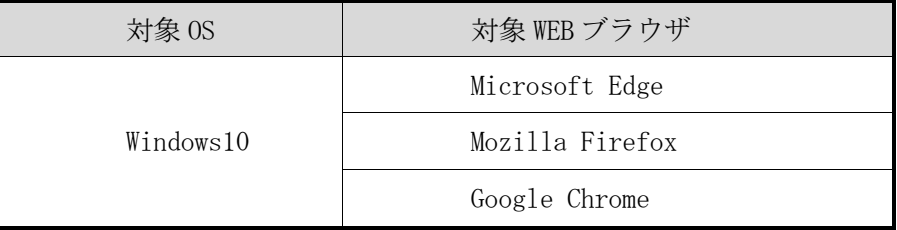

※上記以外の OS/WEB ブラウザは動作保証対象外となります。

イ.通信環境

光回線、4G または 5G を推奨します。

# <span id="page-4-0"></span>2. QR 伝票作成サービスのご利用方法

<span id="page-4-1"></span>(1) 基本的なお取引の流れ

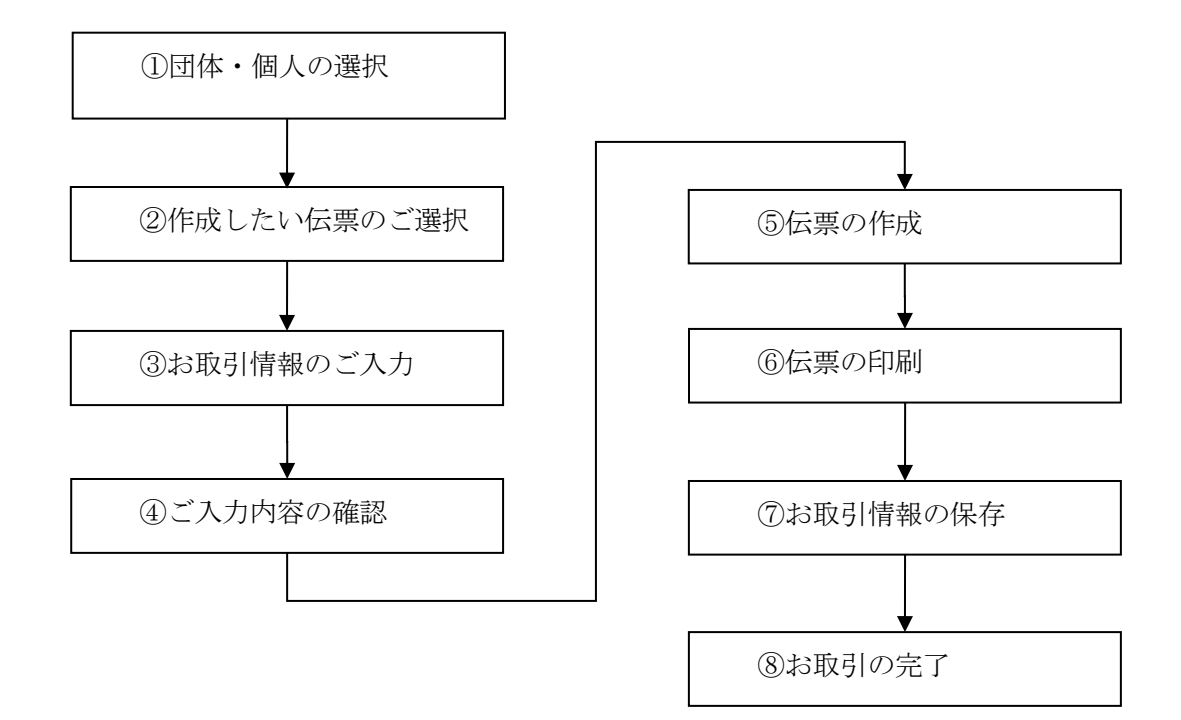

- <span id="page-5-0"></span>(2) 入金票の作成
	- ① 団体・個人の選択

金庫ホームページより、QR 伝票作成サービスにアクセスします。

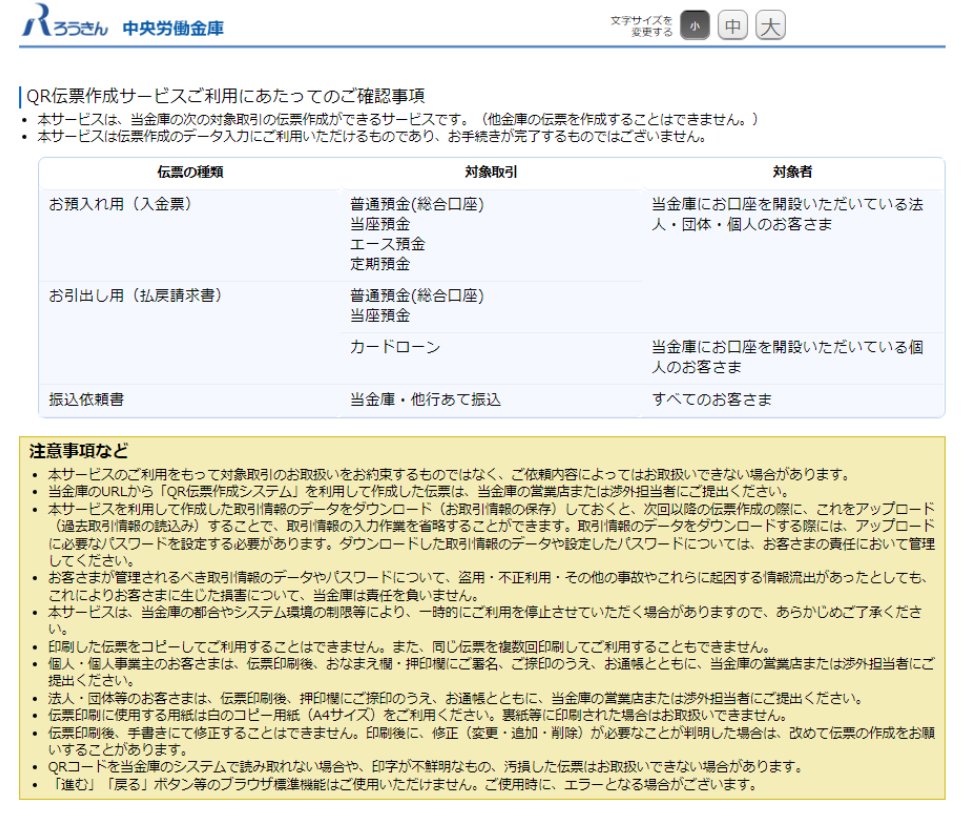

個人のお客さまか団体のお客さまかをご選択いただき、ご確認事項へ同意いただくことで「次 へ」ボタンが押下可能となります。

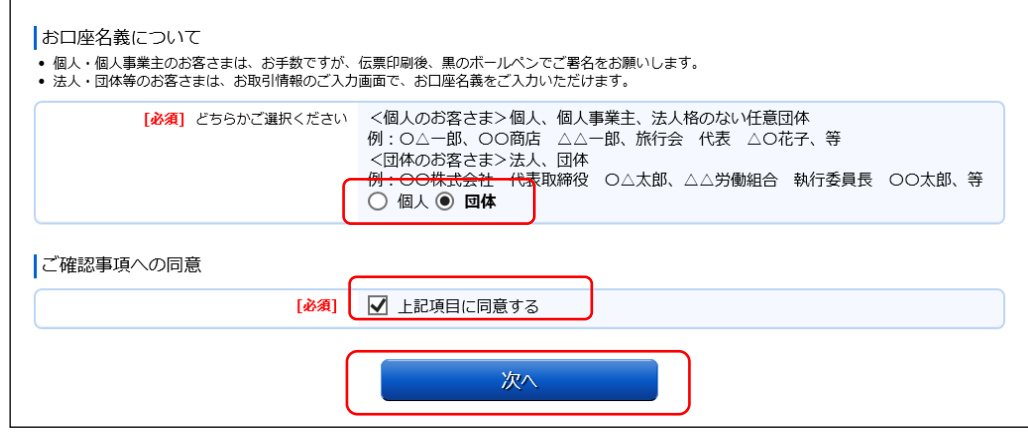

<個人のお客さま>個人、個人事業主、グループ、サークル等

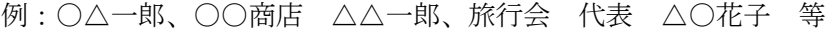

- <団体のお客さま>法人、団体
	- 例:〇〇株式会社 代表取締役 〇△太郎、△△労働組合 執行委員長 〇〇太郎 等

# ② 作成したい伝票のご選択

「ご入金」・「ご入金(定期預金)」・「お引出し」・「お振込」の中からご希望のお取引を選択 します。普通預金、貯蓄預金、エース預金、当座預金の入金票を作成するには「ご入金」ボタ ンを押してください。

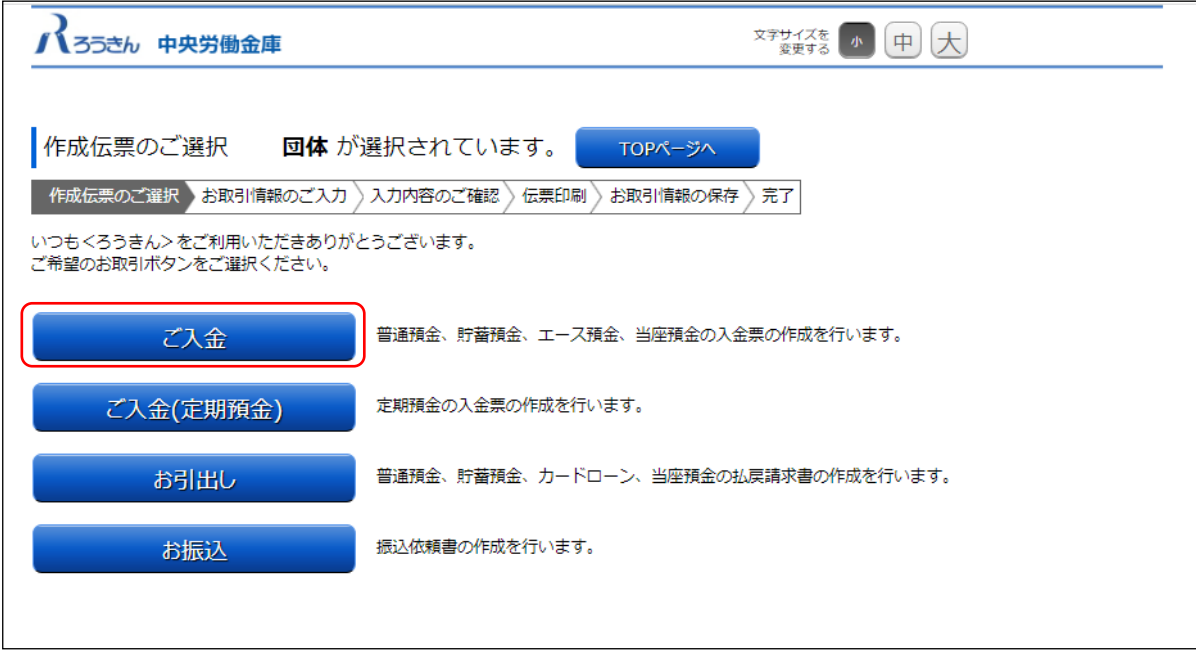

③ お取引情報のご入力

選択した伝票ごとに必要事項をご入力いただけます。入力し終えたら、「次へ」ボタンを押して ください。

エラーが発生した場合は、該当の項目を修正し、再度「次へ」ボタンを押してください。

なお、同様のお取引伝票を複数枚印刷する場合は、都度トップページへ戻らずに、入力と印刷 を繰り返し行うことも可能です。(「2.(6)①類似取引機能」を参照)

また、ご自身で保存された過去のお取引情報を読み込んで入力を省略することも可能です。 (「2.(6)②過去取引情報の読込み機能」を参照)

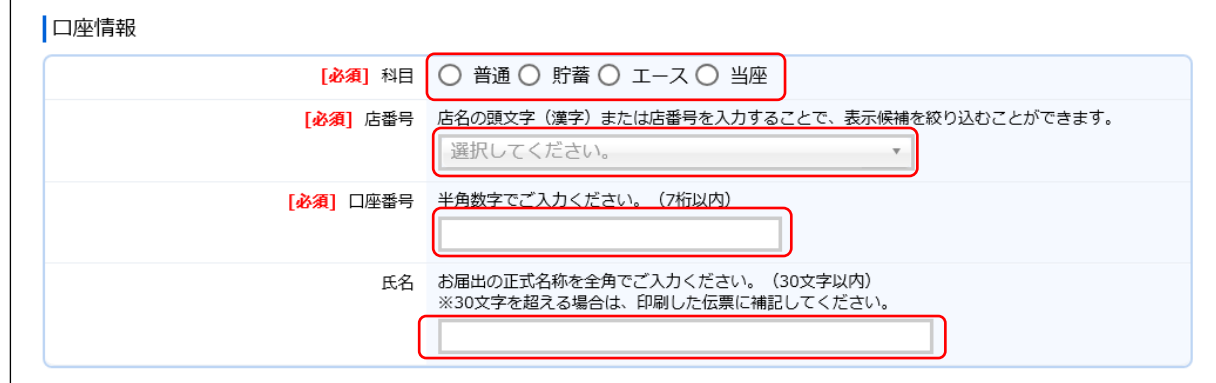

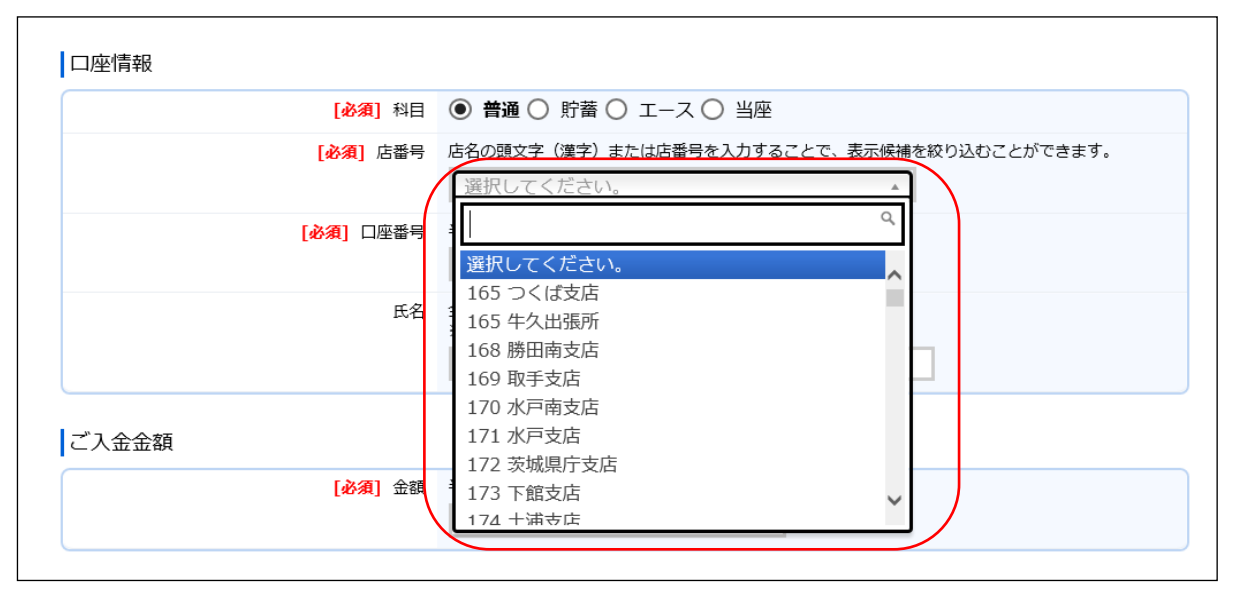

店番号のプルダウンは以下のとおり検索・選択できます。

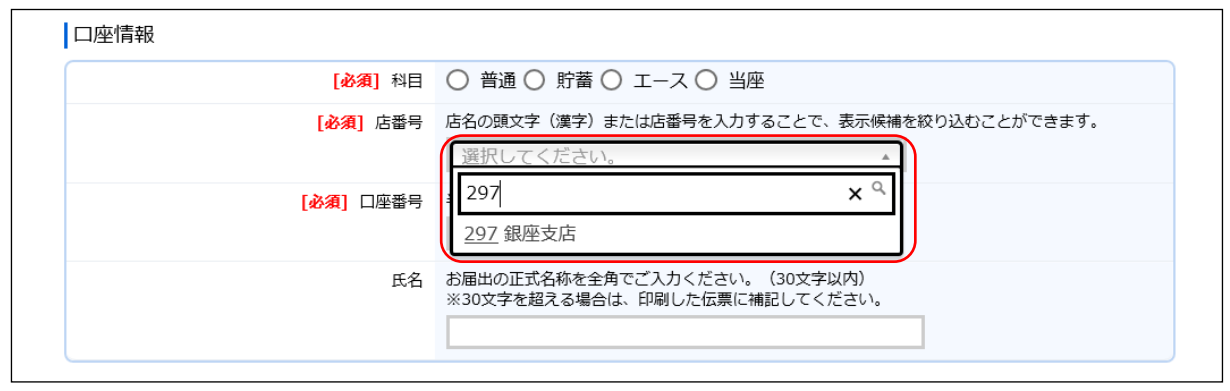

「ご入金」(入金票)の入力項目

| No.            | 分類                                                           | 項目名        | 入力(出力)<br>内容           | 備考                                                                                                    | 入力の<br>必須/任意 |
|----------------|--------------------------------------------------------------|------------|------------------------|----------------------------------------------------------------------------------------------------|--------------|
| 1              | 口座情報                                                         | 科目         | ご入金先の<br>科目            | 「普通」、「貯蓄」、「エース」、「当座」の<br>いずれかの科目をご選択ください。                                                                                    | 必須           |
| $\overline{2}$ |                                                              | 店番号        | ご入金先の<br>店番号           | 店番号・支店名をご選択ください。店名<br>の頭文字(漢字)または店番号を入力す<br>ることで、表示候補を絞り込むことがで<br>きます。                                                       | 必須           |
| 3              |                                                              | 口座番号       | ご入金先の<br>口座番号          | 半角数字で7桁まで入力可能です。<br>※前ゼロは入力不要です。                                                                                             | 必須           |
| $\overline{4}$ |                                                              | 氏名         | ご入金先の<br>氏名            | お届出の正式名称をご入力ください。全<br>角で30文字まで入力可能です。<br>※空白は1文字とカウントされます。<br>※団体のお客さまのみ入力可能です。<br>※30文字を超える場合は、印刷した伝票<br>に補記してください。         | 任意           |
| $\overline{5}$ | ご入金<br>金額                                                    | 金額         | ご入金金額                  | 半角数字で10桁まで入力可能です。<br>※「0円」は入力できません。                                                                                          | 必須           |
| 6              | 通帳摘要<br>※システムでの入<br>力制限はありま<br>せんが、個人の<br>お客様は通帳へ<br>の摘要入力のお | 摘要<br>(カナ) | 通帳に印字<br>するカナ文<br>字の摘要 | 半角カナ・英数で14文字まで入力可能で<br>す。<br>※「科目」で「エース」を選択した場<br>合、入力できません。<br>※摘要(漢字)を入力する場合、入力必須<br>です。                                   | 任意           |
| $\overline{7}$ | 取扱いができま<br>せん。入力しな<br>いようご注意く<br>ださい。                        | 摘要<br>(漢字) | 通帳に印字<br>する漢字の<br>摘要   | 全角で7文字まで入力可能です。<br>※「科目」で「エース」を選択した場<br>合、入力できません。                                                                           | 任意           |
| 8              | 取引指定                                                         | 取引指定<br>日  | ご入金の<br>取引日            | 「年」「月」「日」の入力項目に、半角数<br>字でご入力ください。<br>※過去日、実在しない日、土日は入力で<br>きません。<br>※祝日はシステムでの入力制限がかかり<br>ませんが、お取引はできません。入力<br>しないようご注意ください。 | 任意           |

④ ご入力内容の確認

ご入力内容を確認して、よろしければ「次へ」ボタンを押してください。 修正が必要な場合は、「戻る」ボタンを押すことで入力画面に戻ることができます。 なお、「個人」・「団体」を変更する場合は、トップページに戻る必要があります。

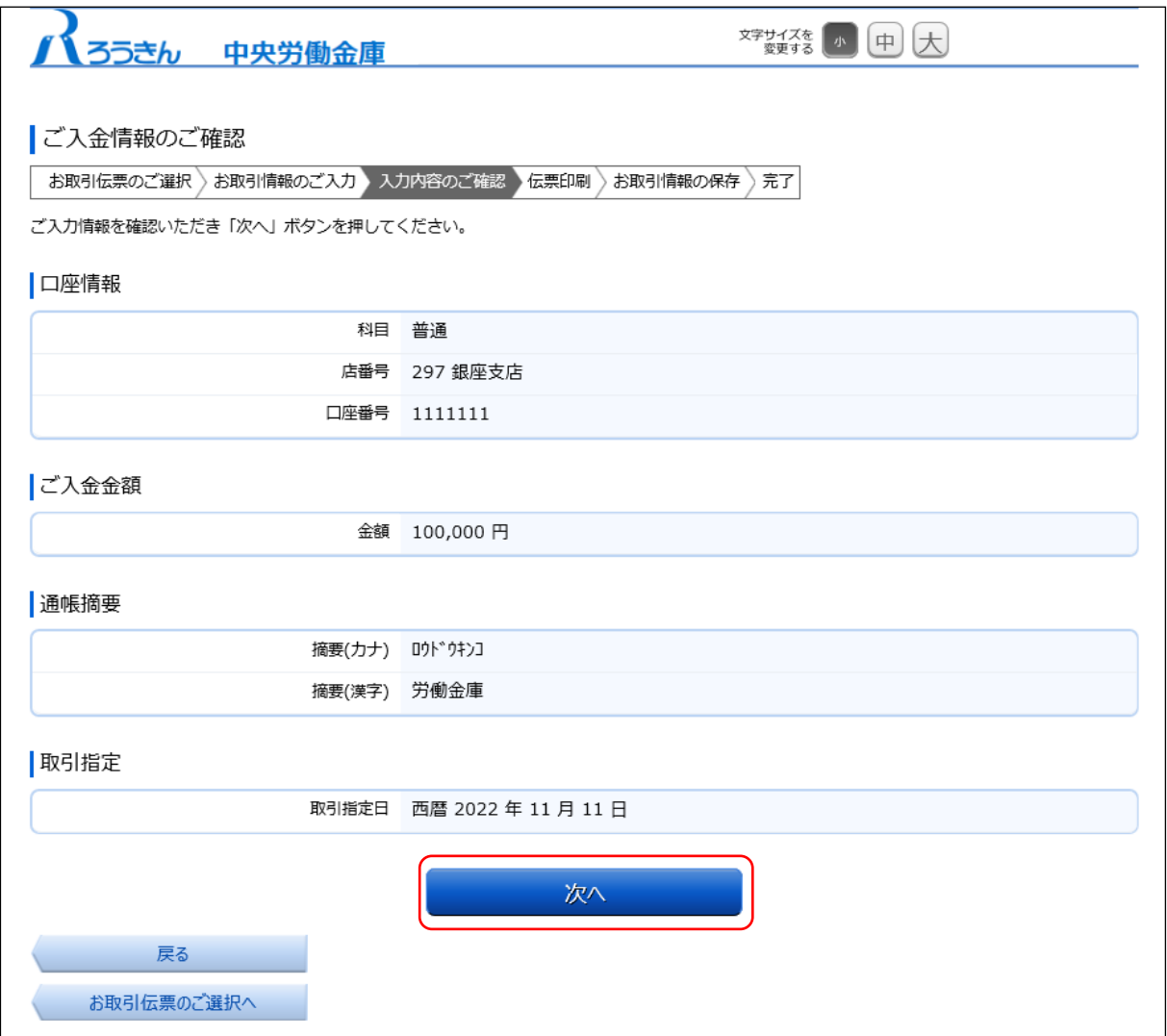

# ⑤ 伝票の作成

「伝票印刷 (PDF)」ボタンを押して、作成した伝票の PDF ファイルをダウンロードし、印刷して ください。

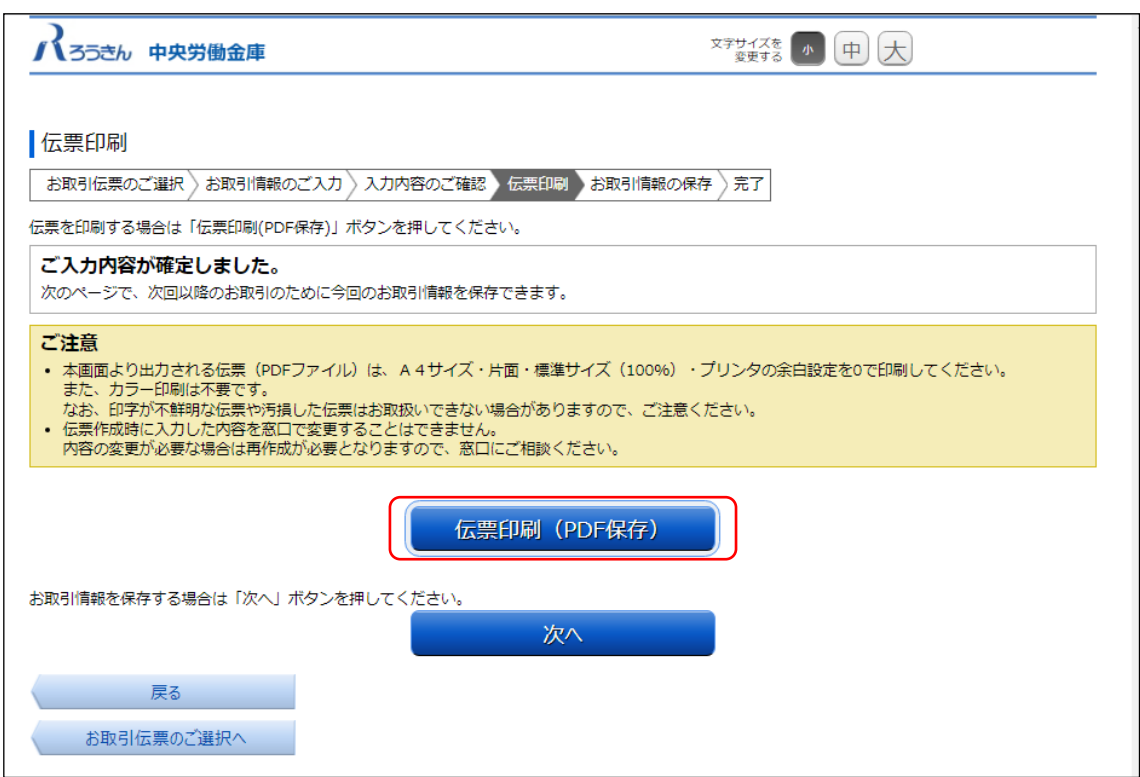

「伝票印刷 (PDF)」ボタンを押すと、以下の名称の PDF ファイルをダウンロードできます。 PDF ファイルを印刷することで実際の伝票としてご利用できます。

<ファイル形式>

入金票:yyyyMMddHHmmss\_nyukinslip.pdf

※パソコン上に保存したPDF ファイルを、コピーして複数回ご利用いただくことはできません。 ※ご使用のブラウザによって「伝票印刷 (PDF)」ボタンを押した際の動作が異なります。

下記の例は chrome を使用した場合となります。

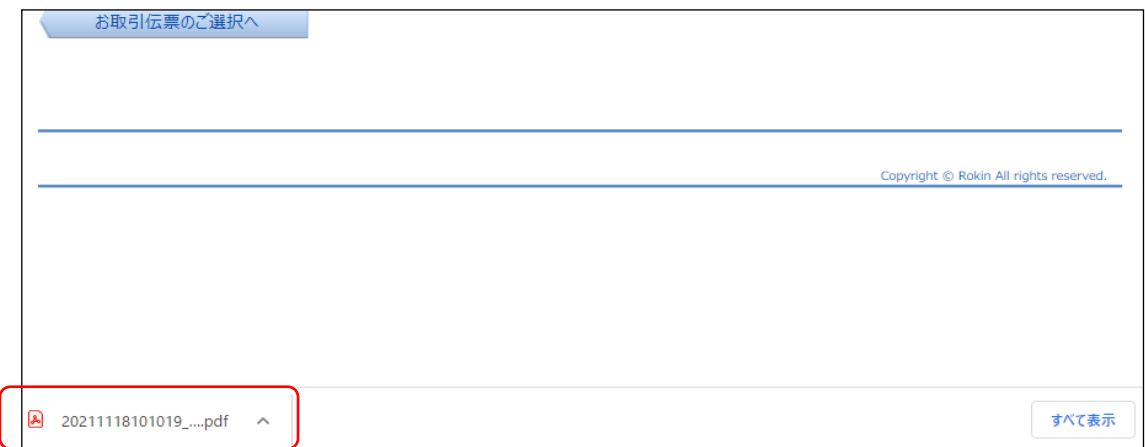

⑥ 伝票の印刷

PDF ファイルを開くと以下のような伝票が表示されますので、印刷してご利用ください。伝票は、 A4 サイズ・片面・標準サイズ(100%)・プリンタの余白設定を 0 で印刷してください。なお、伝票 作成時に入力した内容は、「取引指定日」を除き、窓口で変更することはできません。

※カラー印刷は不要です。

※個人のお客さまは、おなまえ欄にご署名をお願いします。

※団体のお客さまは、おなまえ欄がお届出の正式名称となるようご入力または補記をお願いしま す。

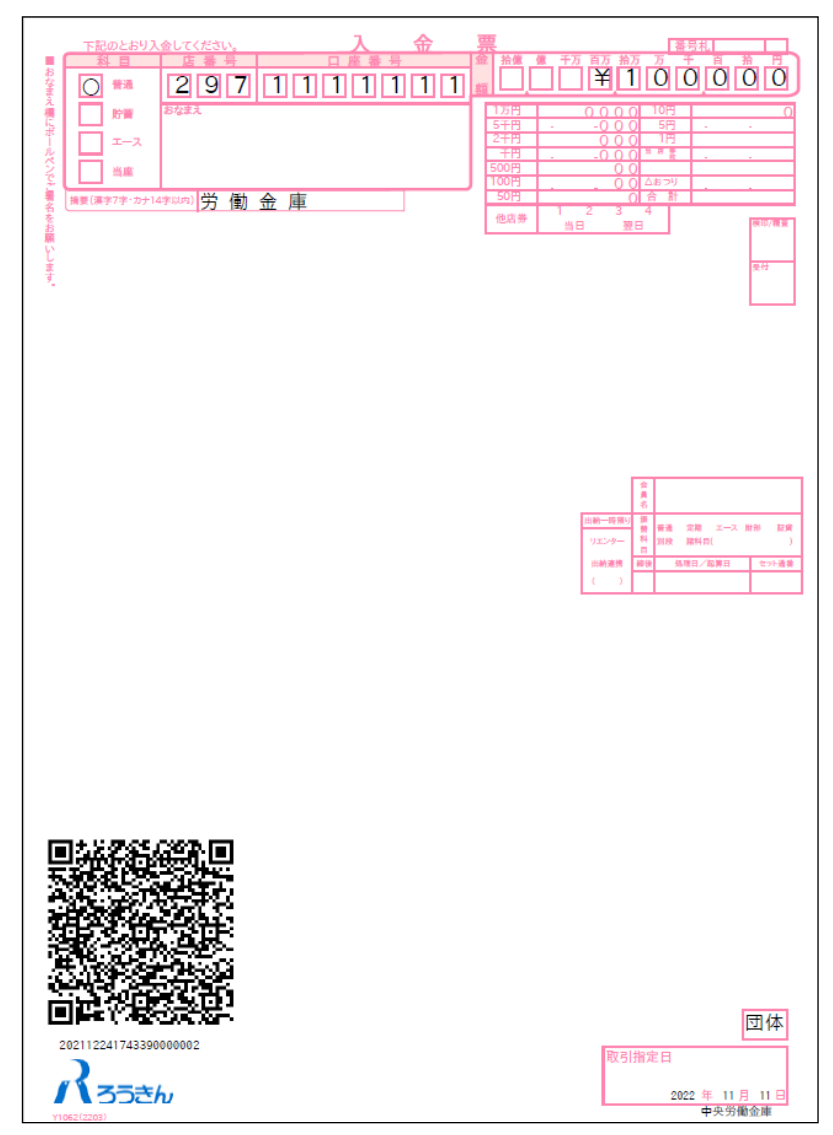

上記の条件で印刷すると、伝票の右下にある取引指定日の余白は、横が約 8mm、下が約 10mm となり ます。

余白が大きく異なる場合は、以下の余白となるようにプリンタを個別にご設定ください。

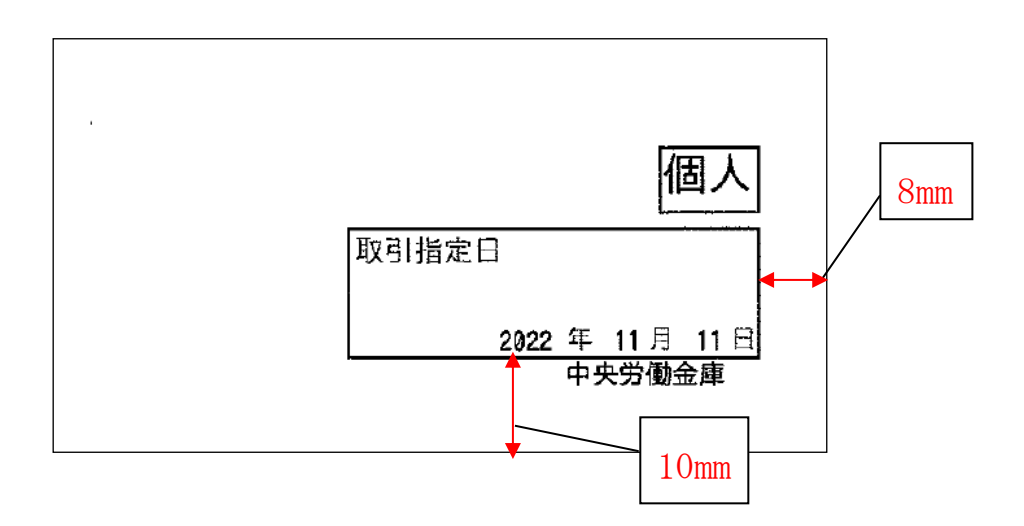

伝票印刷が完了したら「次へ」ボタンを押してください。

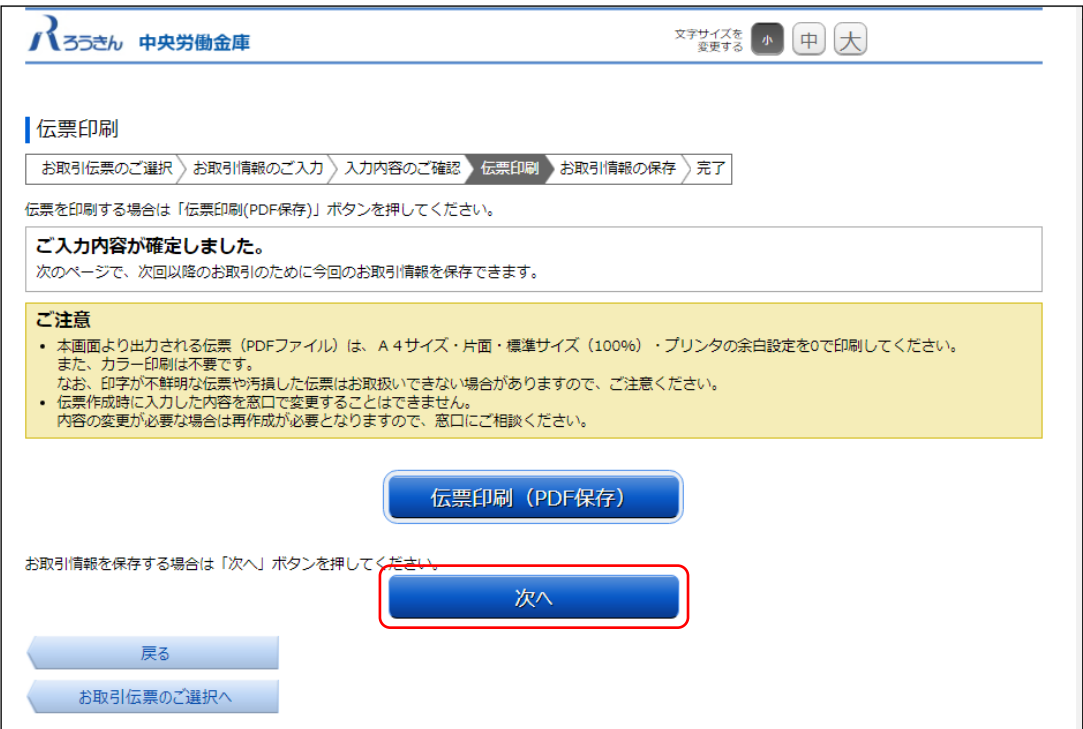

⑦ お取引情報の保存

次回以降の伝票作成のために、お取引情報を保存する場合は、「お取引情報の保存」ボタンを押 してください。

保存したファイルを次回のご利用の際にアップロードしていただくことで、ご入力作業が簡単 になります。

お取引情報の保存が不要な場合は、「次へ」ボタンを押してください。

※「次へ」ボタンを押下後は、本サービス画面に戻ることはできません。

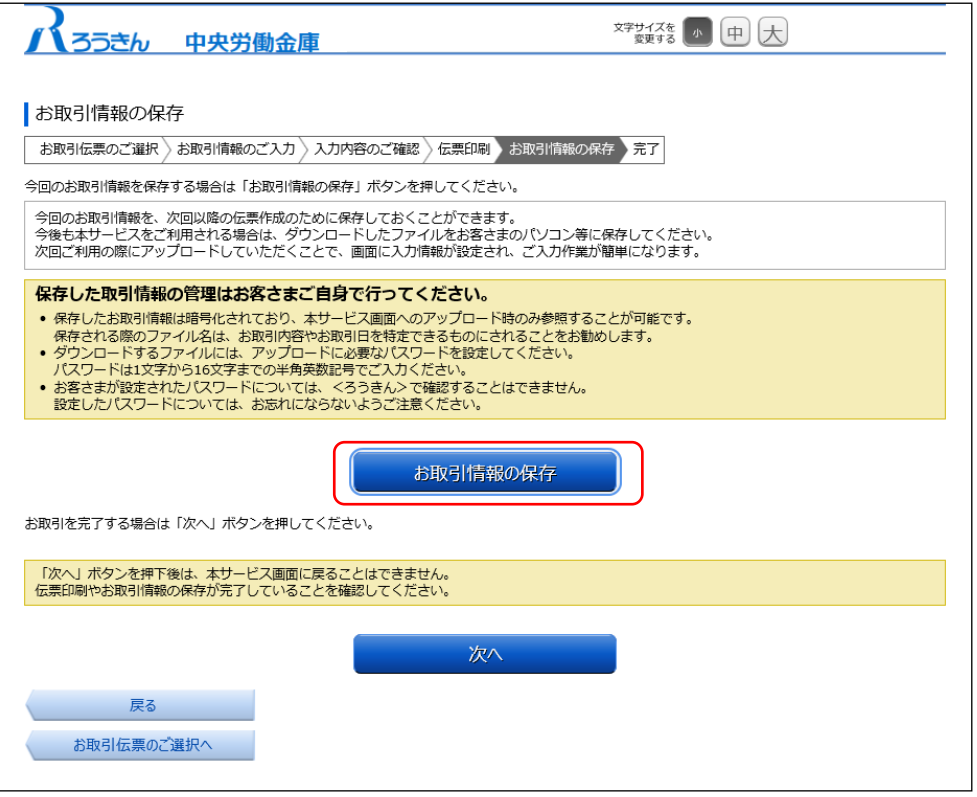

別画面でお取引情報の保存のためのパスワードの設定画面が表示されますので、パスワードをご 入力ください。パスワードは、半角英数記号で 1 文字から 16 文字までご入力可能です。

パスワード入力後、「ダウンロード」ボタンを押すことで、お取引情報が保存された dat ファイル をダウンロードできます。(パスワードは、次回に過去取引情報の読込みの際に必要となります。) <ファイル形式>

入金票:yyyyMMddHHmmss\_nyukin.dat

※ご使用のブラウザによって「ダウンロード」ボタンを押した際の動作が異なります。 以下の例は chrome を使用した場合となります。

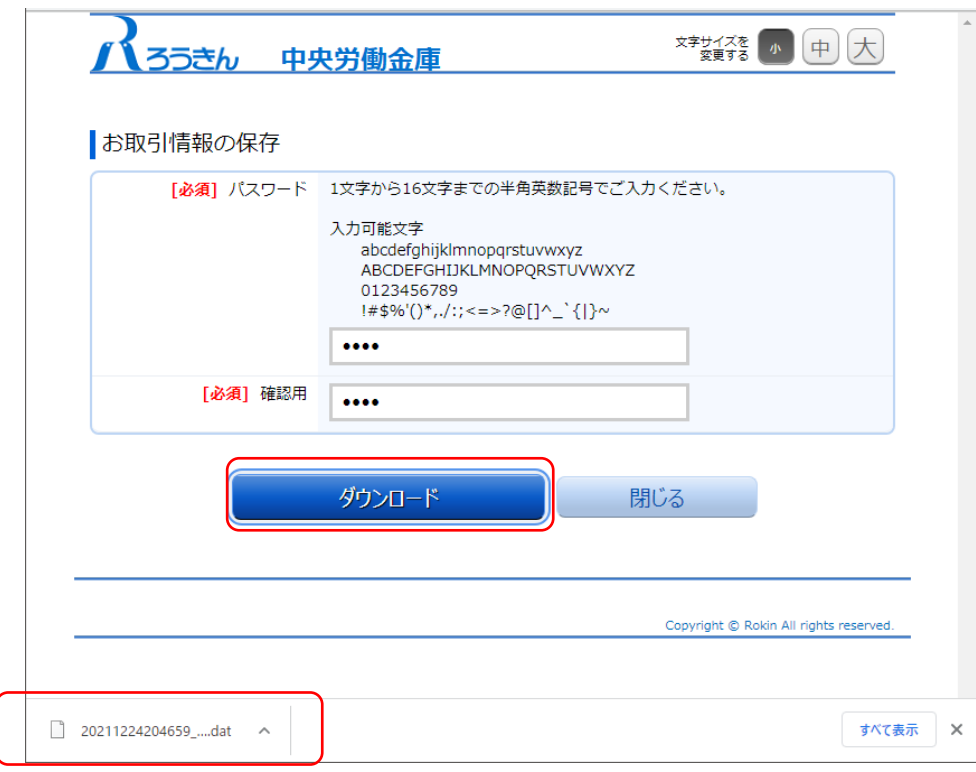

お取引情報を保存後、「閉じる」ボタンを押して、パスワードの設定画面を閉じてください。

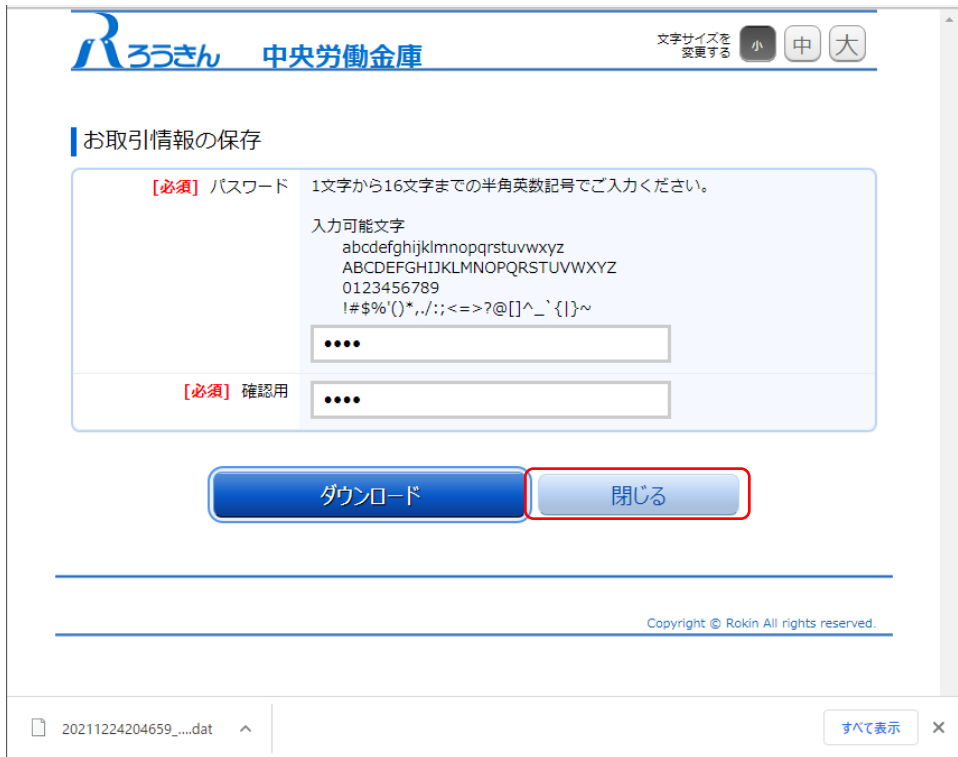

# ⑧ お取引の完了

伝票の印刷やお取引情報の保存を完了後、お取引情報の保存画面で「次へ」ボタンを押してくだ さい。お取引完了画面が表示されたら、伝票の作成は完了となります。

- ※個人のお客さまは、おなまえ欄にご署名のうえ、お通帳とともに、当金庫の営業店または渉外 担当者にご提出ください。
- ※団体のお客さまは、おなまえ欄がお届出の正式名称となるようご入力または補記のうえ、お通 帳とともに、当金庫の営業店または渉外担当者にご提出ください。

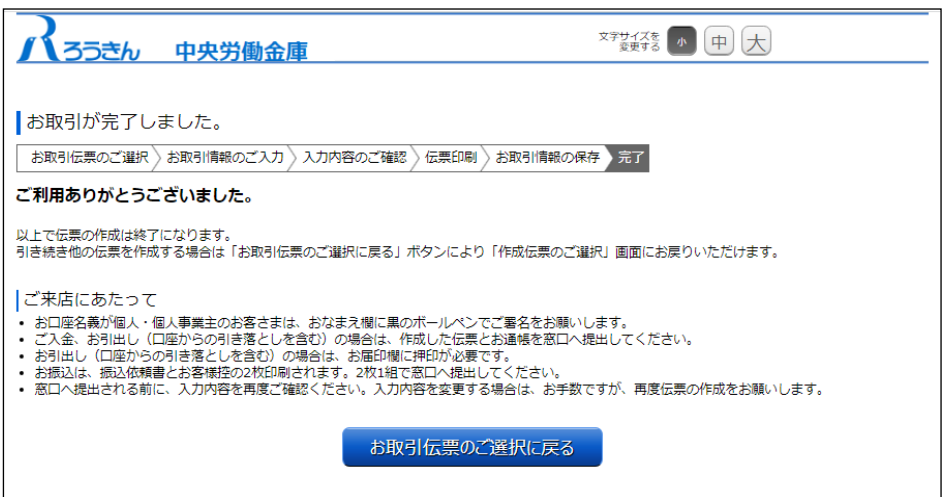

# <span id="page-16-0"></span>(3) 定期入金票の作成

① 団体・個人の選択

金庫ホームページより、QR 伝票作成サービスにアクセスします。

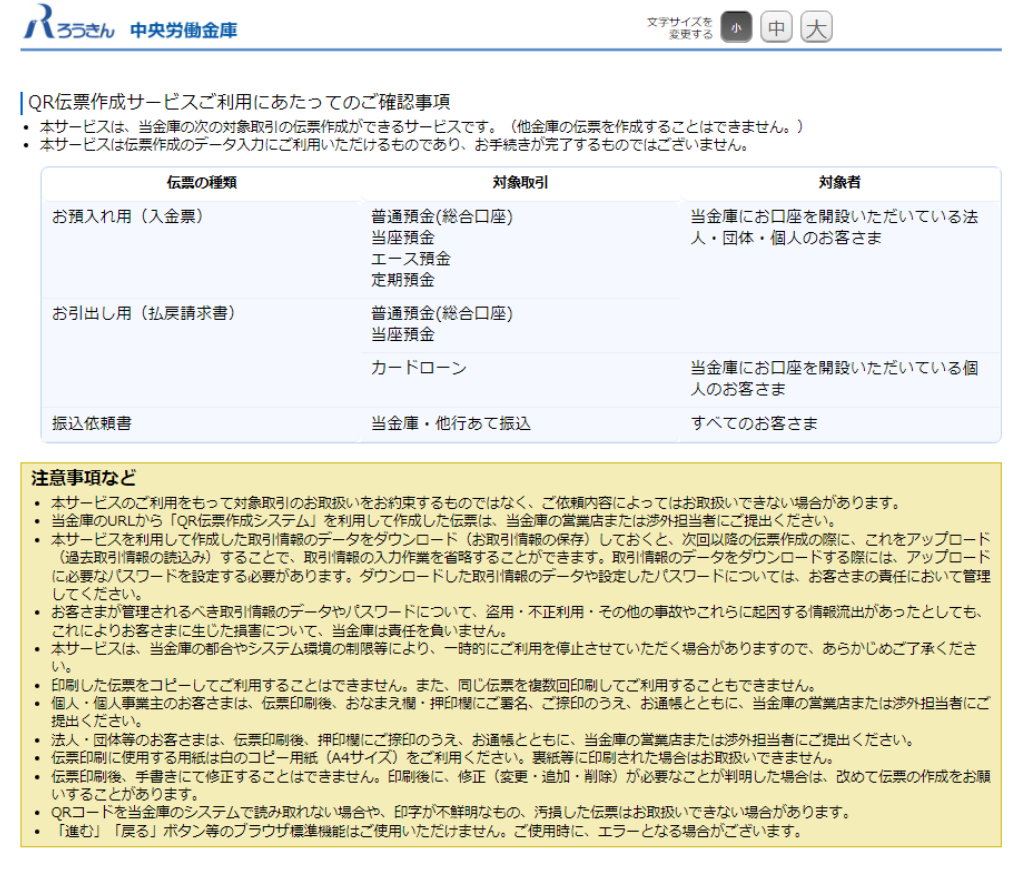

個人のお客さまか団体のお客さまかをご選択いただき、ご確認事項へ同意いただくことで「次へ」 ボタンが押下可能となります。

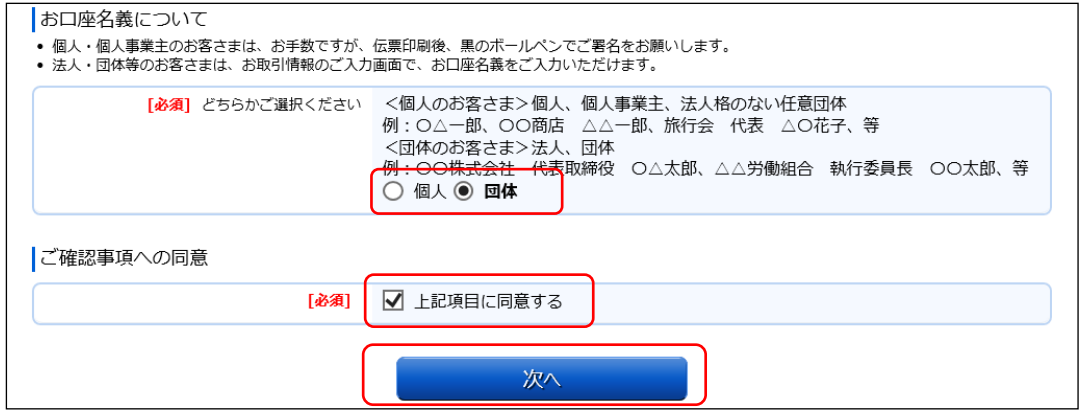

<個人のお客さま>個人、個人事業主、グループ、サークル等

例:○△一郎、○○商店 △△一郎、旅行会 代表 △○花子 等

<団体のお客さま>法人、団体

例:〇〇株式会社 代表取締役 〇△太郎、△△労働組合 執行委員長 〇〇太郎 等

# ② 作成したい伝票のご選択

「ご入金」・「ご入金(定期預金)」・「お引出し」・「お振込」の中からご希望のお取引を選択し ます。定期入金票を作成するには「ご入金(定期預金)」を押してください。

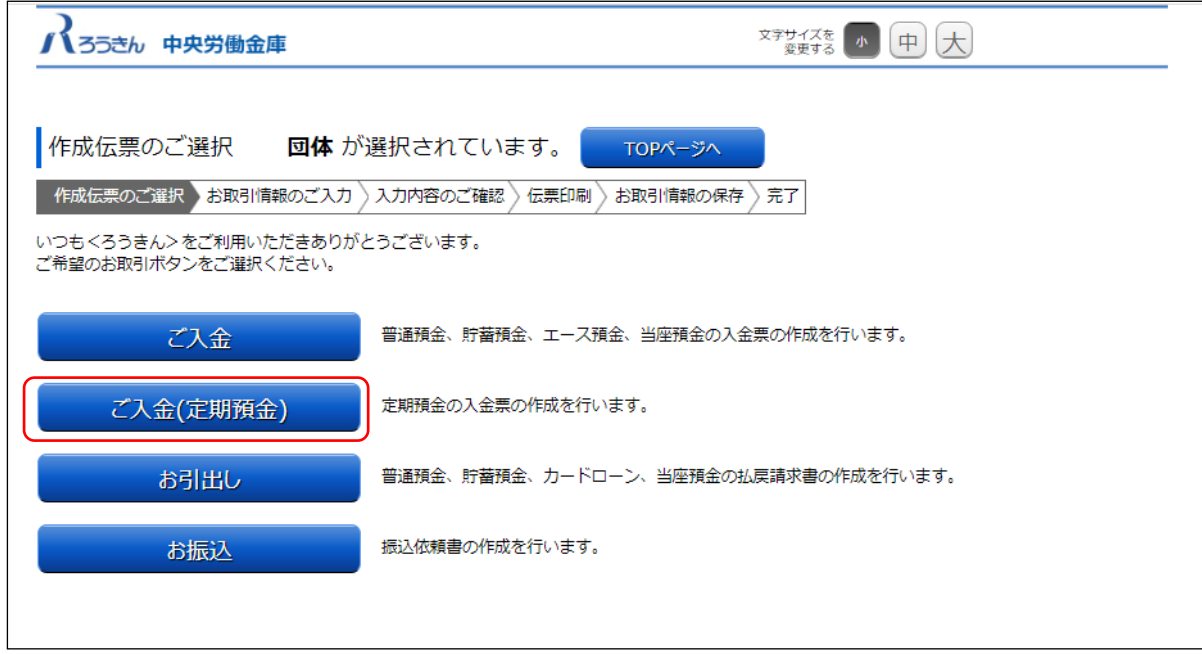

③ お取引情報のご入力

選択した伝票ごとに必要事項をご入力いただけます。入力し終えたら、「次へ」ボタンを押してく ださい。

エラーが発生した場合は、該当の項目を修正し、再度「次へ」ボタンを押してください。

なお、同様のお取引伝票を複数枚出力(印刷)する場合は、都度トップページへ戻らずに、入力と 印刷を繰り返し行うことも可能です。(「2.(6)①類似取引機能」を参照)

また、ご自身で保存された過去のお取引情報を読み込んで入力を省略することも可能です。

(「2.(6)②過去取引情報の読込み機能」を参照)

※必須項目ではないラジオボタンの選択を解除する場合は、再度ラジオボタンを押してください。

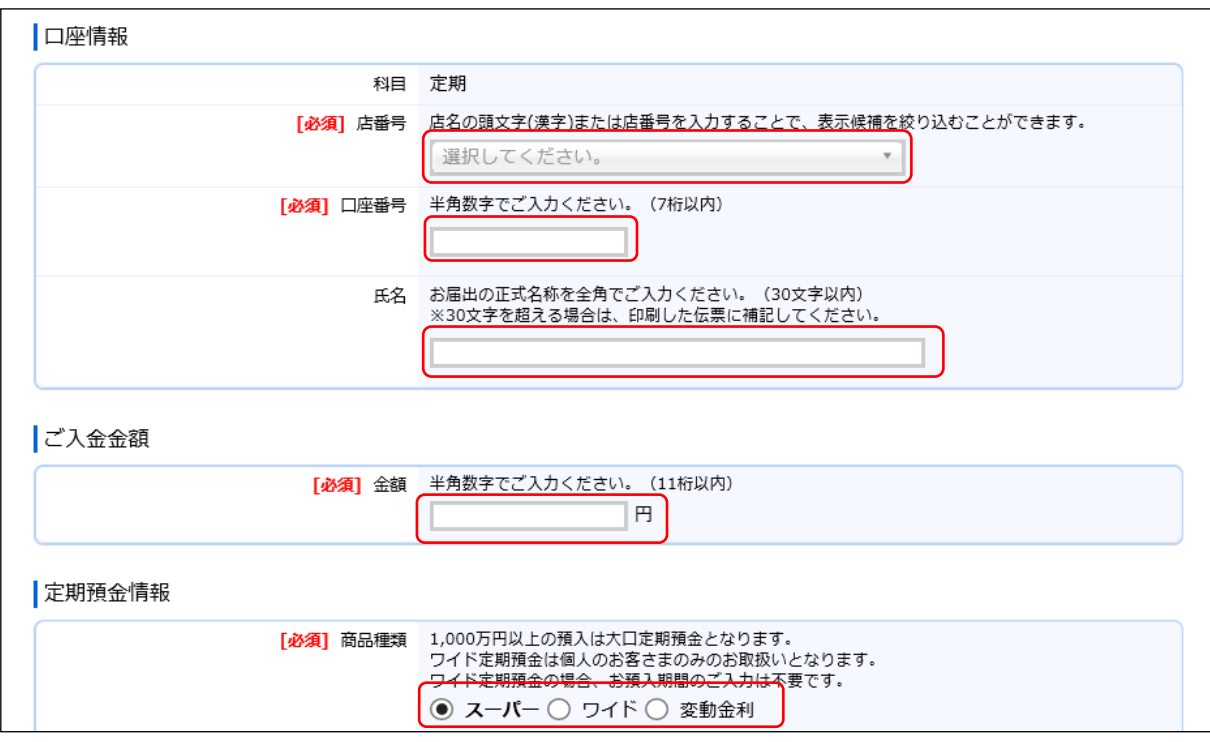

店番号のプルダウンは以下のとおり検索・選択できます。

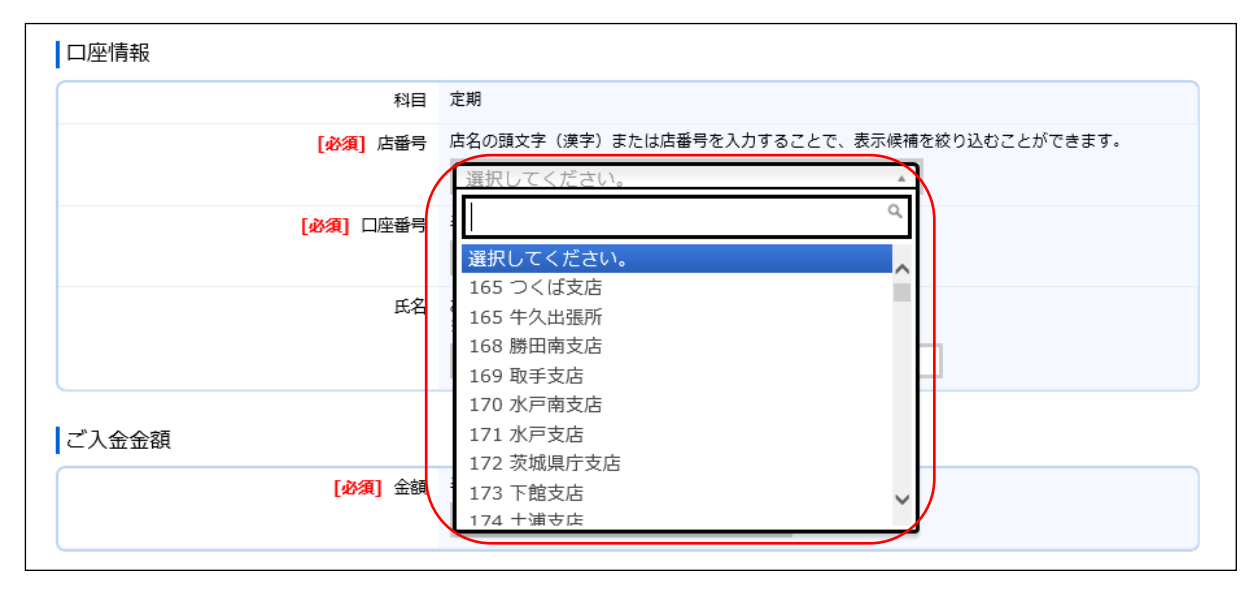

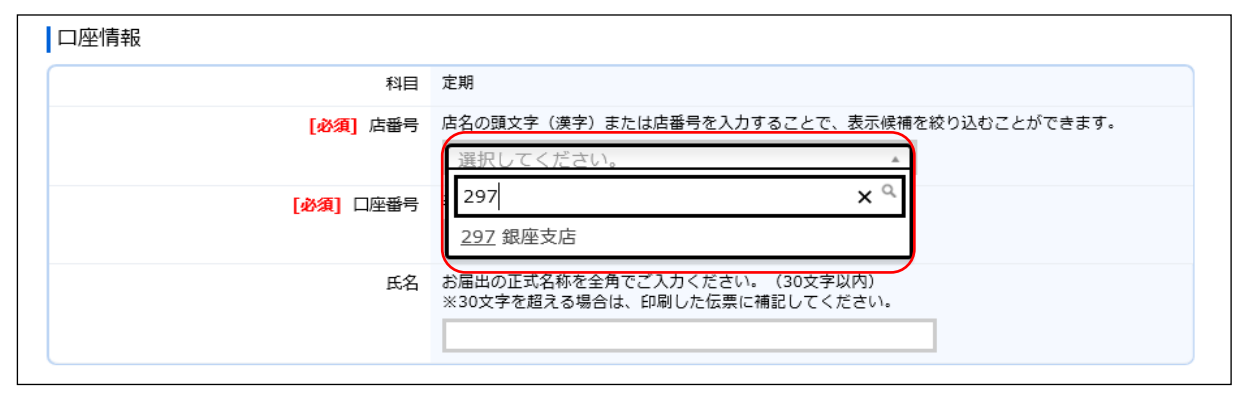

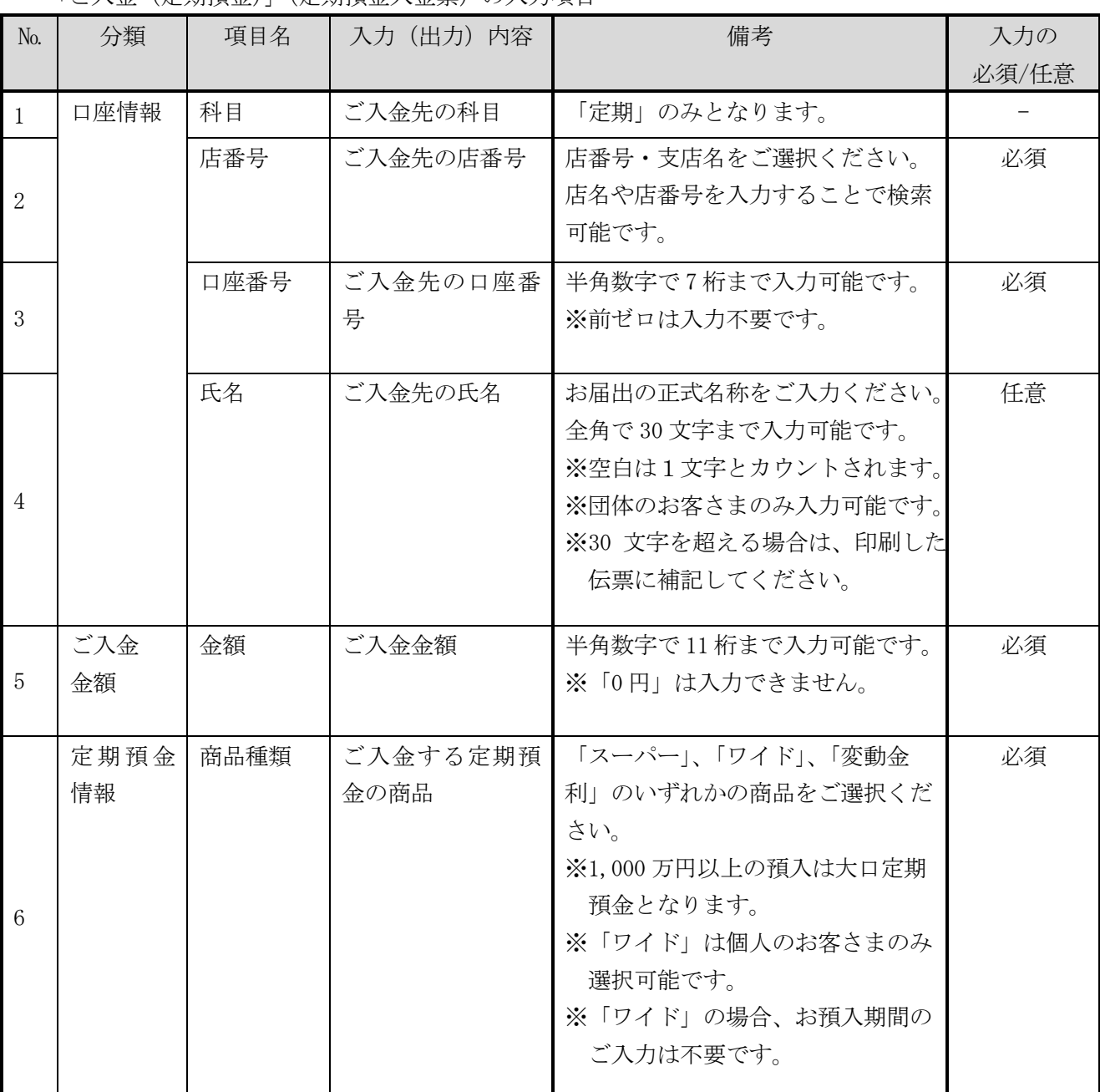

# 「ご入金(定期預金)」(定期預金入金票)の入力項目

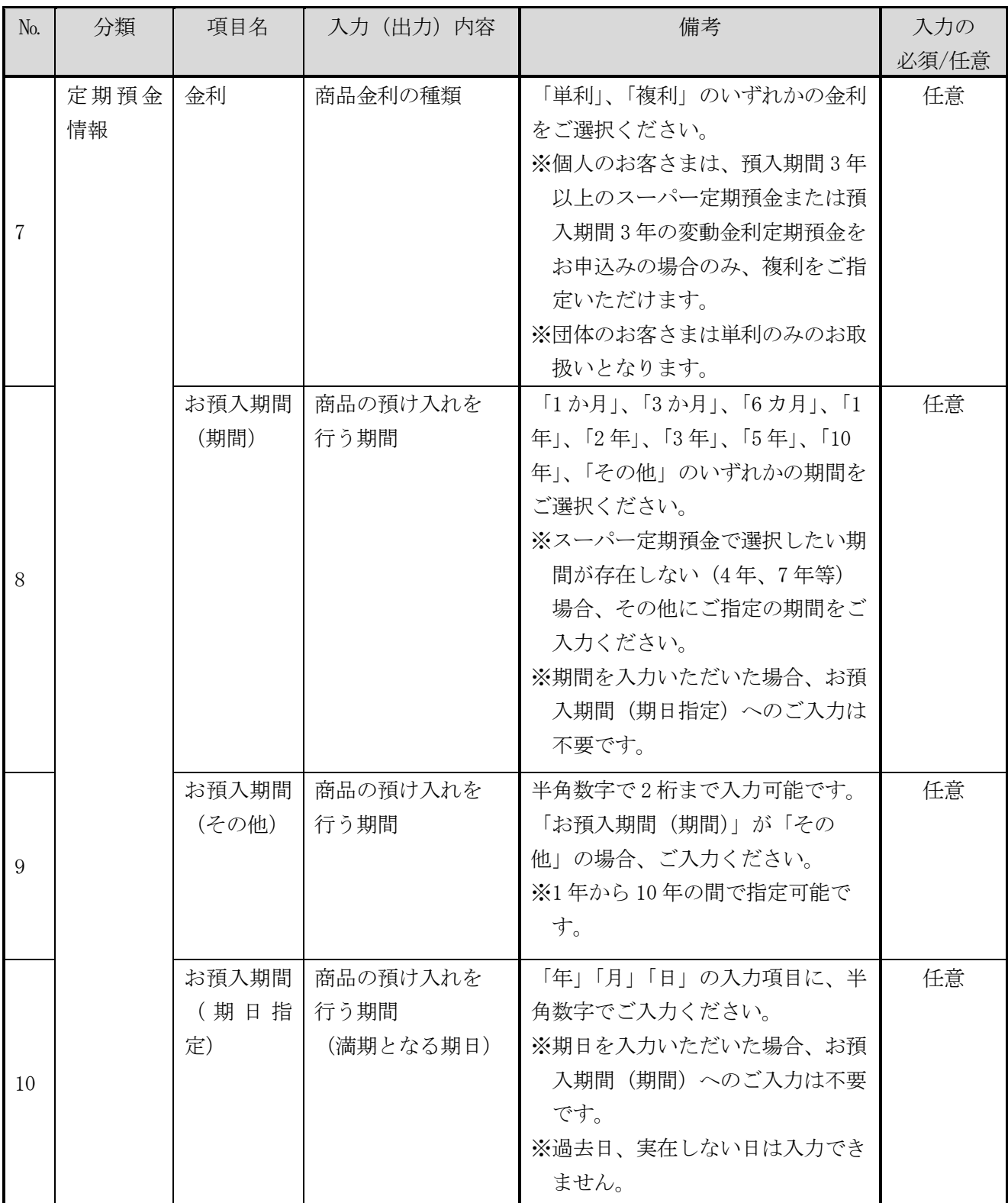

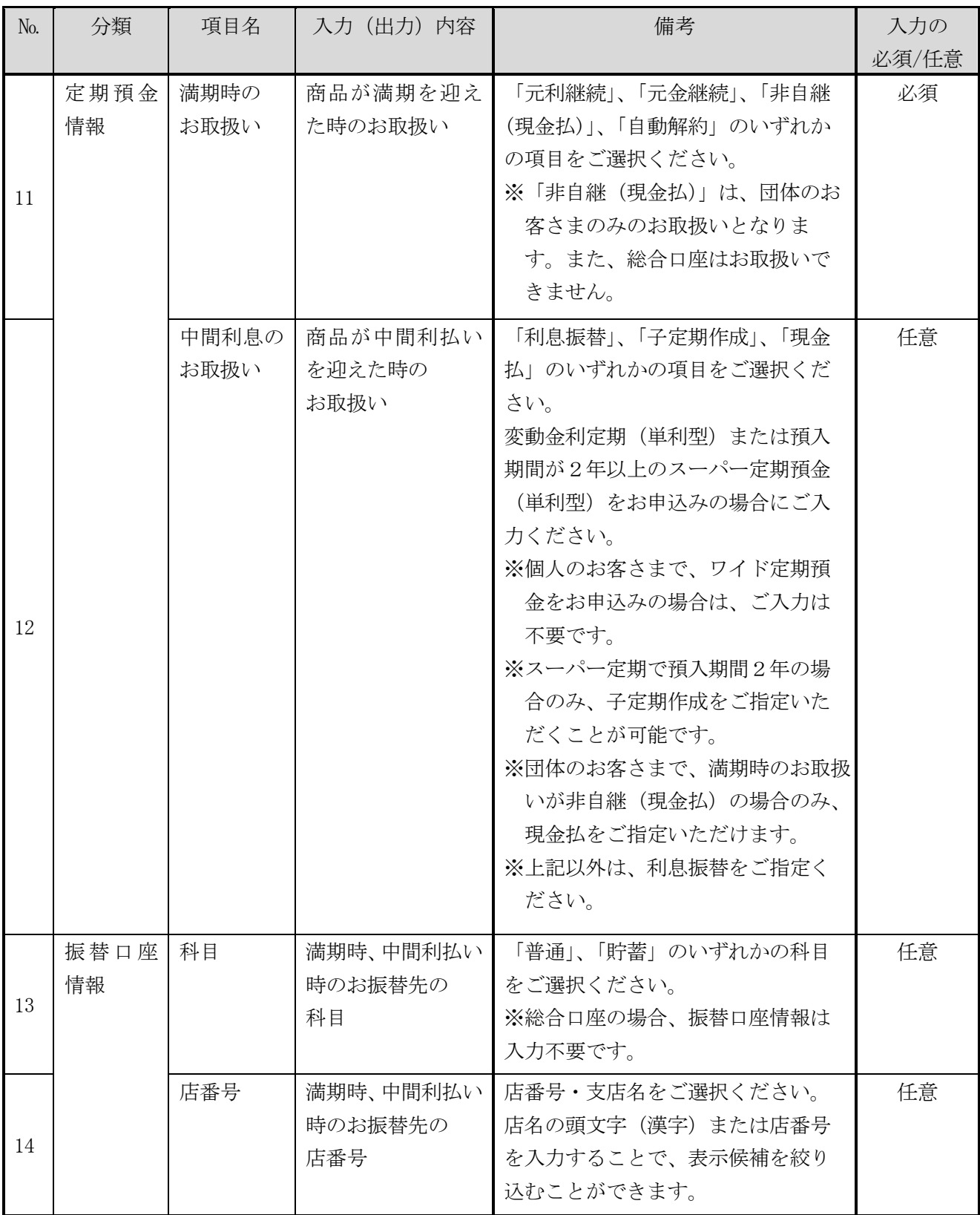

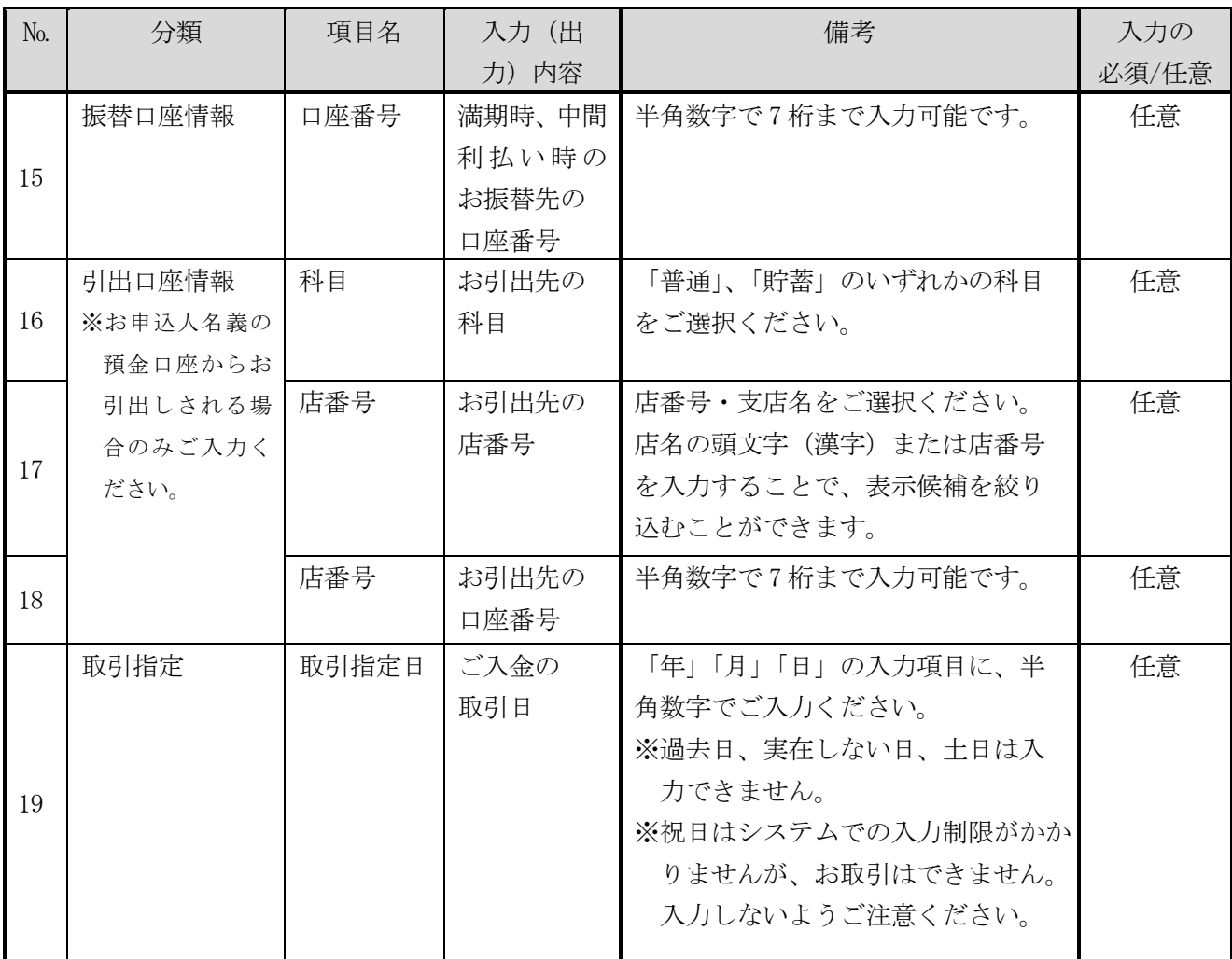

④ ご入力内容の確認

ご入力内容を確認して、よろしければ「次へ」ボタンを押してください。 修正が必要な場合は、「戻る」ボタンを押すことで入力画面に戻ることができます。 なお、「個人」・「団体」を変更する場合は、トップページに戻る必要があります。

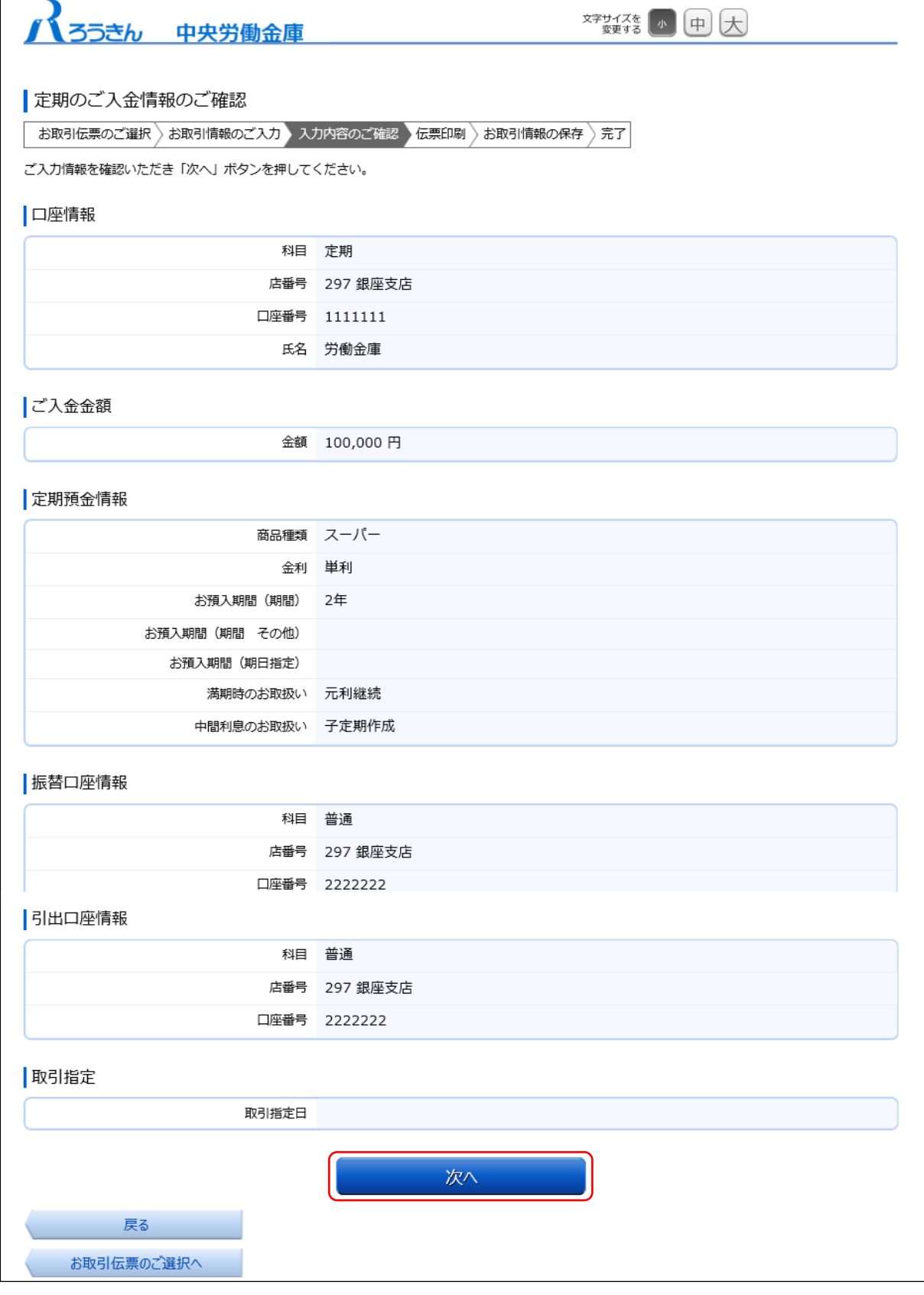

# ⑤ 伝票の作成

「伝票印刷 (PDF)」ボタンを押して、作成した伝票の PDF ファイルをダウンロードし、印刷して ください。

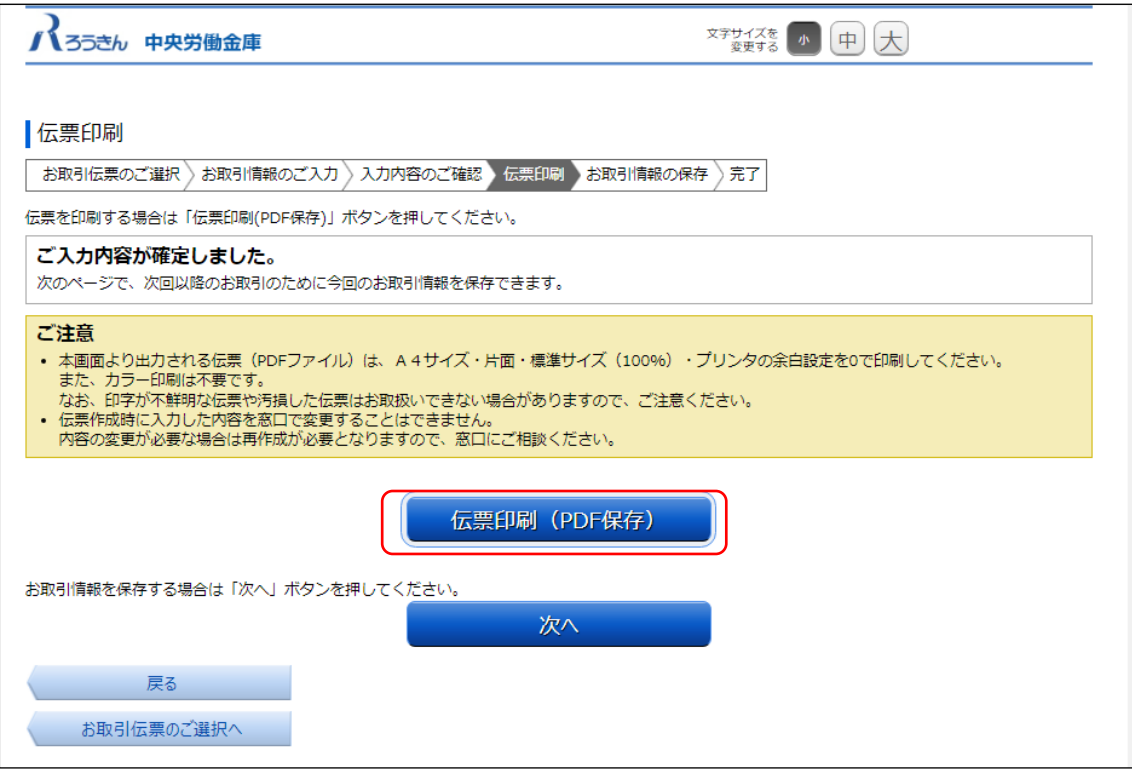

「伝票印刷(PDF)」ボタンを押すと、以下の名称の PDF ファイルをダウンロードできます。 PDF ファイルを印刷することで実際の伝票としてご利用できます。

<ファイル形式>

定期入金票:yyyyMMddHHmmss\_teikinyukinslip.pdf

- ※パソコン上に保存した PDF ファイルを、コピーして複数回ご利用いただくことはでき ません。
- ※ご使用のブラウザによって「伝票印刷(PDF)」ボタンを押した際の動作が異なります。 以下の例は chrome を使用した場合となります。

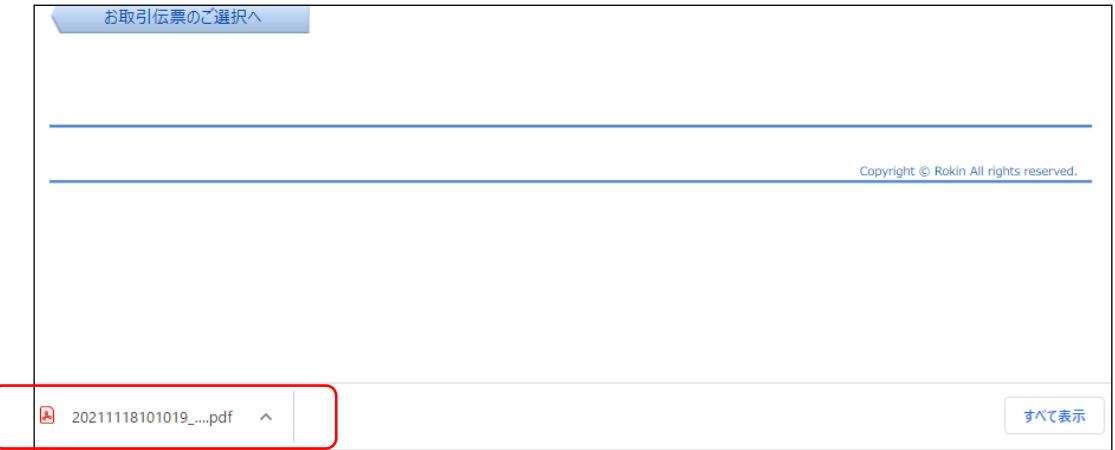

⑥ 伝票の印刷

PDF ファイルを開くと以下のような伝票が表示されますので、印刷してご利用ください。伝票は、 A4 サイズ・片面・標準サイズ(100%)・プリンタの余白設定を 0 で印刷してください。なお、伝票 作成時に入力した内容は、「取引指定日」を除き、窓口で変更することはできません。

※カラー印刷は不要です。

- ※個人のお客さまは、おなまえ欄にご署名のうえ、お引出口座がある場合は、お届出印欄にご捺 印ください。
- ※団体のお客さまは、おなまえ欄がお届出の正式名称となるようご入力または補記のうえ、お引 出口座がある場合は、お届出印欄にご捺印ください。

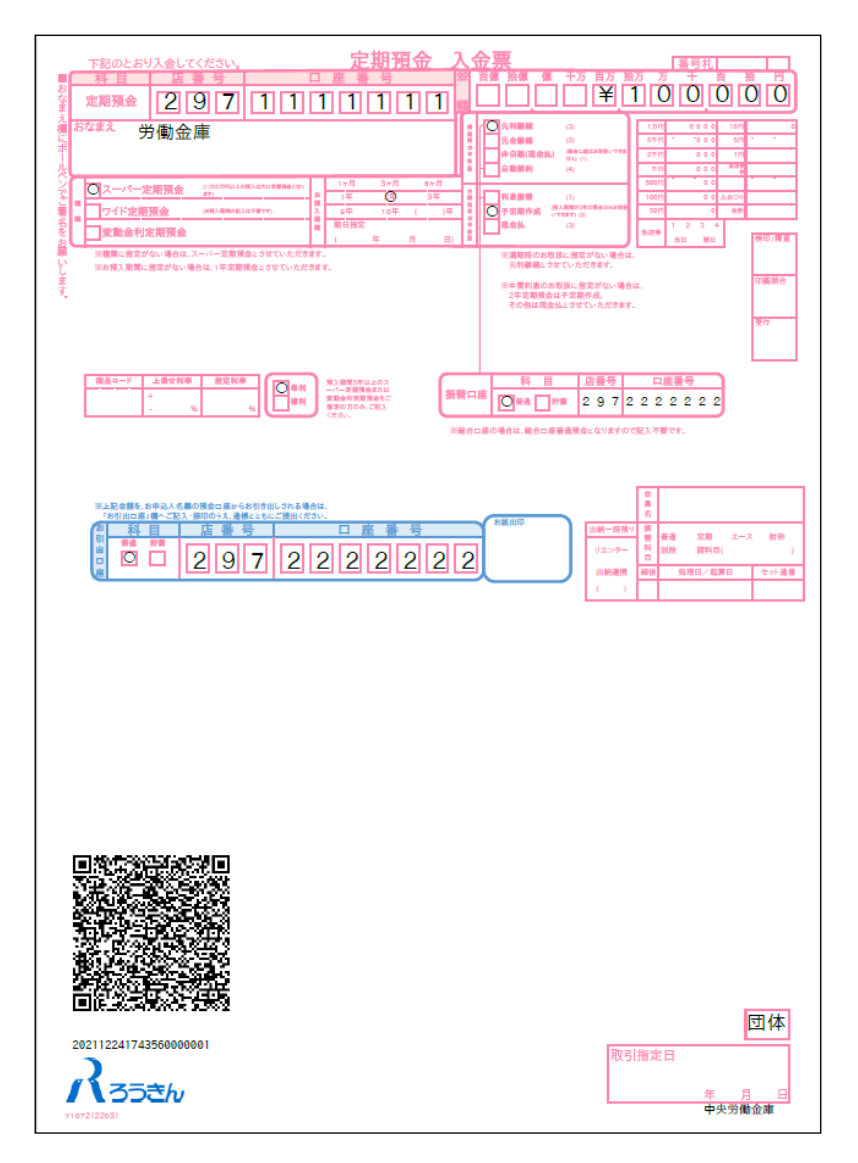

上記の条件で印刷すると、伝票の右下にある取引指定日の余白は、横が約 8mm、下が約 10mm となり ます。

余白が大きく異なる場合は、以下の余白となるようにプリンタを個別にご設定ください。

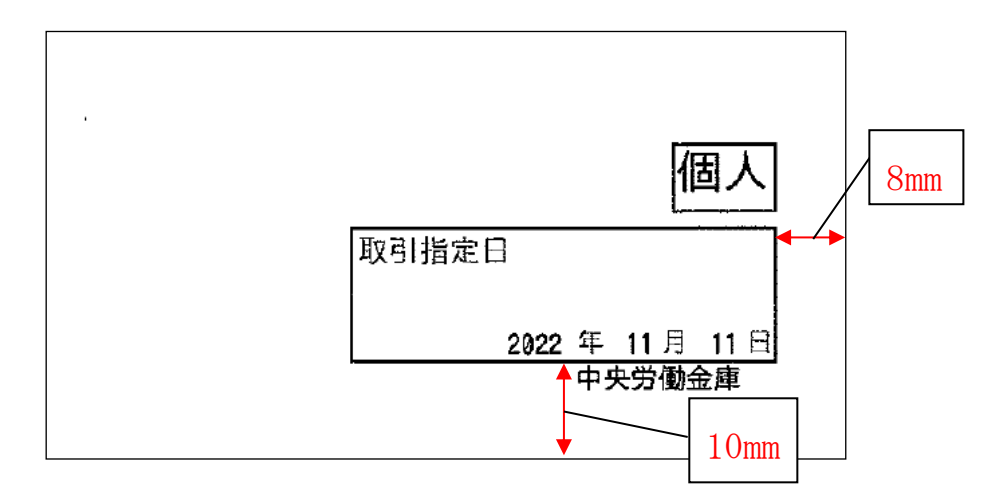

伝票印刷が完了したら「次へ」ボタンを押してください。

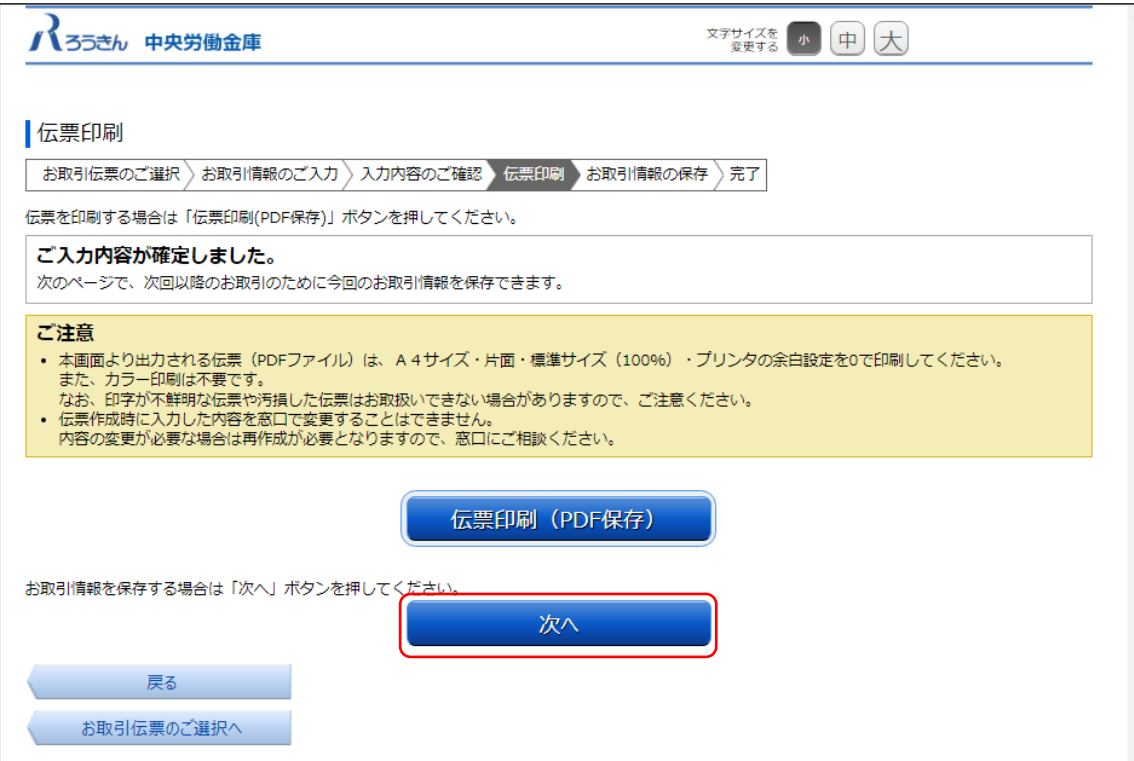

⑦ お取引情報の保存

次回以降の伝票作成のために、お取引情報を保存する場合は、「お取引情報の保存」ボタンを押し てください。

保存したファイルを次回のご利用の際にアップロードしていただくことで、ご入力作業が簡単に なります。

お取引情報の保存が不要な場合は「次へ」ボタンを押してください。

※「次へ」ボタンを押下後は、本サービス画面に戻ることはできません。

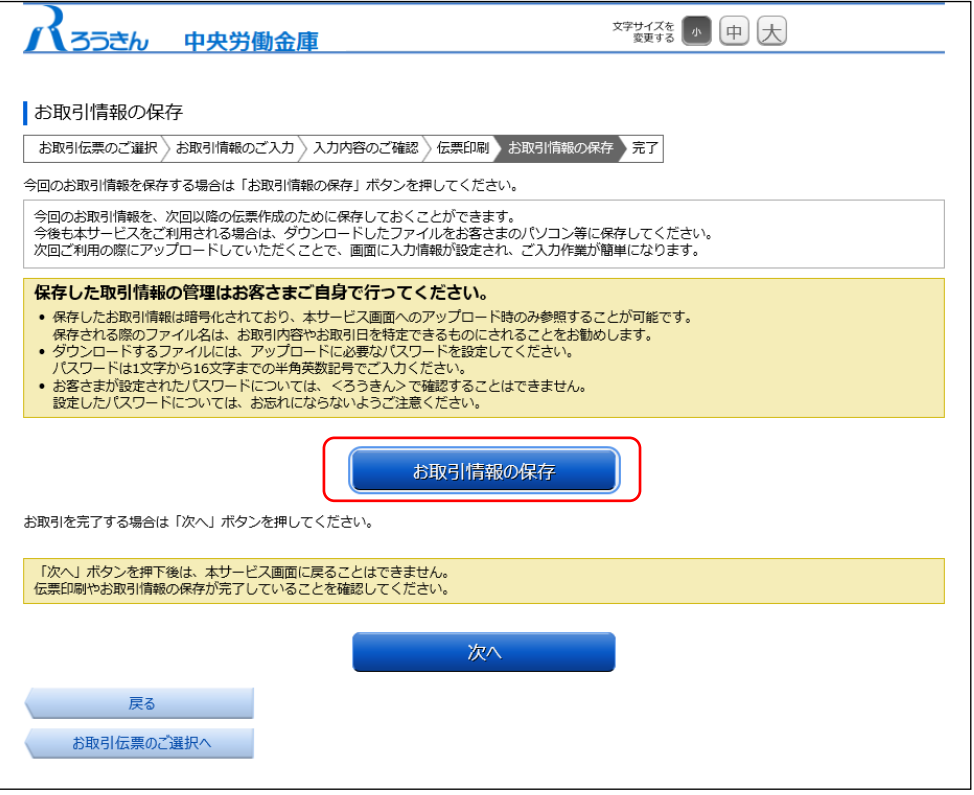

別画面でお取引情報の保存のためのパスワードの設定画面が表示されますので、パスワードをご 入力ください。

パスワードは、半角英数記号で 1 文字から 16 文字までご入力可能です。

パスワード入力後、「ダウンロード」ボタンを押すことで、お取引情報が保存された dat ファイル をダウンロードできます。(パスワードは、次回に過去取引情報の読込みの際に必要となります。) <ファイル形式>

定期入金票:yyyyMMddHHmmss\_teikinyukin.dat

※ご使用のブラウザによって「ダウンロード」ボタンを押した際の動作が異なります。

以下の例は chrome を使用した場合となります。

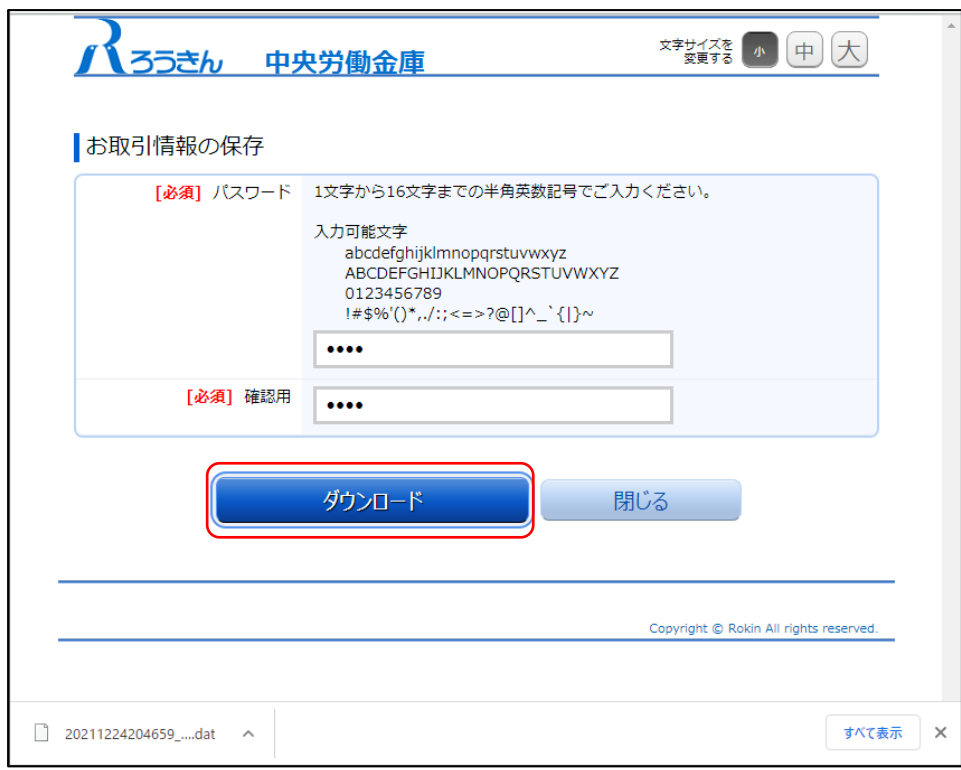

お取引情報を保存後、「閉じる」ボタンを押して、パスワードの設定画面を閉じてください。

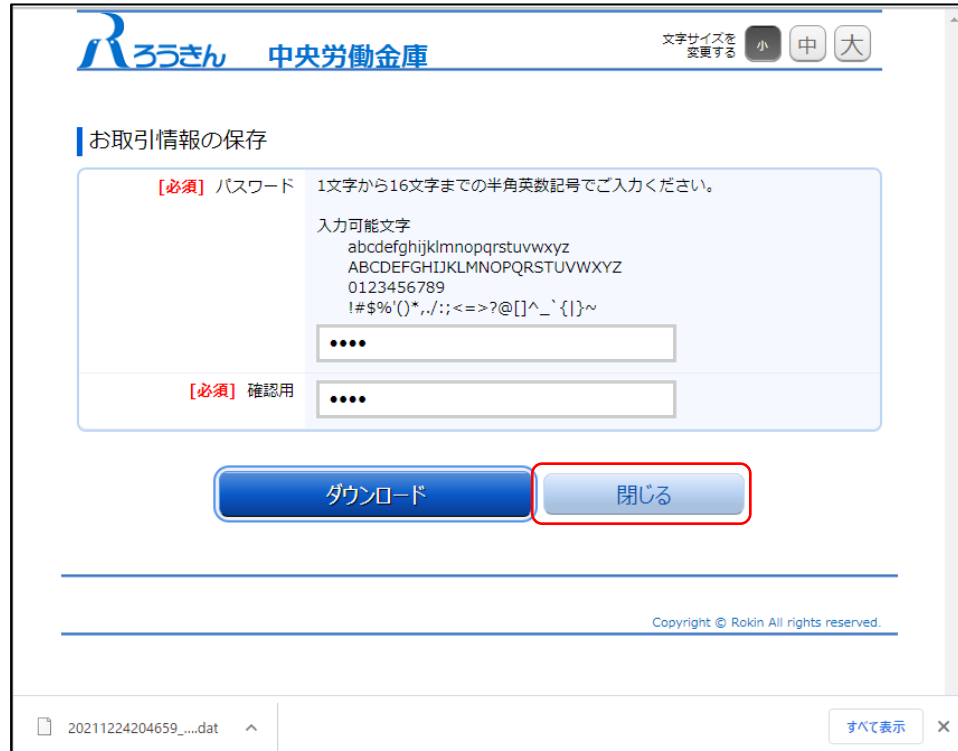

# ⑧ お取引の完了

伝票の印刷やお取引情報の保存が完了したら、お取引情報の保存画面で「次へ」ボタンを押して ください。お取引完了画面が表示されたら、伝票の作成は完了となります。

※個人のお客さまは、おなまえ欄にご署名のうえ、お引出口座がある場合はお届出印欄にご捺印 いただいたうえで、お通帳とともに、当金庫の営業店または渉外担当者にご提出ください。

※団体のお客さまは、おなまえ欄がお届出の正式名称となるようご入力または補記のうえ、お引 出口座がある場合はお届出印欄にご捺印いただき、お通帳とともに当金庫の営業店または渉外 担当者にご提出ください。

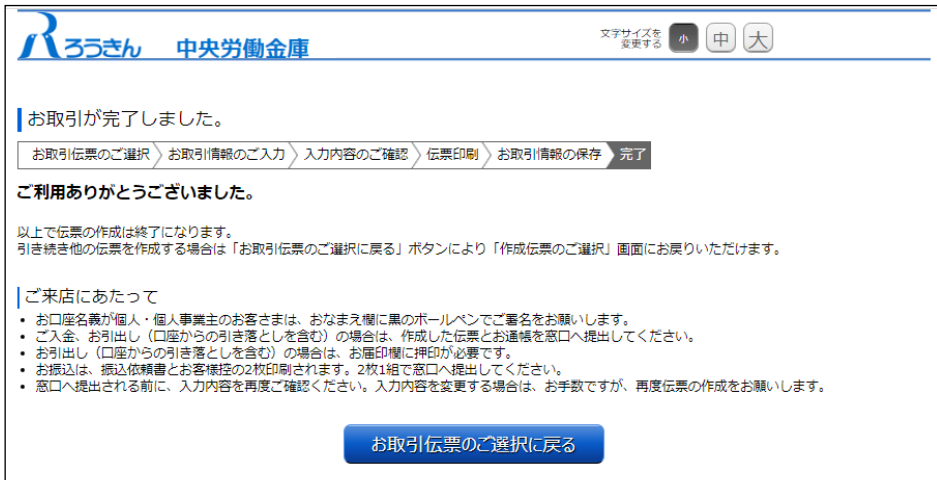

# <span id="page-30-0"></span>(4) 払戻請求書の作成

① 団体・個人の選択

金庫ホームページより、QR 伝票作成サービスにアクセスします。

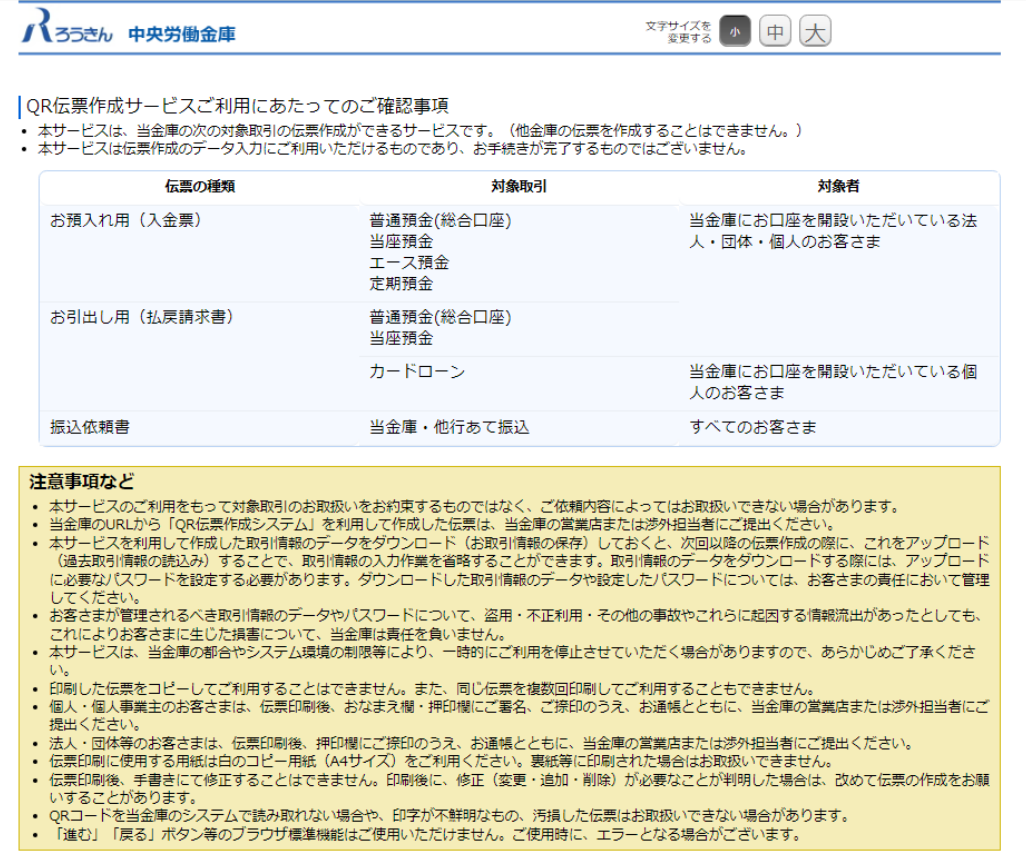

個人のお客さまか団体のお客さまかをご選択いただき、ご確認事項へ同意いただくことで「次 へ」ボタンが押下可能となります。

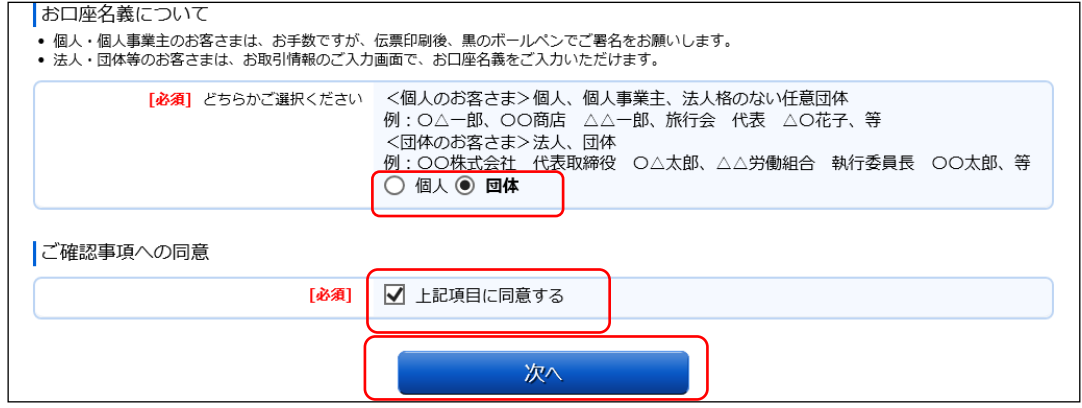

<個人のお客さま>個人、個人事業主、グループ、サークル等

例:○△一郎、○○商店 △△一郎、旅行会 代表 △○花子 等

<団体のお客さま>法人、団体

例:〇〇株式会社 代表取締役 〇△太郎、△△労働組合 執行委員長 〇〇太郎 等

# ② 作成したい伝票のご選択

「ご入金」・「ご入金(定期預金)」・「お引出し」・「お振込」の中からご希望のお取引を選択 します。払戻請求書を作成するには「お引出し」を押してください。

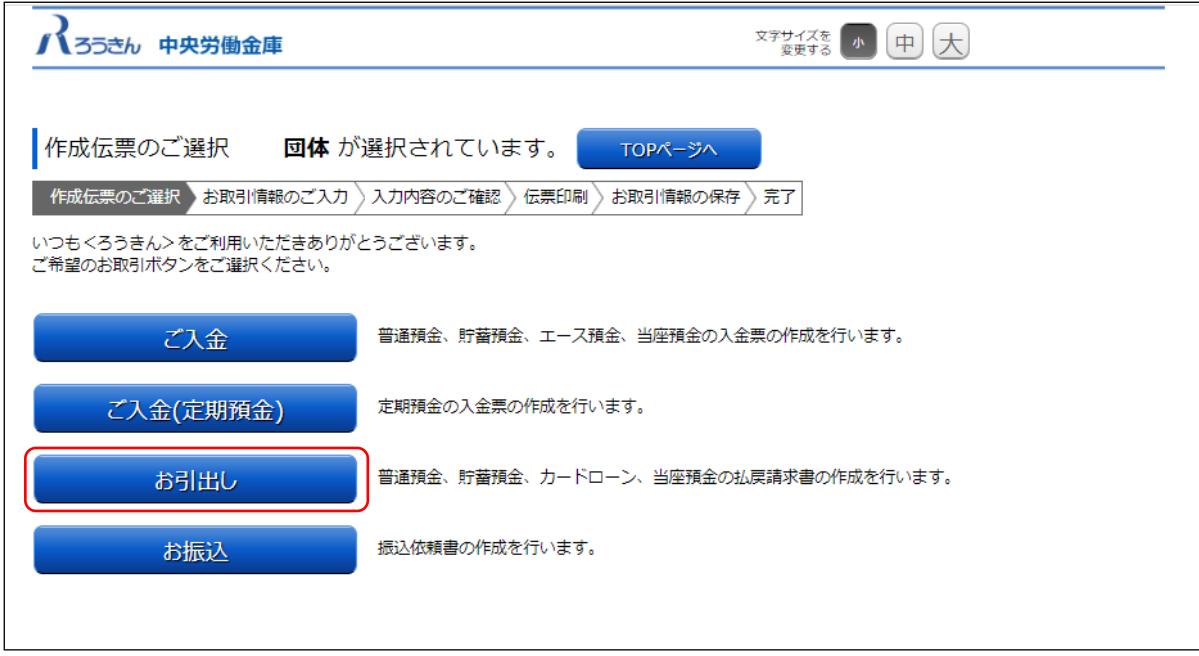

③ お取引情報のご入力

選択した伝票ごとに必要事項をご入力いただけます。入力し終えたら、「次へ」ボタンを押して ください。

エラーが発生した場合は、該当の項目を修正し、再度「次へ」ボタンを押してください。

なお、同様のお取引伝票を複数枚出力(印刷)する場合は、都度トップページへ戻らずに、入力 と印刷を繰り返し行うことも可能です。(「2.(6)①類似取引機能」を参照)

また、ご自身で保存された過去のお取引情報を読み込んで入力を省略することも可能です。 (「2.(6)②過去取引情報の読込み機能」を参照)

※必須項目ではないラジオボタンの選択を解除する場合は、再度ラジオボタンを押してくださ  $V_{0}$ 

※団体のお客さまは、カードローンをご選択いただくことはできません。

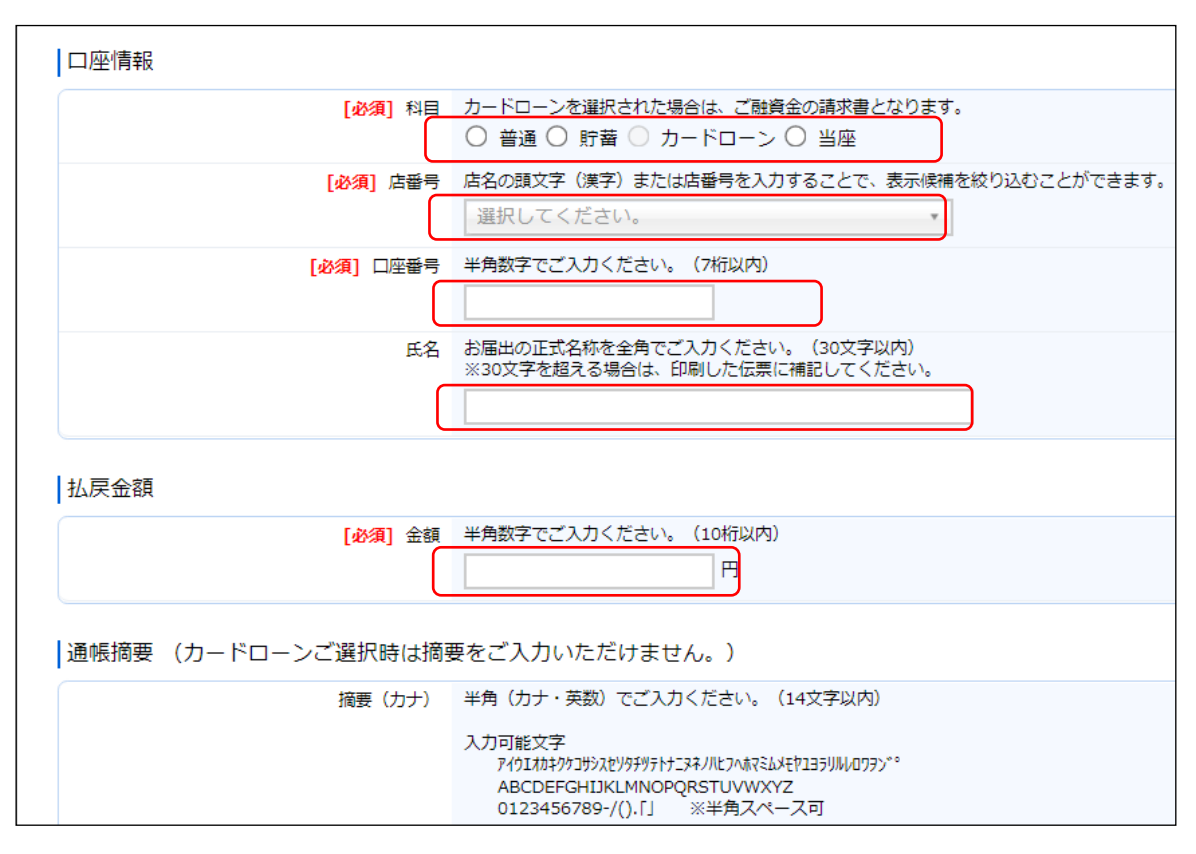

店番号のプルダウンは以下のとおり検索・選択できます。

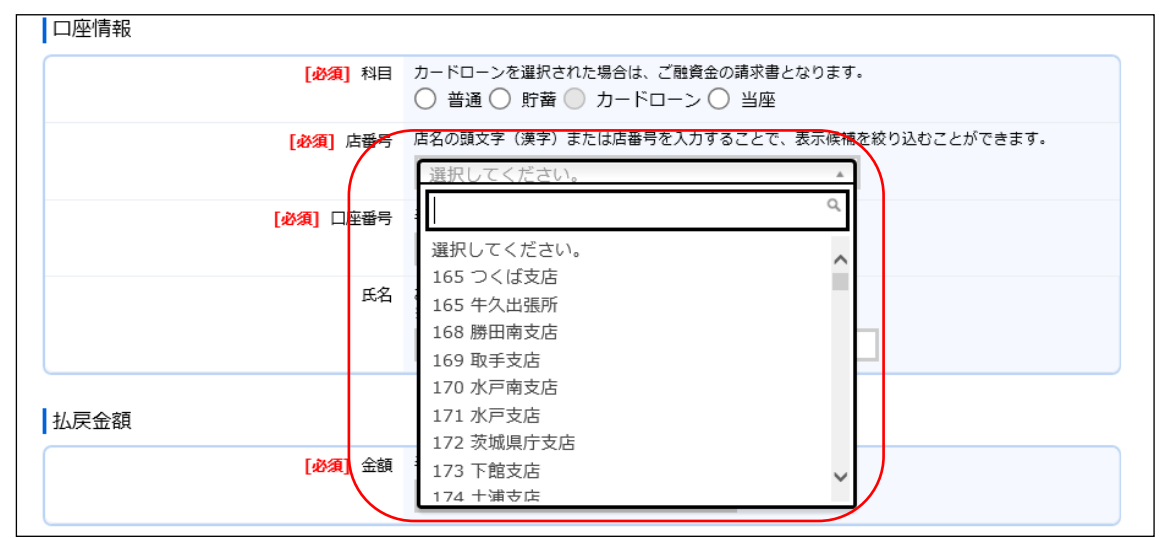

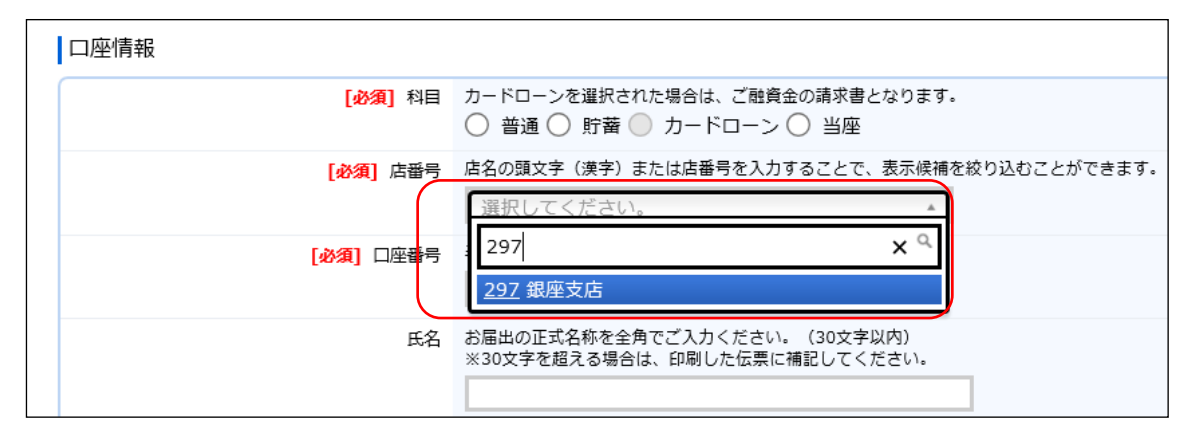

「お引出し」(払戻請求書)の入力項目

| No.            | 分類                                                                          | 項目名        | 入力 (出力)<br>内容          | 備考                                                                                                    | 入力の<br>必須/任意 |
|----------------|-----------------------------------------------------------------------------|------------|------------------------|----------------------------------------------------------------------------------------------------|--------------|
| 1              | 口座情報                                                                        | 科目         | お払戻先の<br>科目            | 「普通」、「貯蓄」、「カードローン」、「当<br>座」のいずれかの科目をご選択くださ<br>$V_{0}$<br>※カードローンを選択された場合は、ご<br>融資金の請求書となります<br>※カードローンは「個人」のお客さまの<br>みご選択可能です。 | 必須           |
| $\overline{2}$ |                                                                             | 店番号        | お払戻先の<br>店番号           | 店番号・支店名をご選択ください。店名<br>の頭文字(漢字)または店番号を入力す<br>ることで表示項目を絞り込むことができ<br>ます。                                                          | 必須           |
| 3              |                                                                             | 口座番号       | お払戻先の<br>口座番号          | 半角数字で7桁まで入力可能です。                                                                                                    | 必須           |
| $\overline{4}$ |                                                                             | 氏名         | お払戻先の<br>氏名            | お届出の正式名称をご入力ください。全<br>角で30文字まで入力可能です。<br>※空白は1文字とカウントされます。<br>※団体のお客さまのみ入力可能です。<br>※30文字を超える場合は、印刷した伝<br>票に補記してください。           | 任意           |
| 5              | 払戻金額                                                                        | 金額         | お払戻金額                  | 半角数字で10桁まで入力可能です。<br>※「0円」は入力できません。                                                                                            | 必須           |
| 6              | 通帳摘要<br>※システムでの<br>入力制限はあ<br>りませんが、<br>個人のお客様<br>は通帳への摘<br>要入力のお取<br>扱いができま | 摘要<br>(カナ) | 通帳に印字す<br>るカナ文字の<br>摘要 | 半角カナ・英数で14文字まで入力可能で<br>す。<br>※「科目」で「カードローン」を選択<br>した場合、入力できません。<br>※摘要(漢字)を入力する場合、入力必<br>須です。                                  | 任意           |
| 7              | せん。入力し<br>ないようご注<br>意ください。                                                  | 摘要<br>(漢字) | 通帳に印字す<br>る漢字の摘要       | 全角で7文字まで入力可能です。<br>※「科目」で「カードローン」を選択し<br>た場合、入力できません。                                                                          | 任意           |

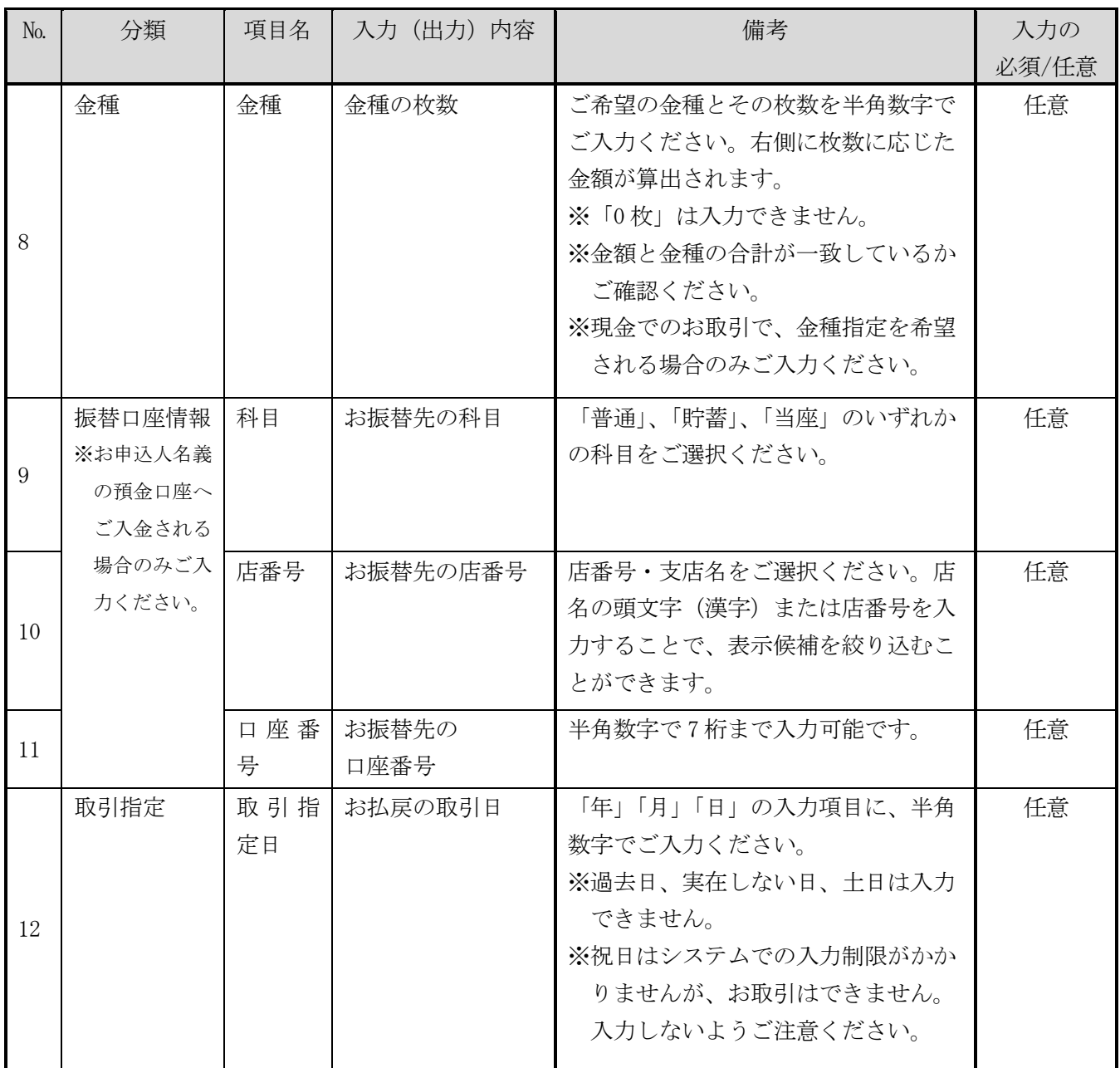

# ④ ご入力内容の確認

ご入力内容を確認して、よろしければ「次へ」ボタンを押してください。 修正が必要な場合は、「戻る」ボタンを押すことで入力画面に戻ることが出来ます。 なお、「個人」・「団体」を変更する場合は、トップページに戻る必要があります。

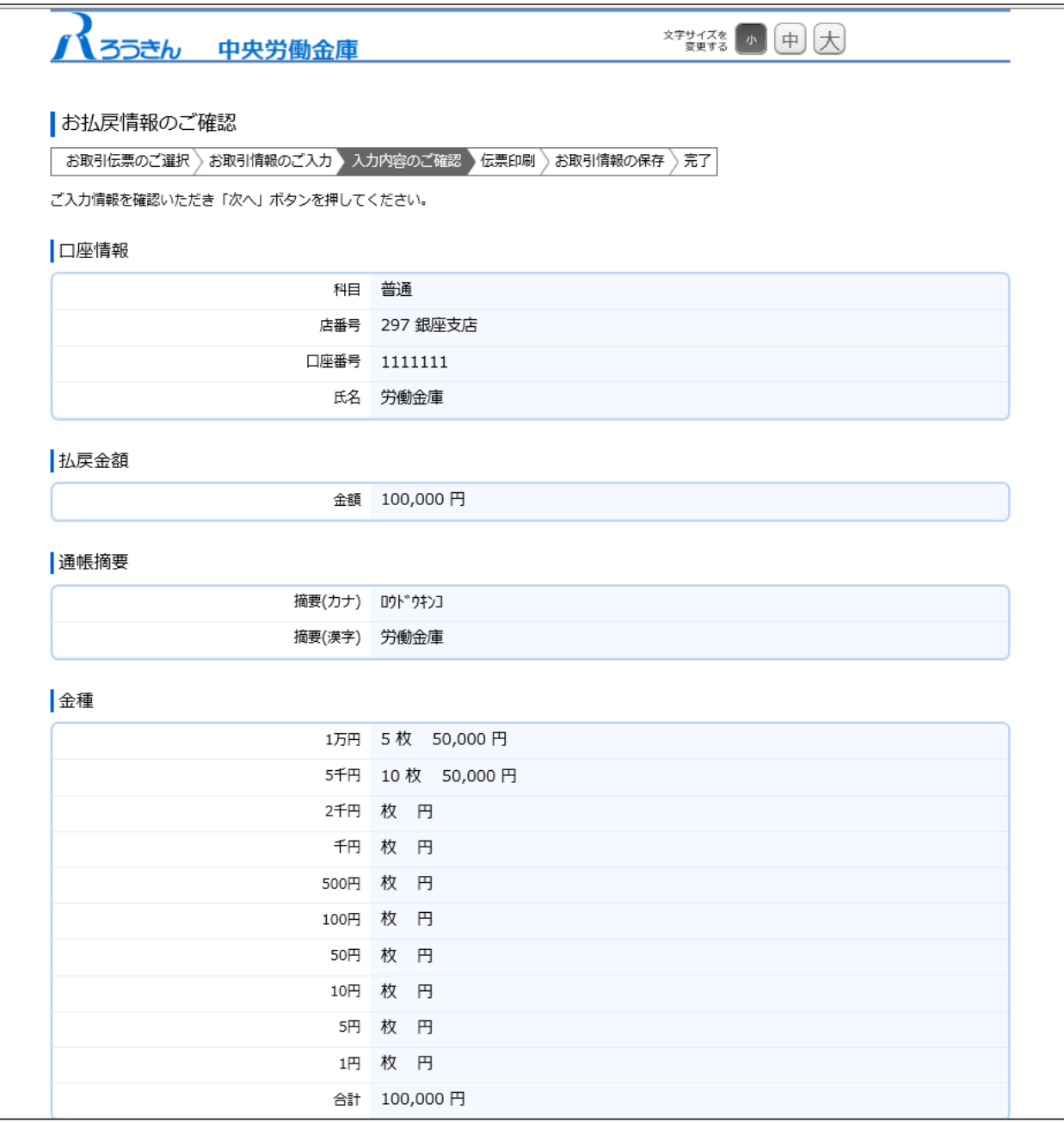

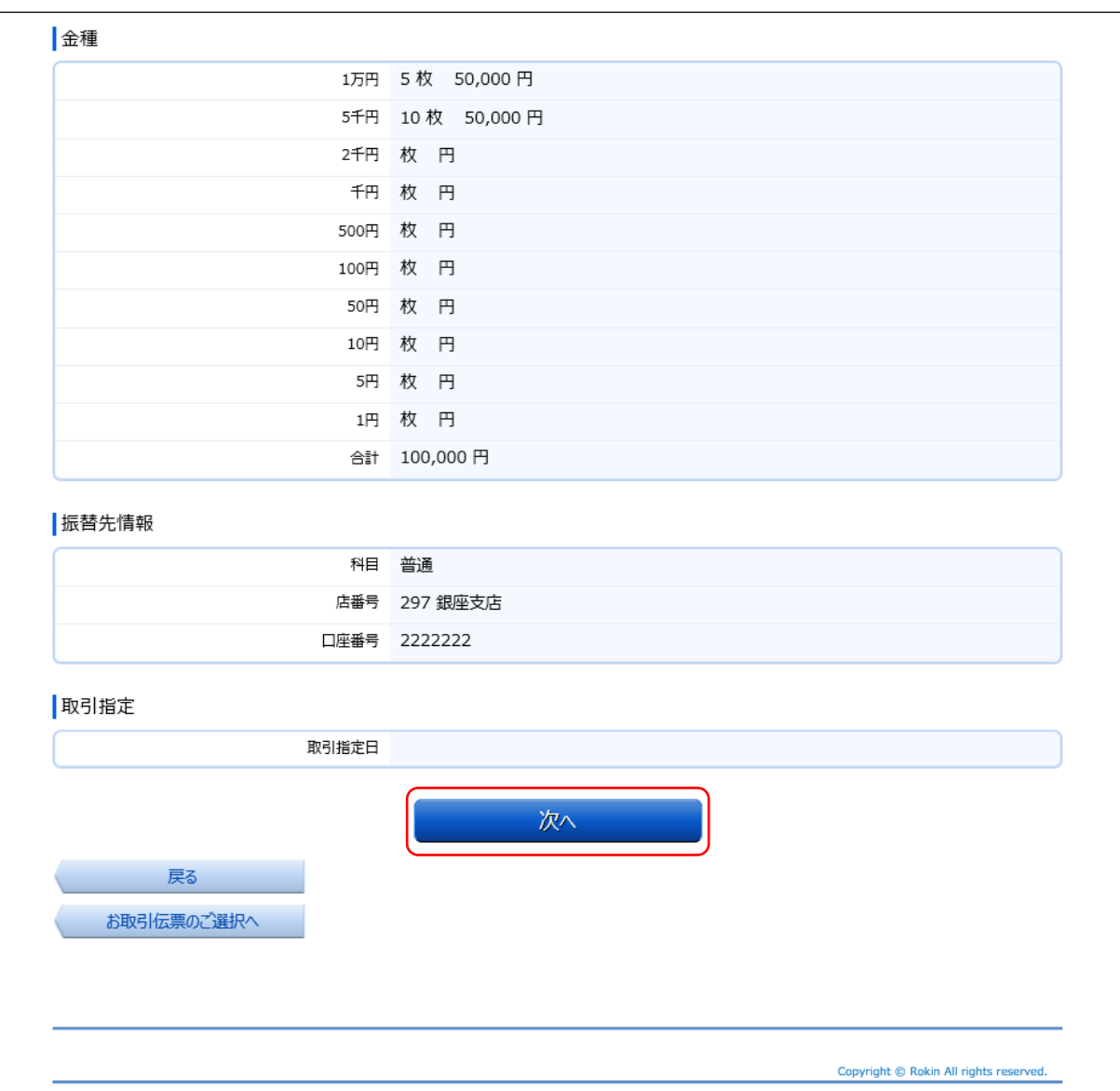

# ⑤ 伝票の作成

「伝票印刷 (PDF)」ボタンを押して、作成した伝票の PDF ファイルをダウンロードし、印刷して ください。

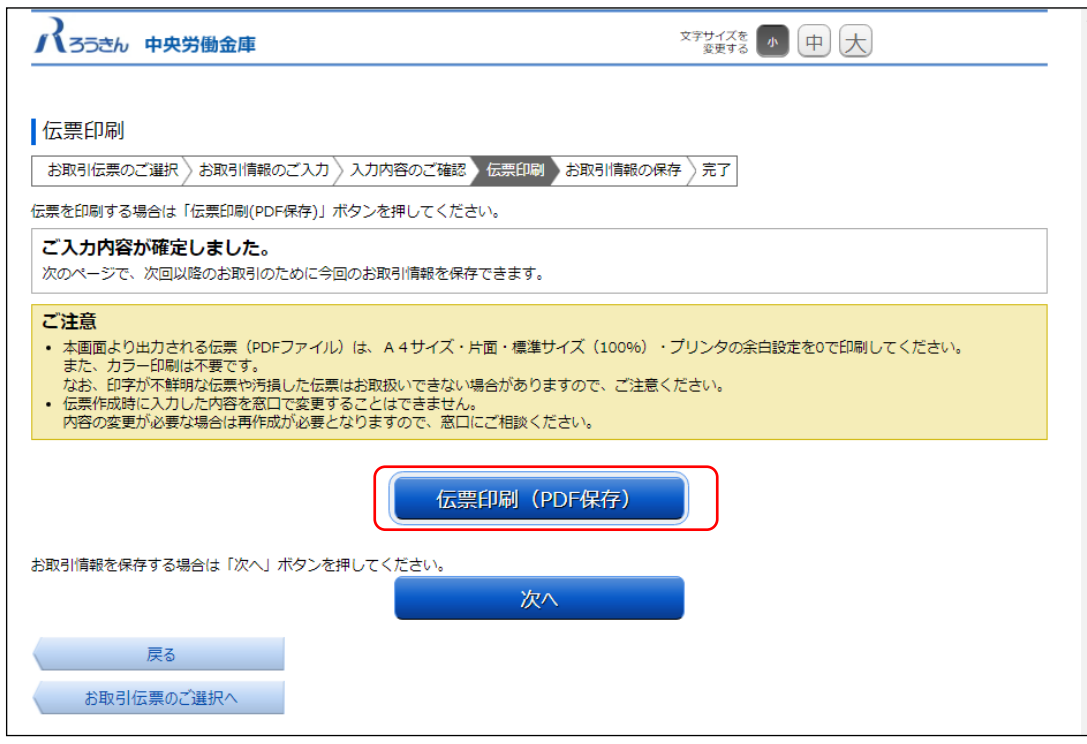

「伝票印刷(PDF)」ボタンを押すと、以下の名称の PDF ファイルをダウンロードできます。 PDF ファイルを印刷することで実際の伝票としてご利用できます。

<ファイル形式>

払戻請求書:yyyyMMddHHmmss\_repaymentslip.pdf

※PC 上に保存した PDF ファイルを、コピーして複数回ご利用いただくことはできません。 ※ご使用のブラウザによって「伝票印刷(PDF)」ボタンを押した際の動作が異なります。 以下の例は chrome を使用した場合となります。

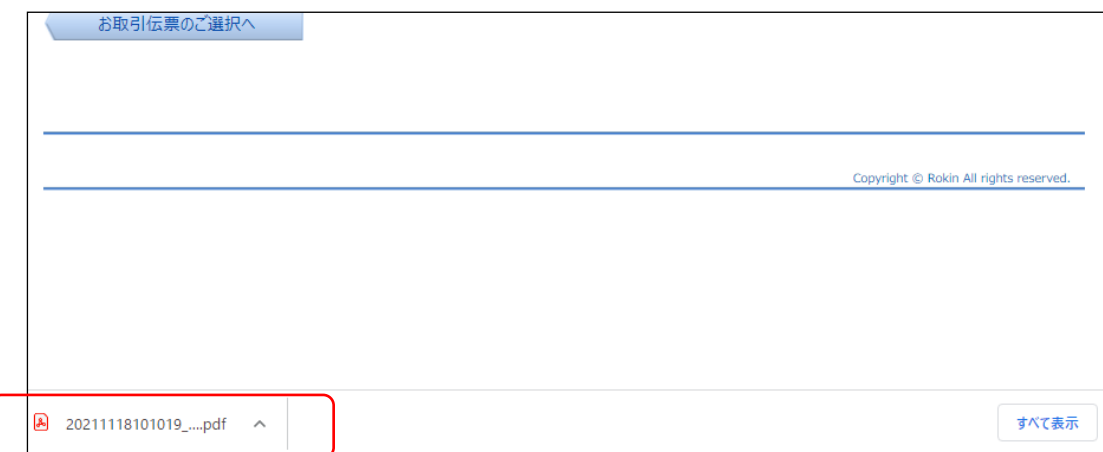

⑥ 伝票の印刷

PDF ファイルを開くと以下のような伝票が表示されますので、印刷してご利用ください。伝票は、 A4 サイズ・片面・標準サイズ (100%)・プリンタの余白設定を 0 で印刷してください。なお、伝票 作成時に入力した内容は、「取引指定日」、「金種」を除き、窓口で変更することは出来ません。

※カラー印刷は不要です。

※個人のお客さまは、おなまえ欄にご署名のうえ、お届出印欄にご捺印ください。

※団体のお客さまは、おなまえ欄がお届出の正式名称となるようご入力または補記のうえ、お届 出印欄にご捺印ください。

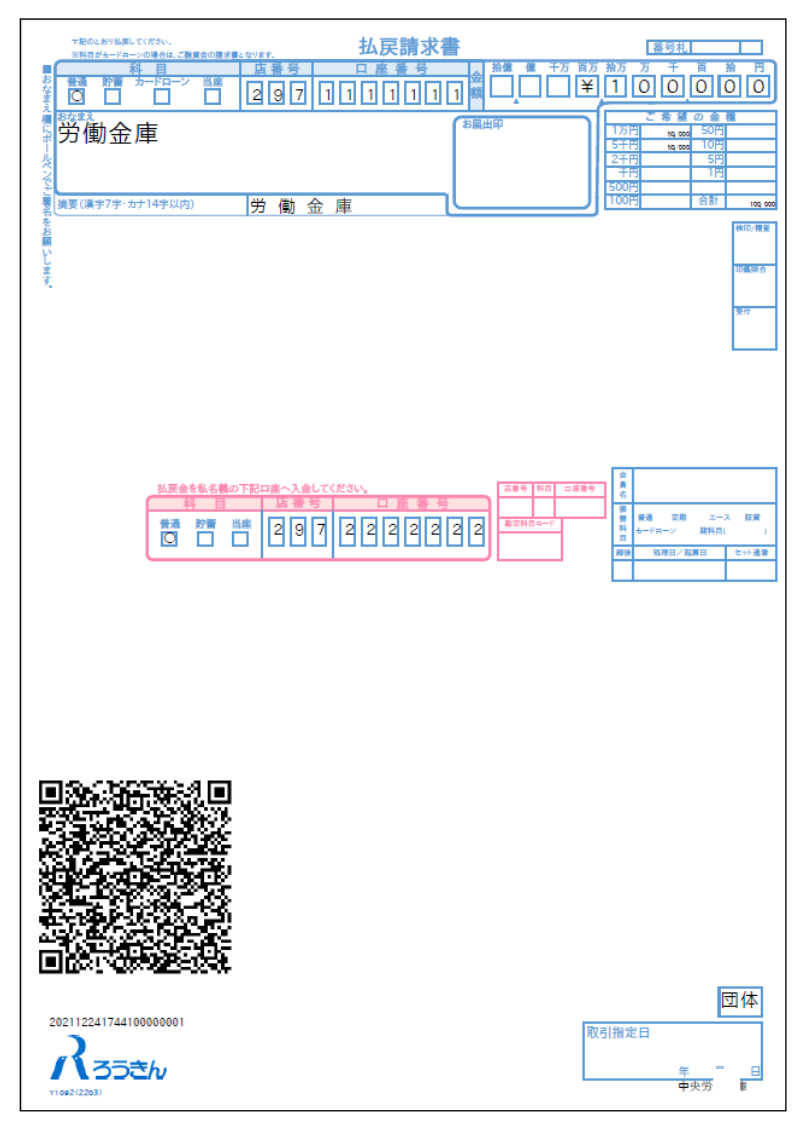

上記の条件で印刷すると、伝票の右下にある取引指定日の余白は、横が約 8mm、下が約 10mm とな ります。

余白が大きく異なる場合は、以下の余白となるようにプリンタを個別にご設定ください。

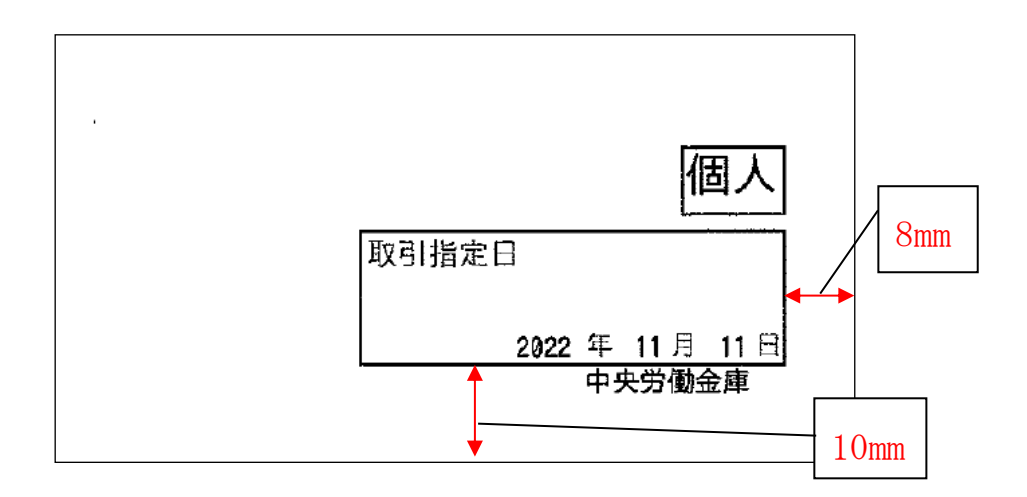

伝票印刷が完了したら「次へ」ボタンを押してください。

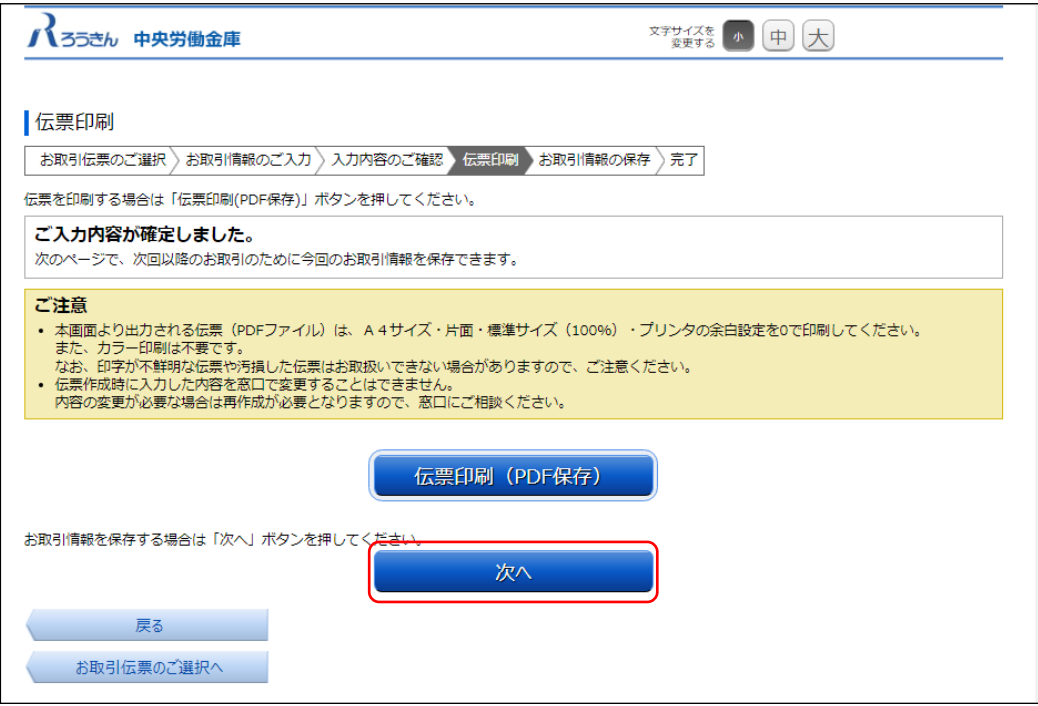

⑦ お取引情報の保存

次回以降の伝票作成のために、お取引情報を保存する場合は、「お取引情報の保存」ボタンを押し てください。保存したファイルを次回のご利用の際にアップロードしていただくことで、ご入力作 業が簡単になります。お取引情報の保存が不要な場合は「次へ」ボタンを押してください。

※「次へ」ボタンを押下後は、本サービス画面に戻ることはできません。

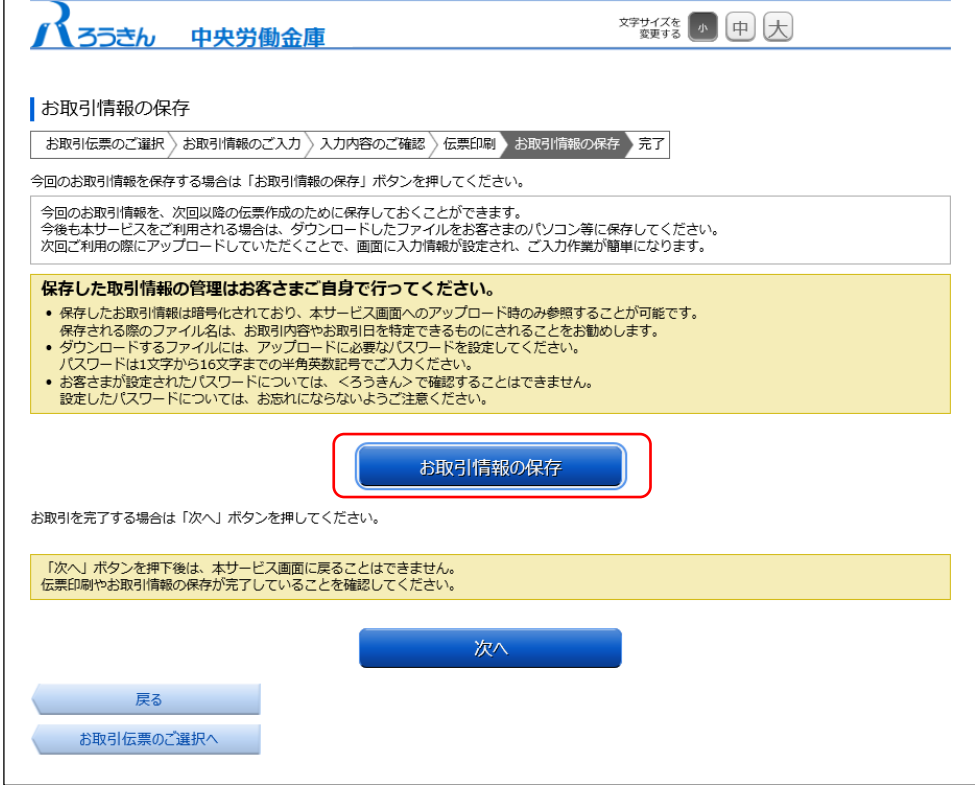

別画面でお取引情報の保存のためのパスワードの設定画面が表示されますので、パスワードを ご入力ください。

パスワードは、半角英数記号で 1 文字から 16 文字までご入力可能です。

パスワード入力後、「ダウンロード」ボタンを押すことで、お取引情報が保存された dat ファイ ルをダウンロードできます。(パスワードは、次回に過去取引情報の読込みの際に必要となりま す。)

<ファイル形式>

払戻請求書:yyyyMMddHHmmss\_repayment.dat

※ご使用のブラウザによって「ダウンロード」ボタンを押した際の動作が異なります。 以下の例は chrome を使用した場合となります。

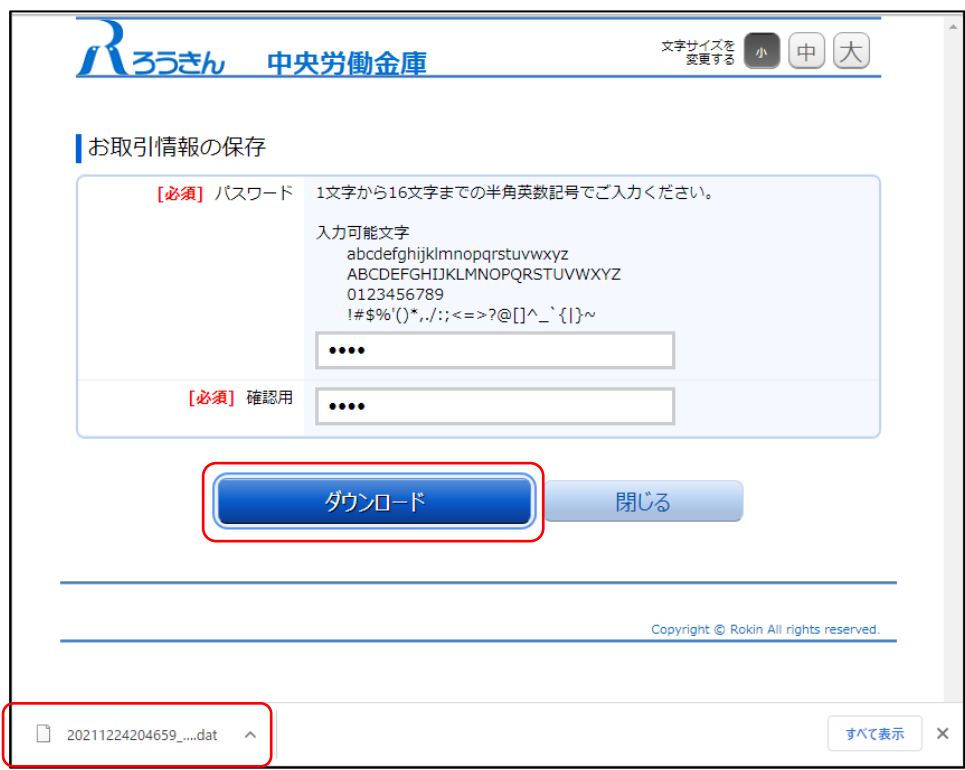

お取引情報を保存後、「閉じる」ボタンを押して、パスワードの設定画面を閉じてください。

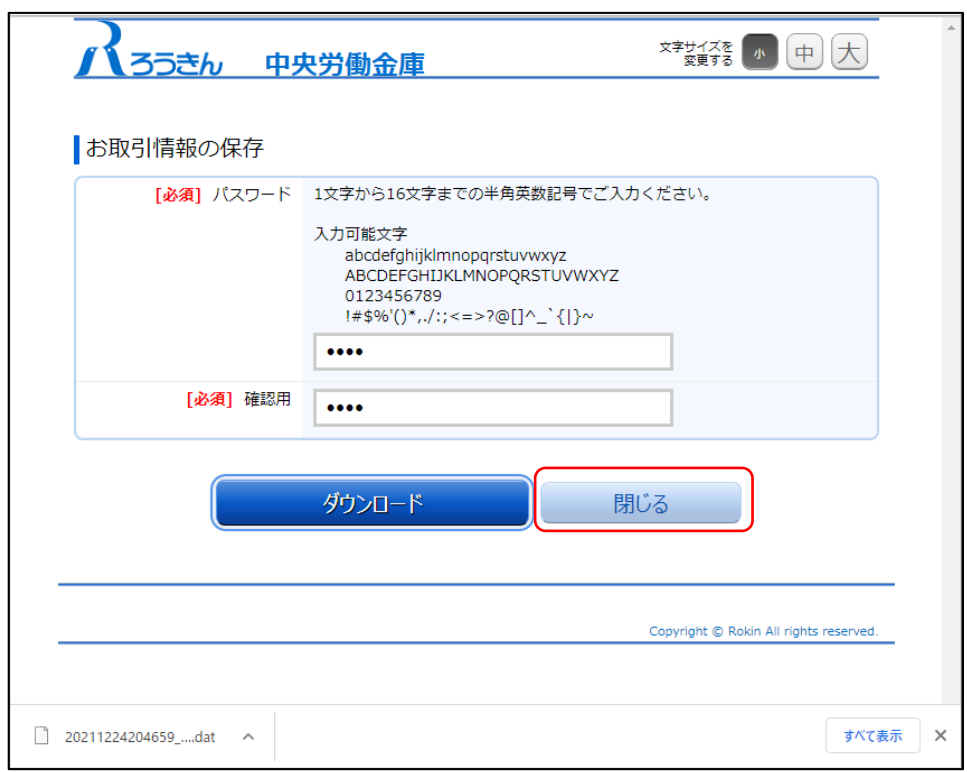

⑧ お取引の完了

伝票の印刷やお取引情報の保存を完了後、お取引情報の保存画面で「次へ」ボタンを押してく ださい。お取引完了画面が表示されたら、伝票の作成は完了となります。

- ※個人のお客さまは、おなまえ欄にご署名のうえ、お届出印欄にご捺印いただいたうえで、お 通帳とともに、当金庫の営業店または渉外担当者にご提出ください。
- ※団体のお客さまは、おなまえ欄がお届出の正式名称となるようご入力または補記のうえ、お 届出印欄にご捺印いただき、お通帳とともに当金庫の営業店または渉外担当者にご提出くだ さい。

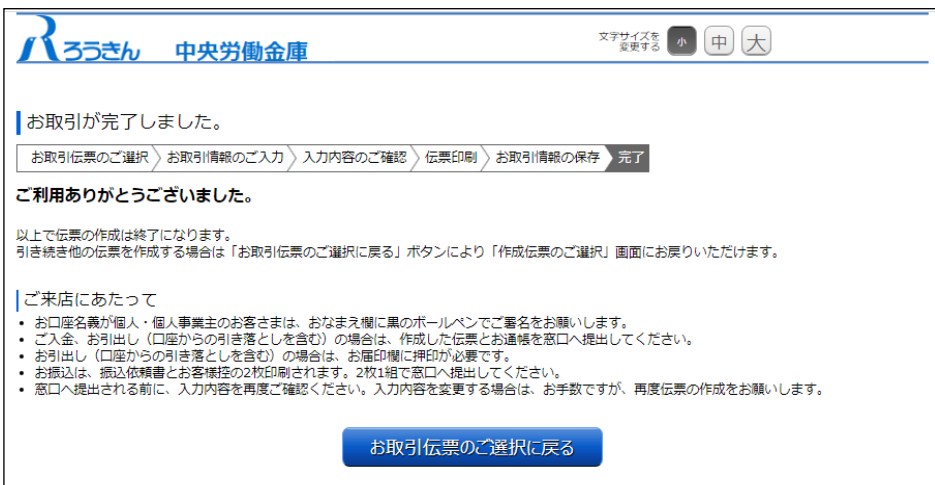

- <span id="page-43-0"></span>(5) 振込依頼書の作成
	- ① 団体・個人の選択

金庫ホームページより、QR 伝票作成サービスにアクセスします。

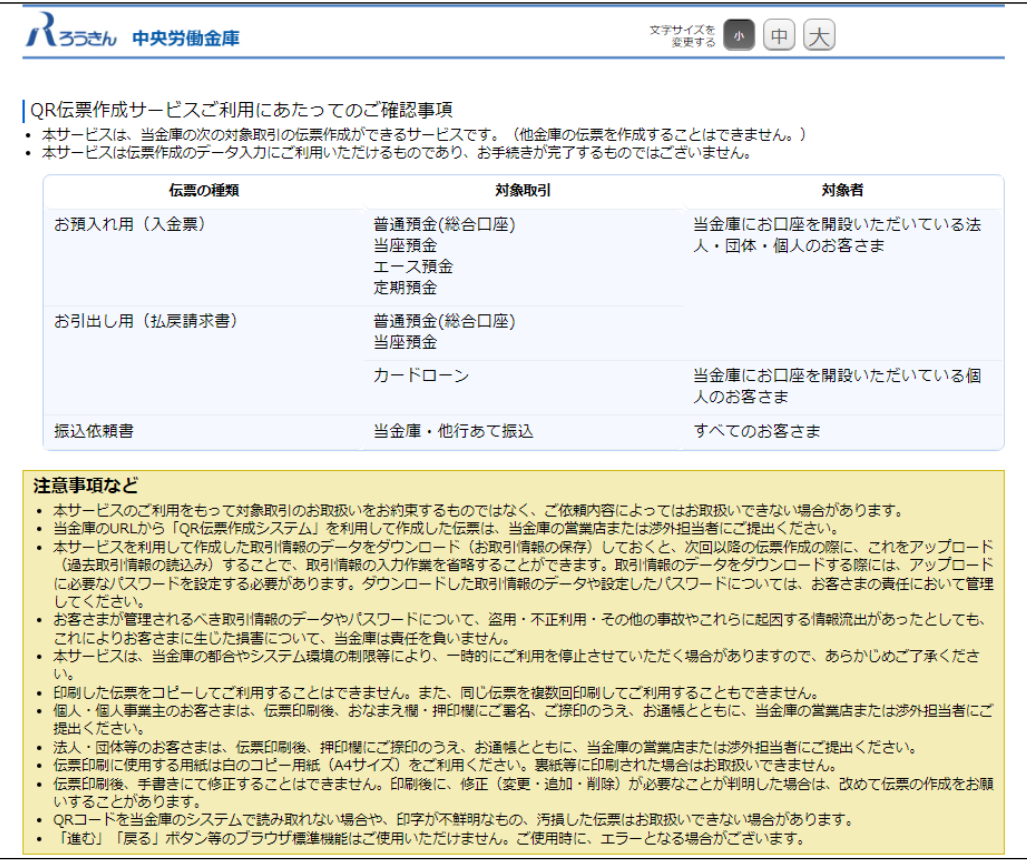

個人のお客さまか団体のお客さまかをご選択いただき、ご確認事項へ同意いただくことで「次 へ」ボタンが押下可能となります。

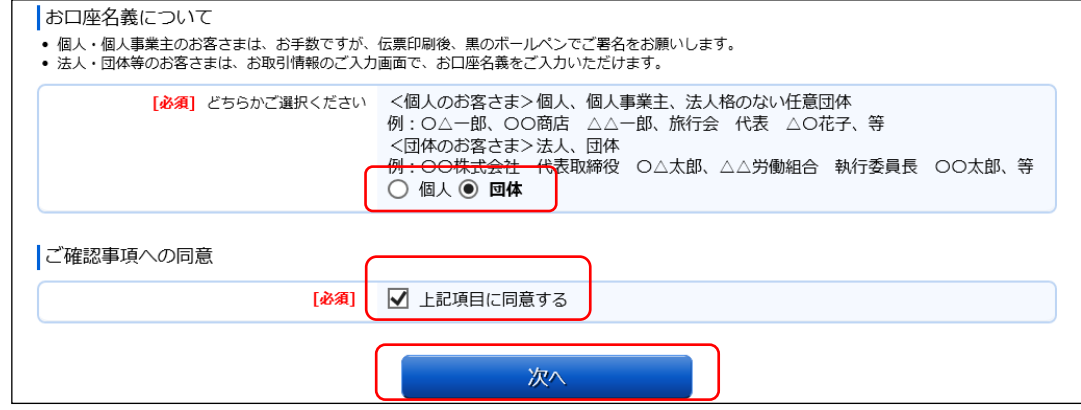

<個人のお客さま>個人、個人事業主、グループ、サークル等

例:○△一郎、○○商店 △△一郎、旅行会 代表 △○花子 等

<団体のお客さま>法人、団体

例:〇〇株式会社 代表取締役 〇△太郎、△△労働組合 執行委員長 〇〇太郎 等

# ② 作成したい伝票のご選択

「ご入金」・「ご入金(定期預金)」・「お引出し」・「お振込」の中からご希望のお取引を選択し ます。振込依頼書を作成するには「お振込」を押してください。

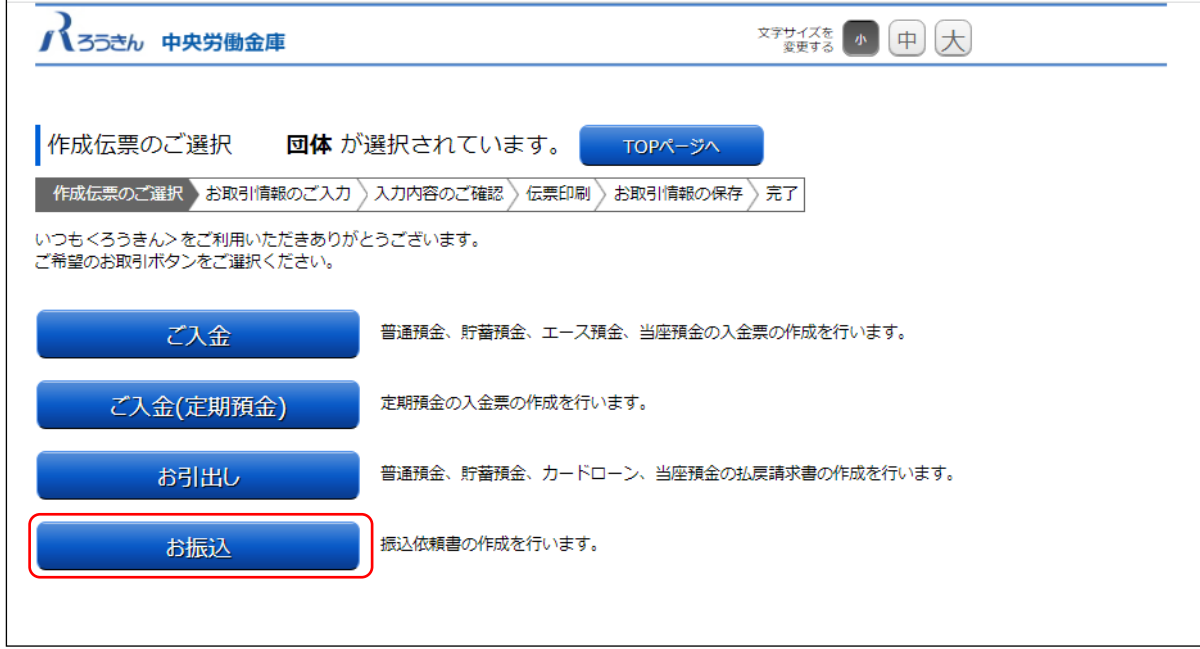

③ お取引情報のご入力

選択した伝票ごとに必要事項をご入力いただけます。入力し終えたら、「次へ」ボタンを押して ください。

エラーが発生した場合は、該当の項目を修正し、再度「次へ」ボタンを押してください。

なお、同様のお取引伝票を複数枚出力(印刷)する場合は、都度トップページへ戻らずに、入力 と印刷を繰り返し行うことも可能です。(「(6)①類似取引機能」を参照)

また、ご自身で保存された過去のお取引情報を読み込んで入力を省略することも可能です。 (「2.(6)②過去取引情報の読込み機能」を参照)

※必須項目ではないラジオボタンの選択を解除する場合は、再度ラジオボタンを押してくださ い。

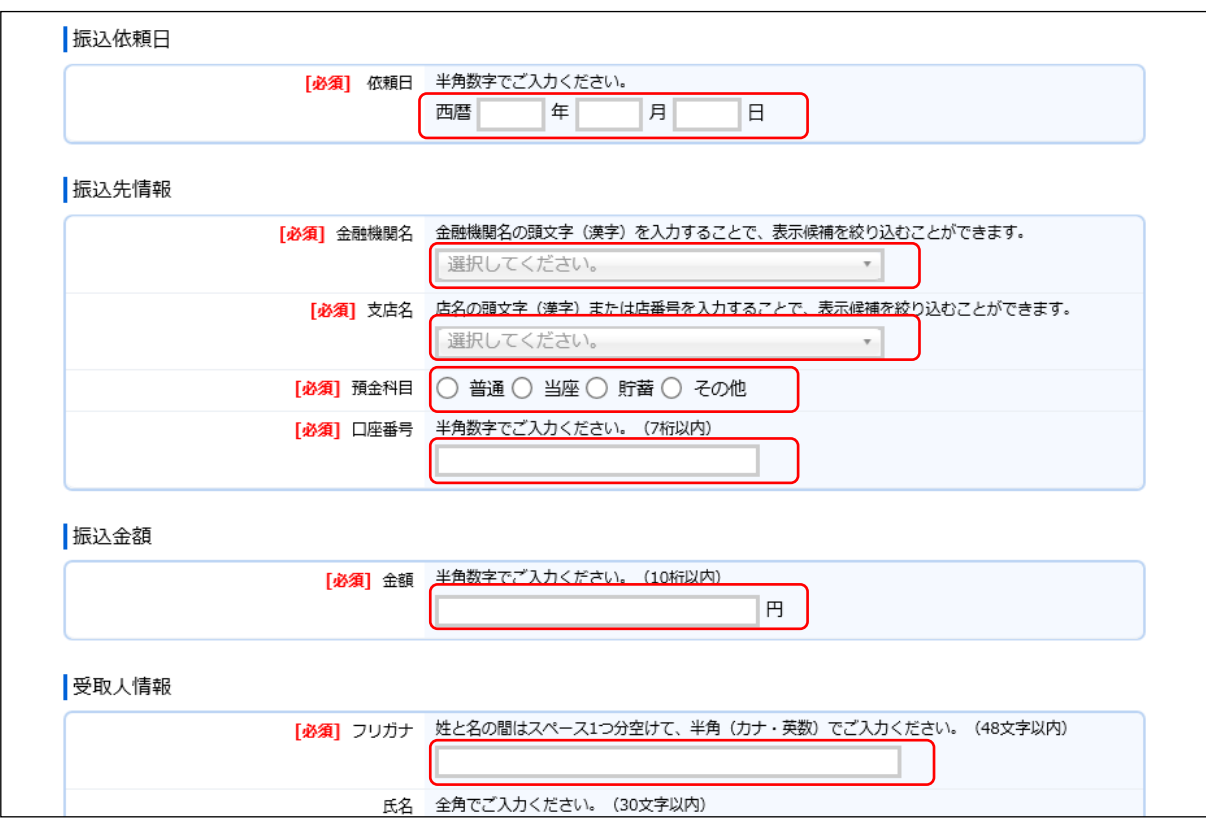

店番号のプルダウンは以下のとおり検索・選択できます。

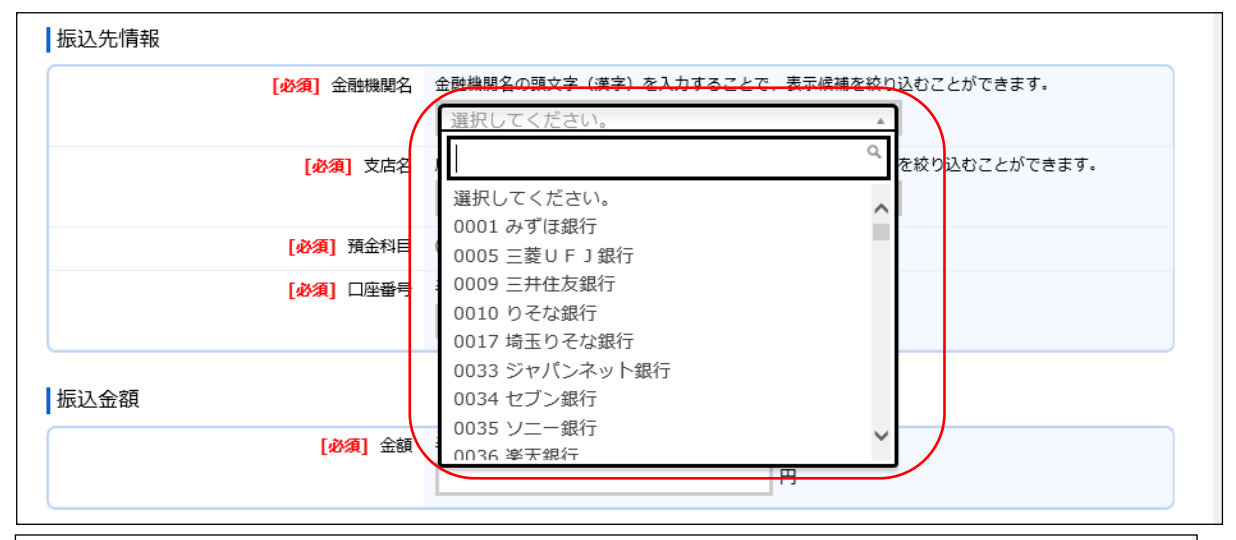

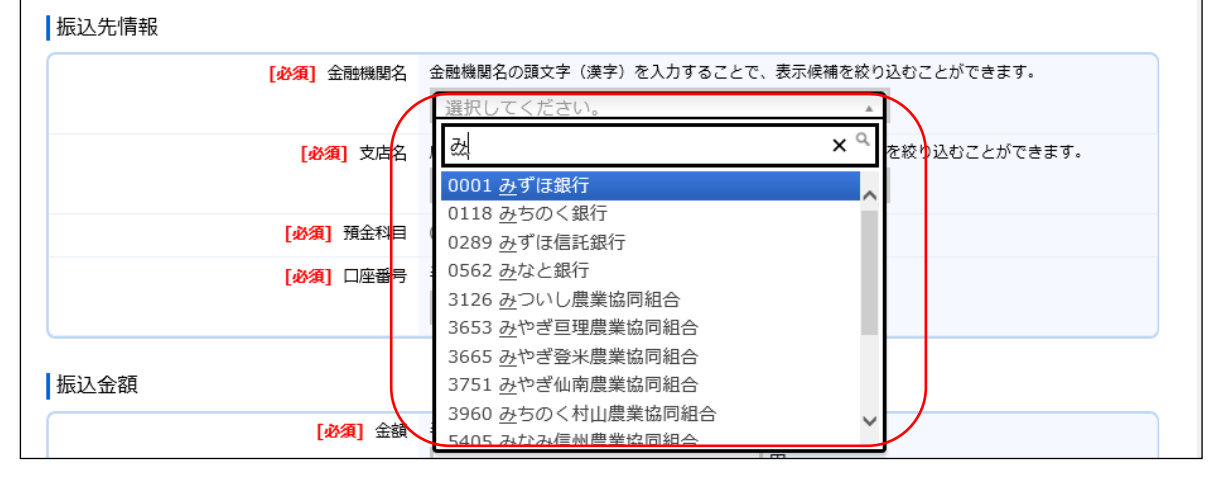

「お振込」(振込依頼書)の入力項目

| No.              | 分類        | 項目名   | 入力(出力)<br>内容                                 | 備考                                                                           | 入力の<br>必須/任意 |
|------------------|-----------|-------|----------------------------------------------|------------------------------------------------------------------------------|--------------|
| 1                | 振込<br>依頼日 | 振込依頼日 | 振込依頼書の<br>ご提出予定日<br>※振込指定日<br><u>ではありません</u> | 「年」「月」「日」の入力項目に、半角数字で<br>ご入力ください。<br>※過去日、実在しない日、土日は入力できま<br>せん。             | 必須           |
| $\overline{2}$   | 振込先<br>情報 | 金融機関名 | お振込先の<br>金融機関名                               | 金融機関名をご選択ください。<br>金融機関名の頭文字(漢字)を入力すること<br>で検索可能です。                           | 必須           |
| 3                |           | 支店名   | お振込先の<br>支店名                                 | 店番号・支店名をご選択ください。店名の頭<br>文字(漢字)または店番号を入力すること<br>で、表示候補を絞り込むことができます。           | 必須           |
| $\overline{4}$   |           | 預金科目  | お振込先の<br>科目                                  | 「普通」、「当座」、「貯蓄」、「その他」のいず<br>れかの科目をご選択ください。                                    | 必須           |
| 5                |           | 口座番号  | お振込先の<br>口座番号                                | 半角数字で7桁まで入力可能です。                                                             | 必須           |
| 6                | 振込金額      | 金額    | お振込金額                                        | 半角数字で10桁まで入力可能です。<br>※「0円」は入力できません。                                          | 必須           |
| 7                | 受取人<br>情報 | フリガナ  | お受取人様の<br>カナ氏名                               | 半角カナ・英数で48文字まで入力可能です。<br>※空白は1文字とカウントされます。                                   | 必須           |
| 8                |           | 氏名    | お受取人様の<br>漢字氏名                               | 全角で30文字まで入力可能です。<br>※空白は1文字とカウントされます。                                        | 任意           |
| $\boldsymbol{9}$ | 依頼人<br>情報 | フリガナ  | ご依頼人様の<br>カナ氏名                               | 半角カナ・英数で30文字まで入力可能です。<br>※空白は1文字とカウントされます。                                   | 必須           |
| 10               |           | 氏名    | ご依頼人様の<br>漢字氏名                               | 全角で30文字まで入力可能です。<br>※空白は1文字とカウントされます。                                        | 任意           |
| 11               |           | 郵便番号  | ご依頼人様の<br>郵便番号                               | 半角数字の7桁でご入力ください。<br>※ハイフンは不要です。<br>※郵便番号を入力し、「住所検索」ボタンを<br>押すと住所が自動的に入力されます。 | 任意           |
| 12               |           | 都道府県  | ご依頼人様の<br>都道府県                               | 全角で4文字まで入力可能です。                                                              | 任意           |

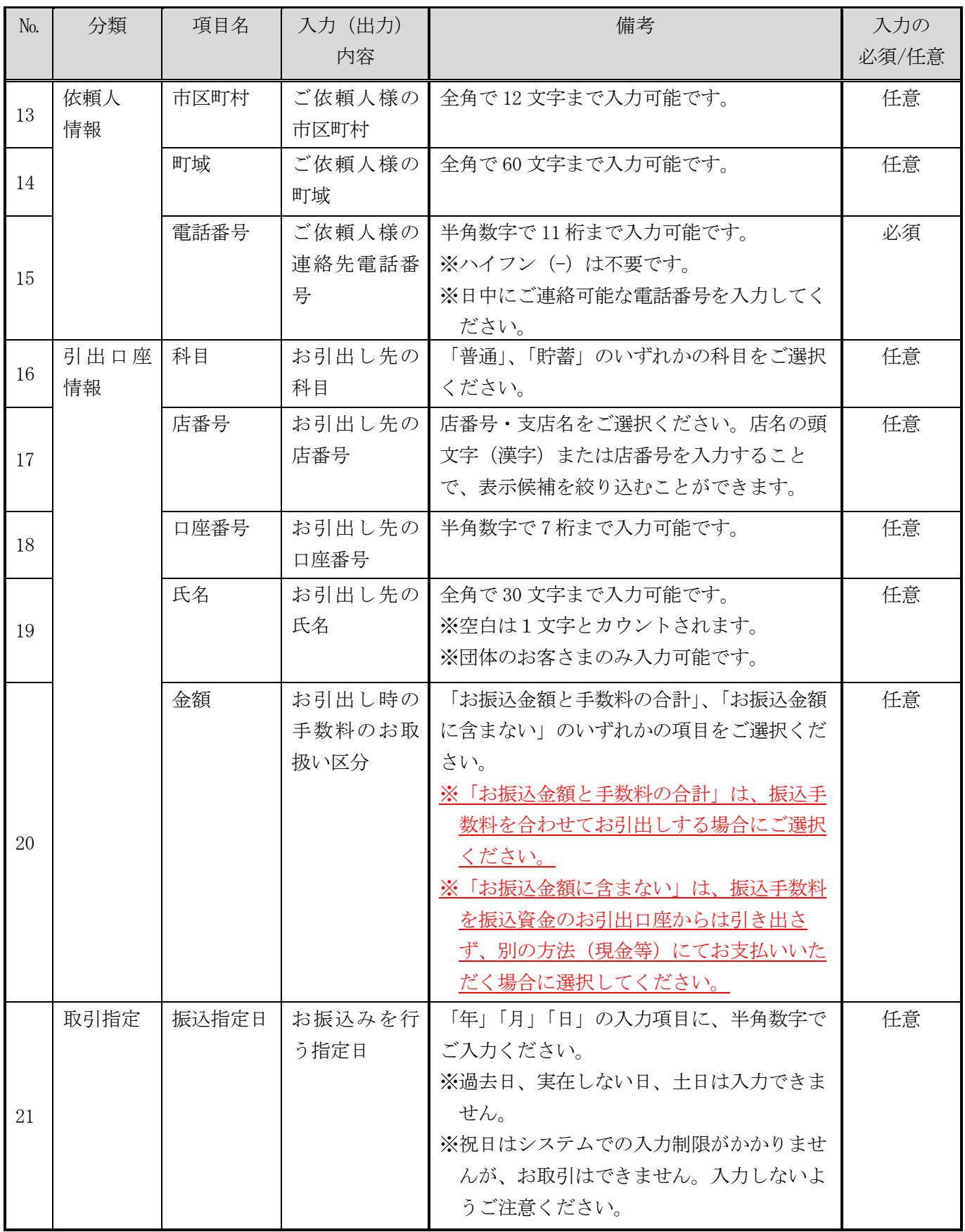

④ ご入力内容の確認

ご入力内容を確認して、よろしければ「次へ」ボタンを押してください。 修正が必要な場合は、「戻る」ボタンを押すことで入力画面に戻ることが出来ます。 なお、「個人」・「団体」を変更する場合はトップページに戻る必要があります。

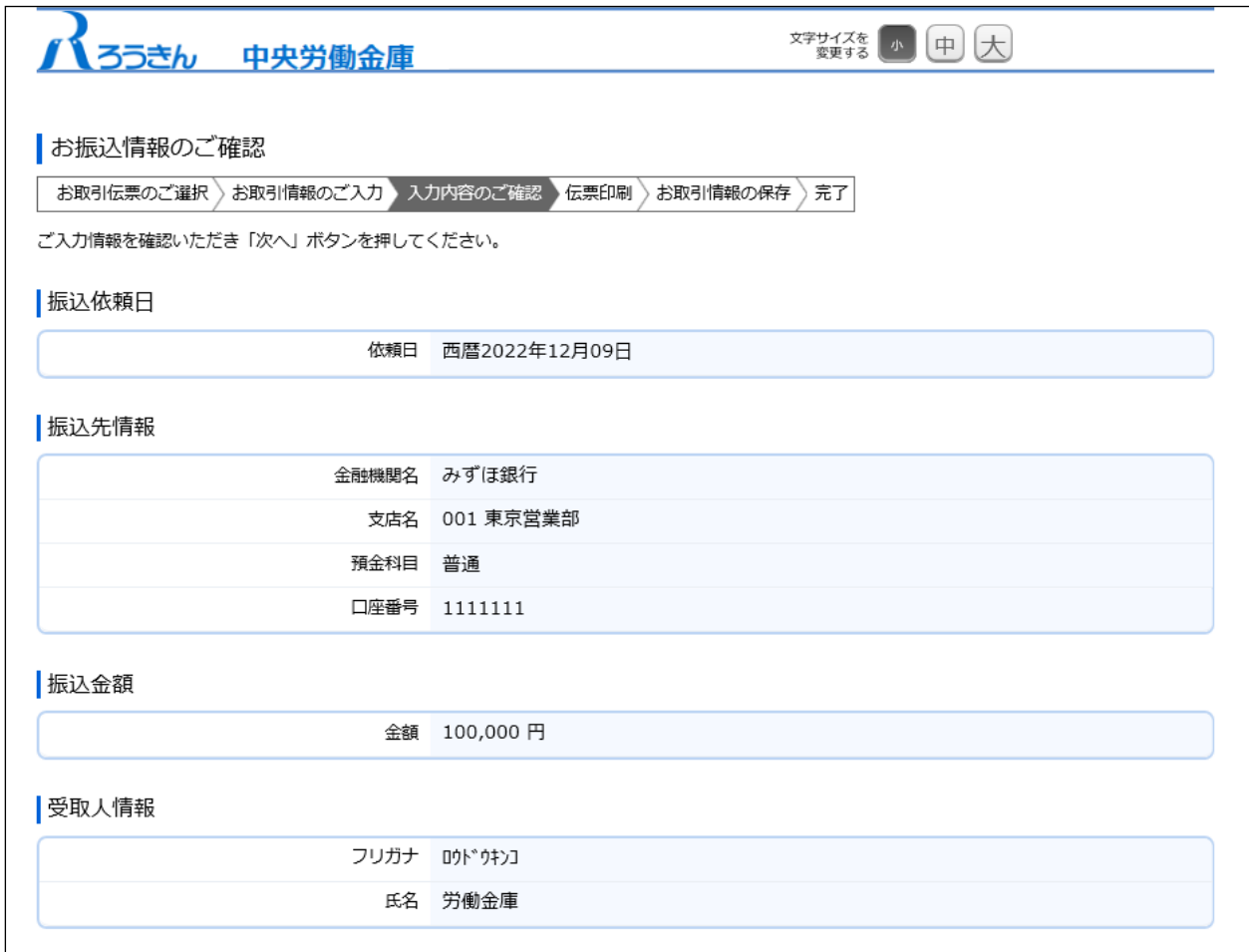

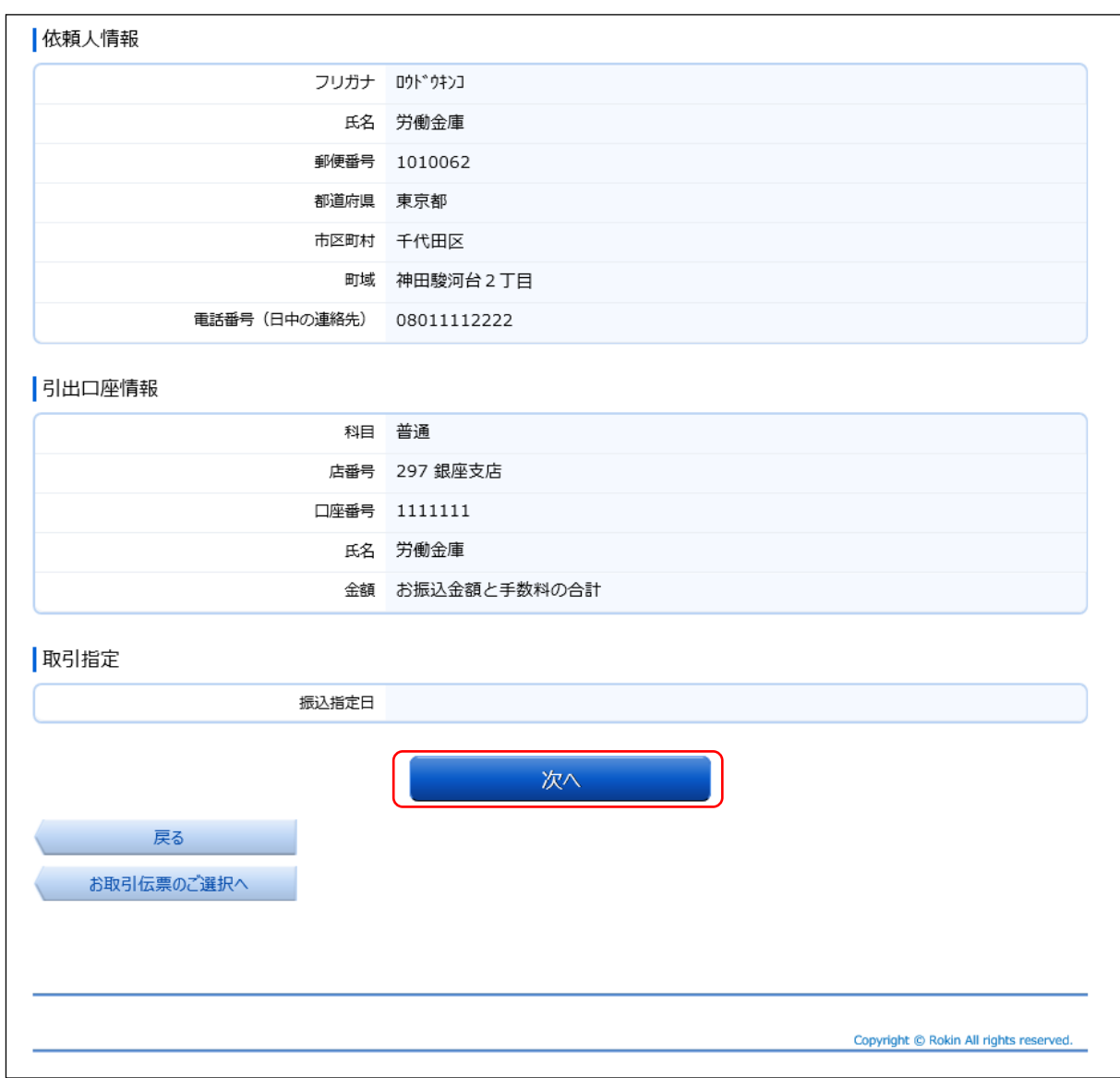

# ⑤ 伝票の作成

「伝票印刷 (PDF)」ボタンを押して、作成した伝票の PDF ファイルをダウンロードし、印刷して ください。

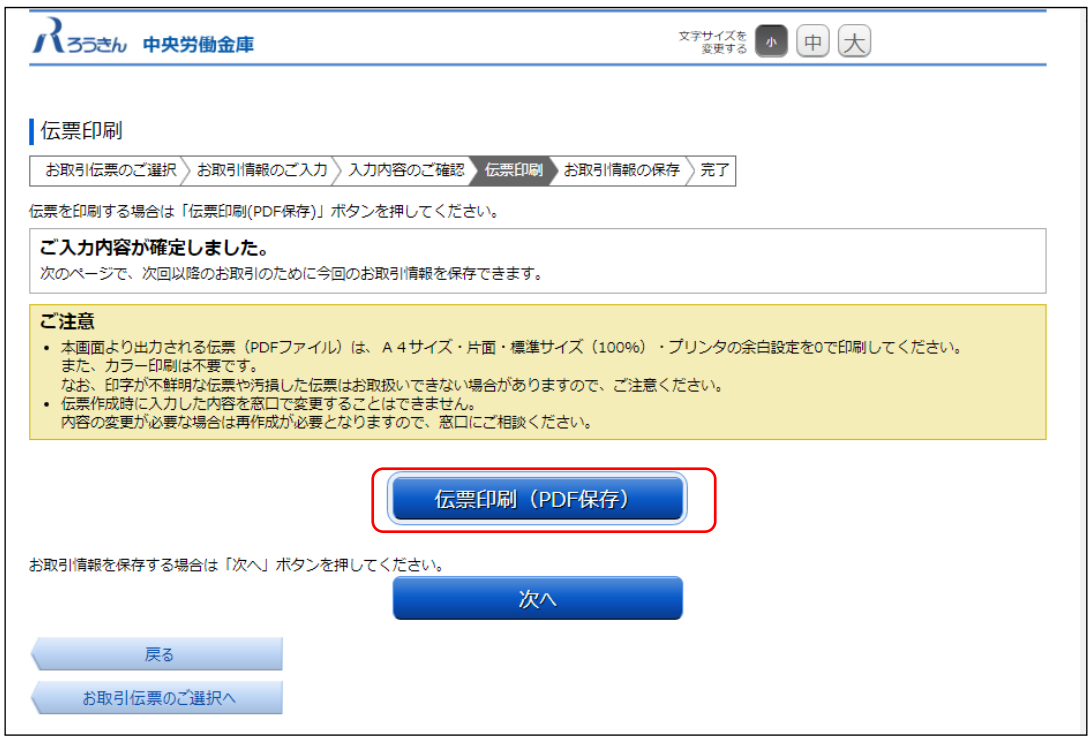

「伝票印刷(PDF)」ボタンを押すと、以下の名称の PDF ファイルをダウンロードできます。 PDF ファイルを印刷することで実際の伝票としてご利用できます。

<ファイル形式>

振込依頼書:yyyyMMddHHmmss\_transferslip.pdf

- ※パソコン上に保存した PDF ファイルを、コピーして複数回ご利用いただくことはでき ません。
- ※ご使用のブラウザによって「伝票印刷(PDF)」ボタンを押した際の動作が異なります。 以下の例は chrome を使用した場合となります。

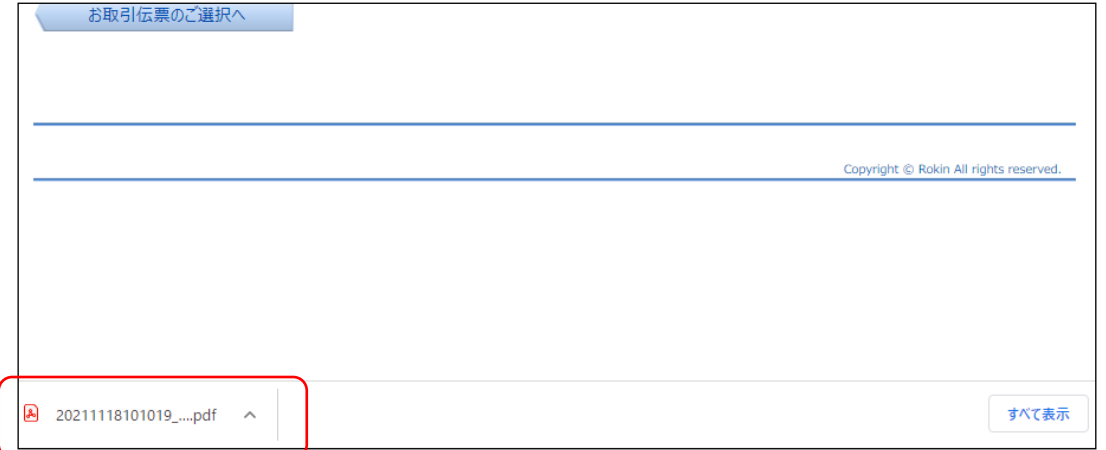

⑥ 伝票の印刷

PDF ファイルを開くと以下のような伝票が表示されますので、印刷してご利用ください。伝票は、 A4 サイズ・片面・標準サイズ(100%)・プリンタの余白設定を 0 で印刷してください。なお伝票作 成時に入力した内容は窓口で変更することは出来ません。

※カラー印刷は不要です。

- ※個人のお客さまは、お引出口座がある場合は、お引出口座の漢字欄にご署名のうえ、お届出印 欄にご捺印ください。
- ※団体のお客さまは、お引出口座がある場合は、お引出口座の漢字欄がお届出の正式名称となる ようご入力または補記のうえ、お届出印欄にご捺印ください。

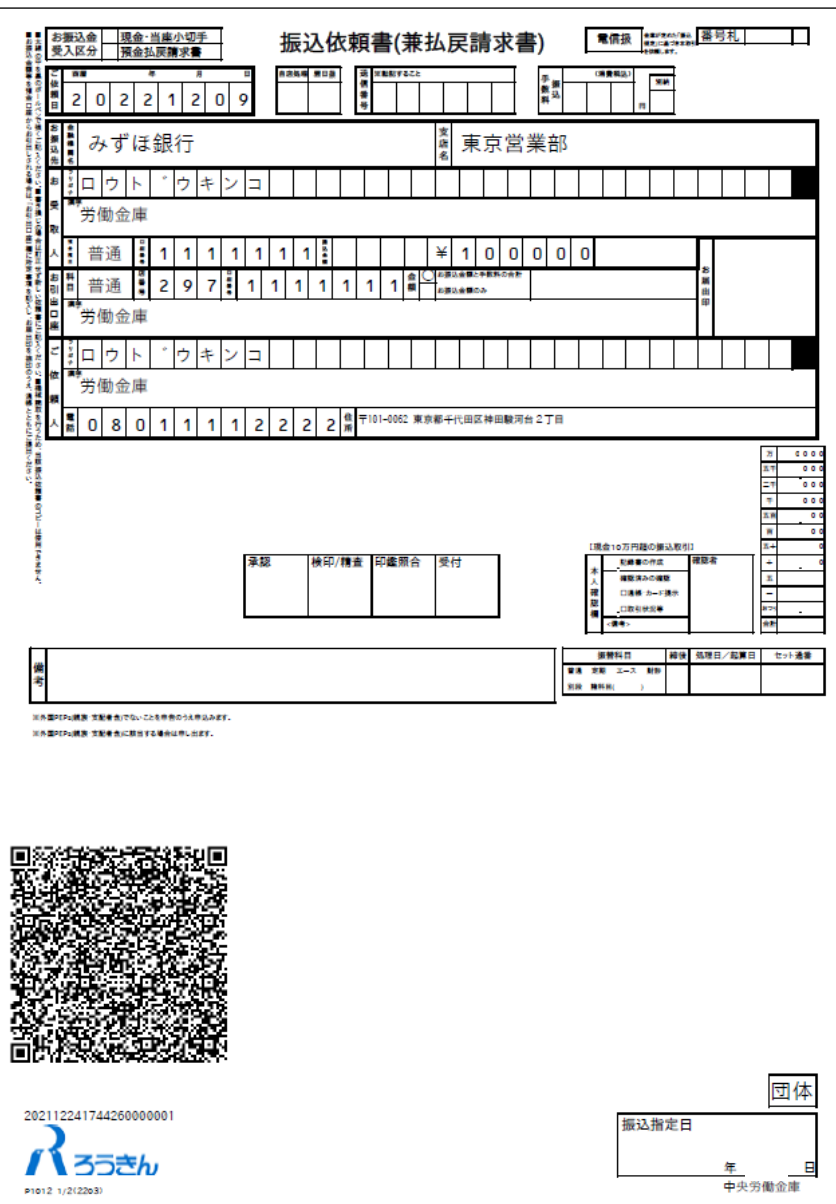

振込依頼書 1/2枚目

振込依頼書 2/2枚目

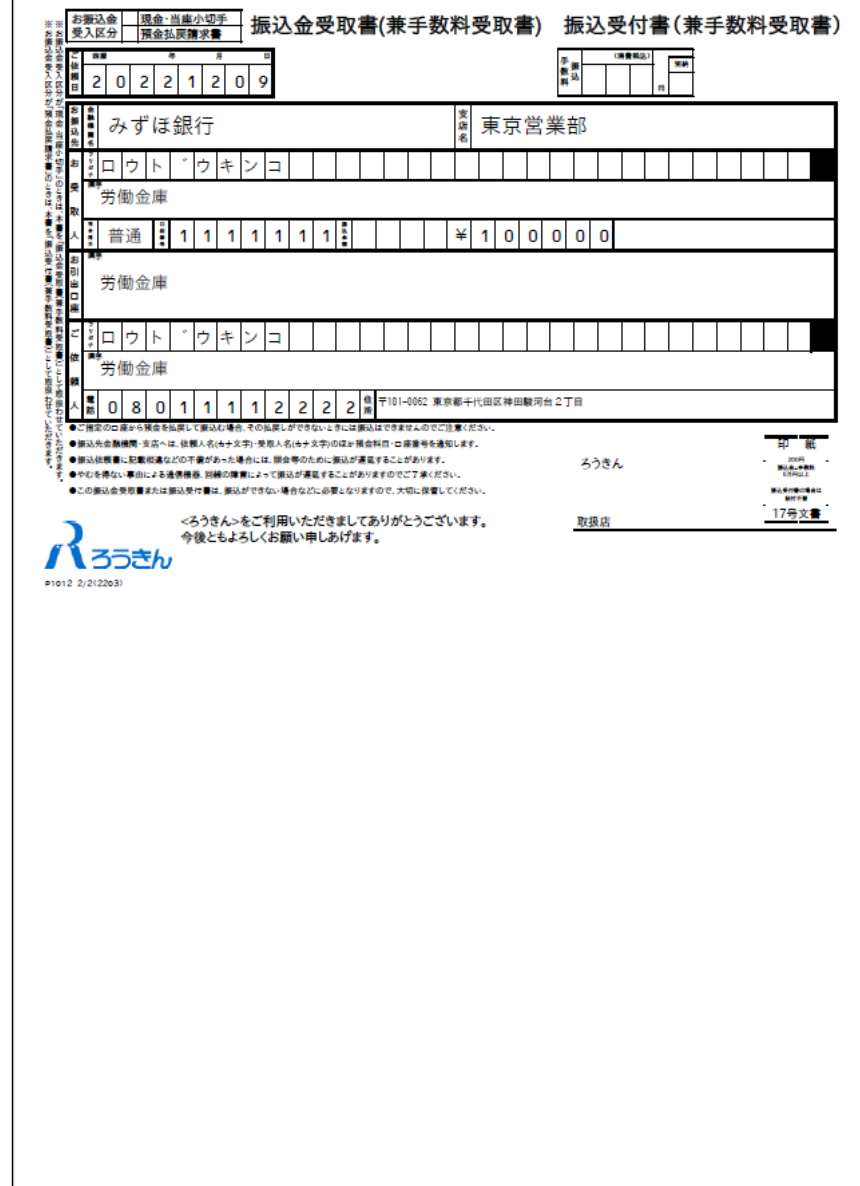

上記の条件で印刷すると、伝票の右下にある取引指定日の余白は、横が約 8mm、下が約 10mm となり ます。

余白が大きく異なる場合は、以下の余白となるようにプリンタを個別にご設定ください。

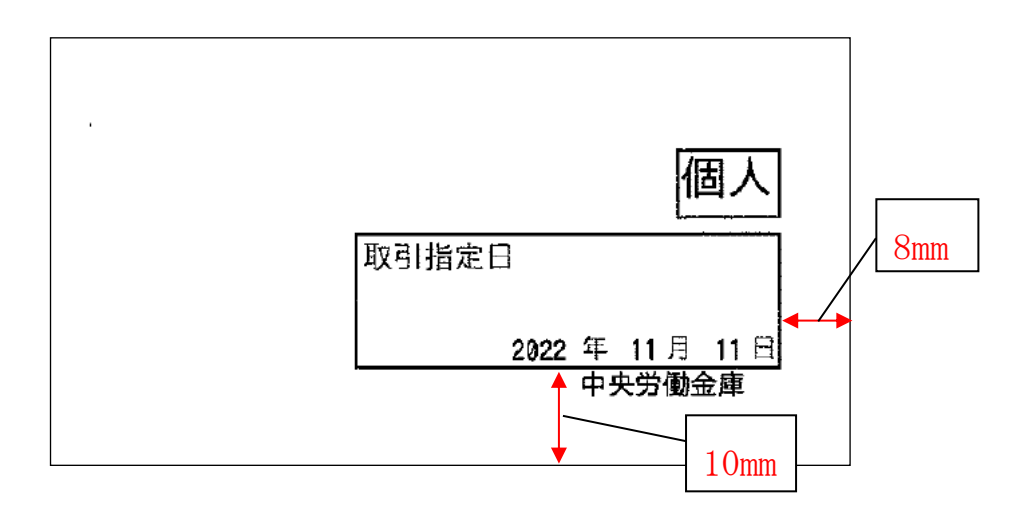

伝票印刷が完了したら「次へ」ボタンを押してください。

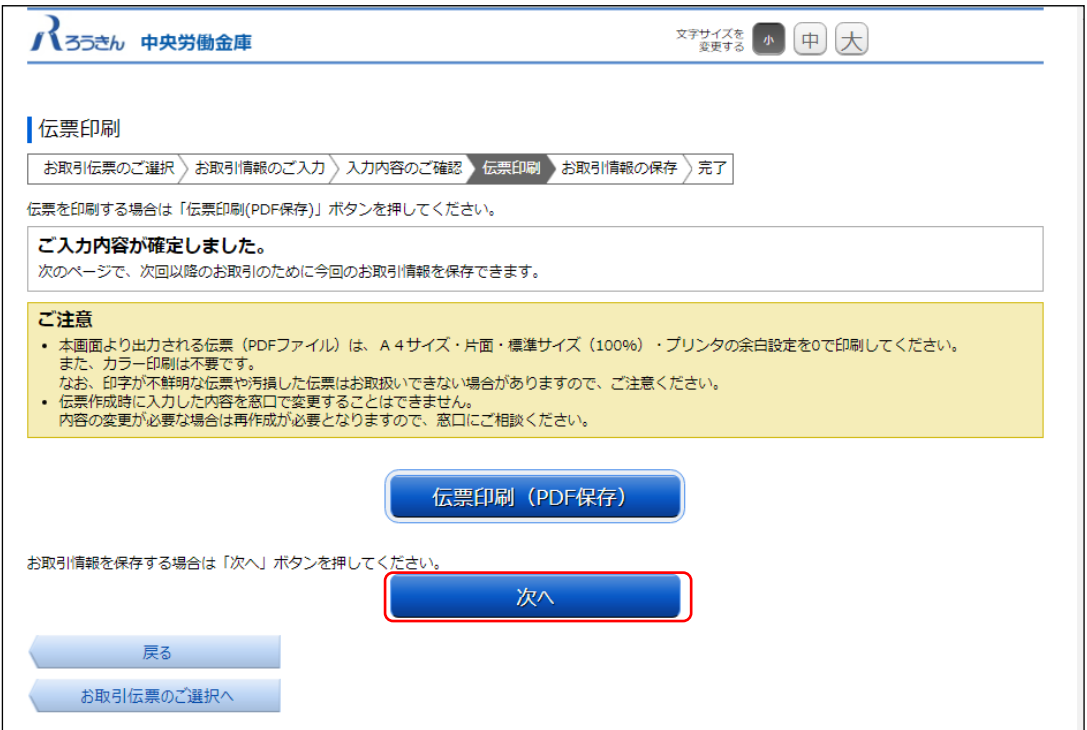

⑦ お取引情報の保存

次回以降の伝票作成のために、お取引情報を保存する場合は、「お取引情報の保存」ボタンを 押してください。

保存したファイルを次回のご利用の際にアップロードしていただくことで、ご入力作業が簡 単になります。

お取引情報の保存が不要な場合は「次へ」ボタンを押してください。

※「次へ」ボタンを押下後は、本サービス画面に戻ることはできません。

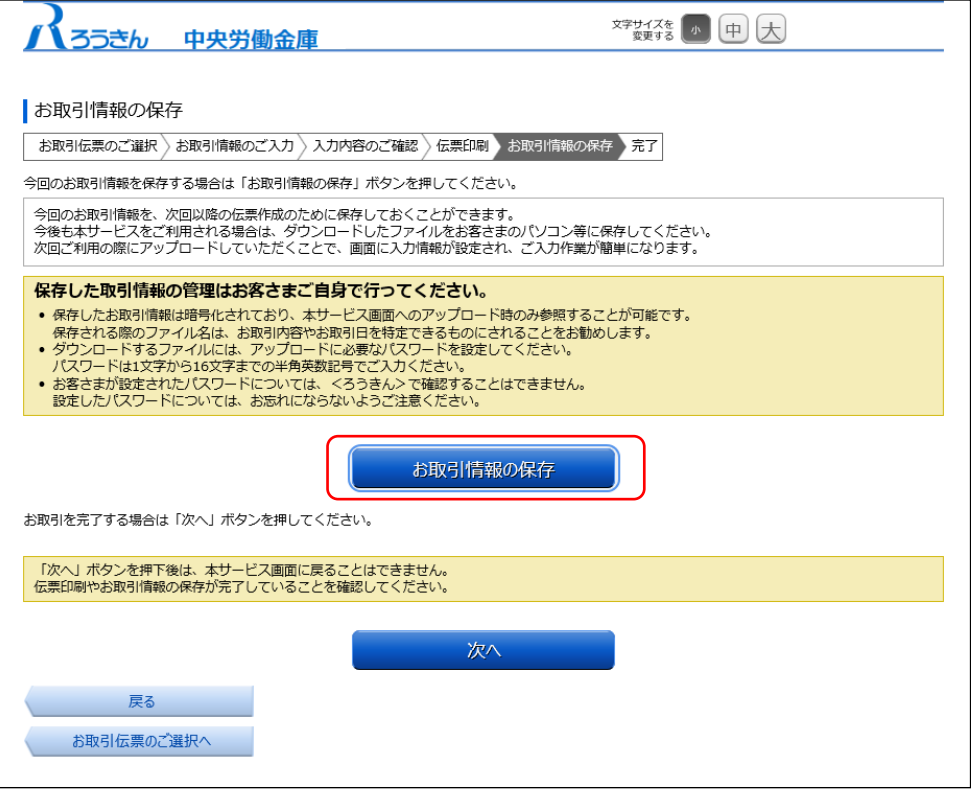

別画面でお取引情報の保存のためのパスワードの設定画面が表示されますので、パスワード をご入力ください。

パスワードは、半角英数記号で 1 文字から 16 文字までご入力可能です。

パスワード入力後、「ダウンロード」ボタンを押すことで、お取引情報が保存された dat ファ イルをダウンロードできます。(パスワードは、次回に過去取引情報の読込みの際に必要となり ます。)

<ファイル形式>

振込依頼書:yyyyMMddHHmmss\_transfer.dat

※ご使用のブラウザによって「ダウンロード」ボタンを押した際の動作が異なります。

以下の例は chrome を使用した場合となります。

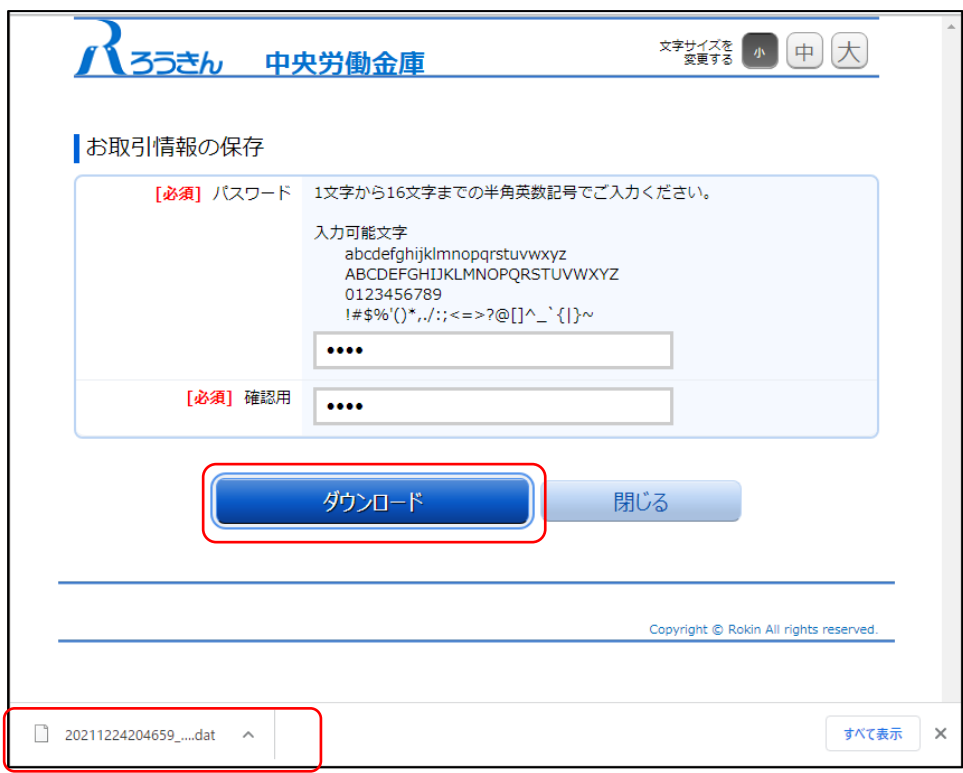

お取引情報を保存後、「閉じる」ボタンを押して、パスワードの設定画面を閉じてください。

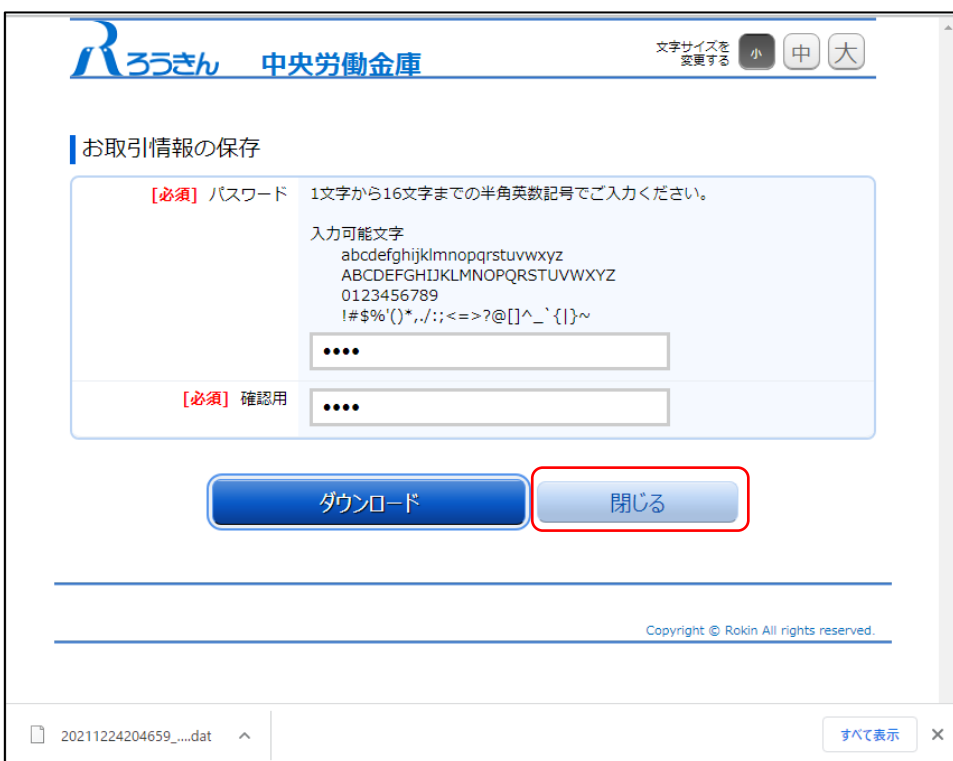

# ⑧ お取引の完了

伝票の印刷やお取引情報の保存を完了後、お取引情報の保存画面で「次へ」ボタンを押して ください。お取引完了画面が表示されたら、伝票の作成は完了となります。

- ※個人のお客さまは、お引出口座がある場合はお引出口座の漢字欄にご署名のうえ、お届出印 欄にご捺印いただき、お通帳とともに当金庫の営業店または渉外担当者にご提出ください。
- ※団体のお客さまは、お引出口座がある場合はお引出口座の漢字欄がお届出の正式名称とな るようご入力または補記のうえ、お届出印欄にご捺印いただき、お通帳とともに当金庫の 営業店または渉外担当者にご提出ください。

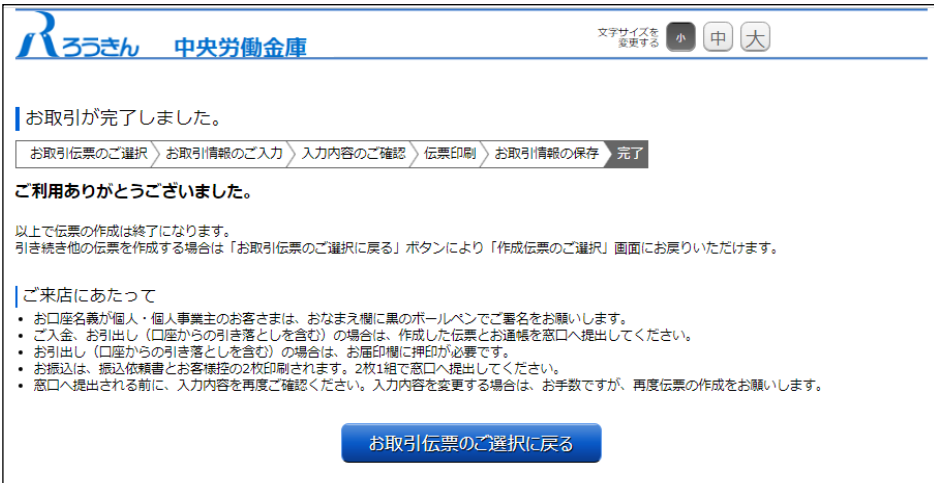

# <span id="page-57-0"></span>(6) 補助機能

① 類似取引機能

類似取引機能は、お取引情報のご入力画面の下部にある「伝票表示(PDF)」ボタンを押してい ただくことで、お取引情報を保存せずに継続して同様の伝票を作成できる機能です。

類似したお取引伝票を複数作成する場合などにご利用いただけます。

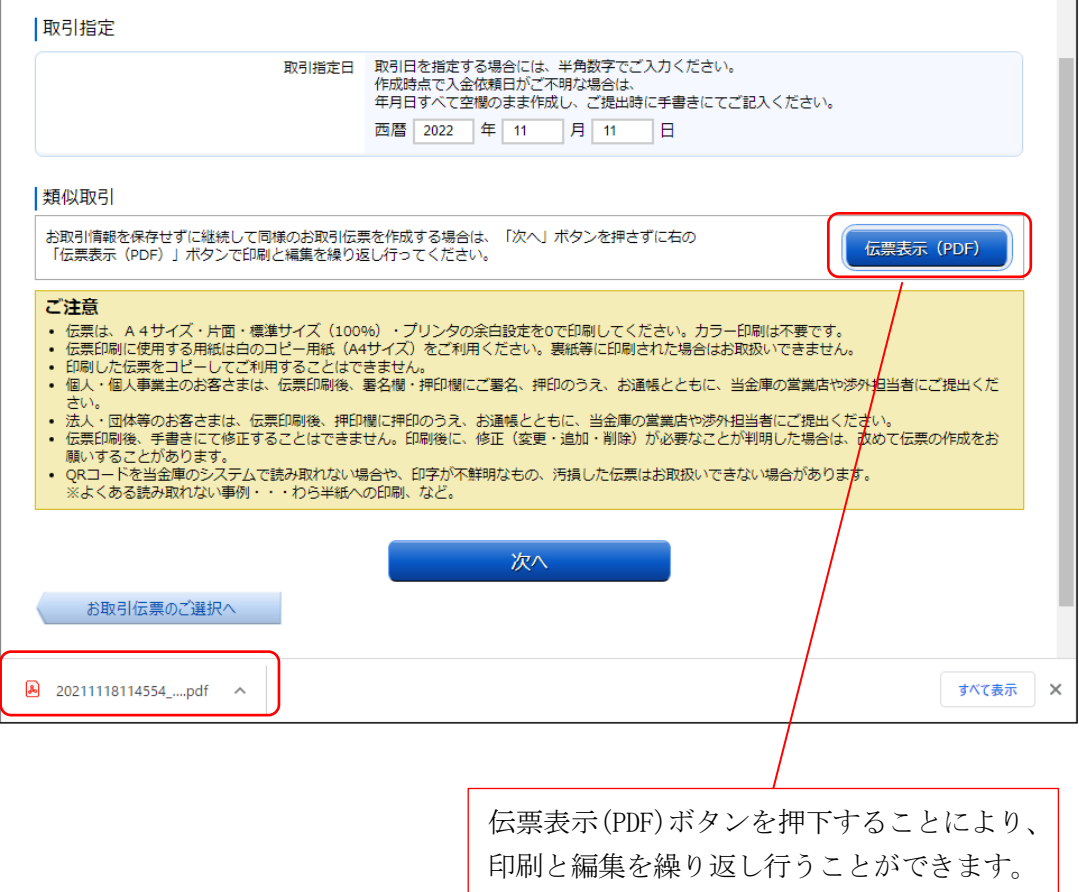

② 過去取引情報の読込み機能

過去取引情報の読込み機能は、ご自身で保存した過去のお取引情報が入力画面に反映される 機能です。なお、反映された内容はご自身で編集可能です。

過去に保存した取引内容と同様の伝票や、類似の伝票を作成する場合などにご利用いただけ ます。

各伝票のお取引情報のご入力画面の上部にある「過去取引情報の読込み」ボタンを押してくだ さい。

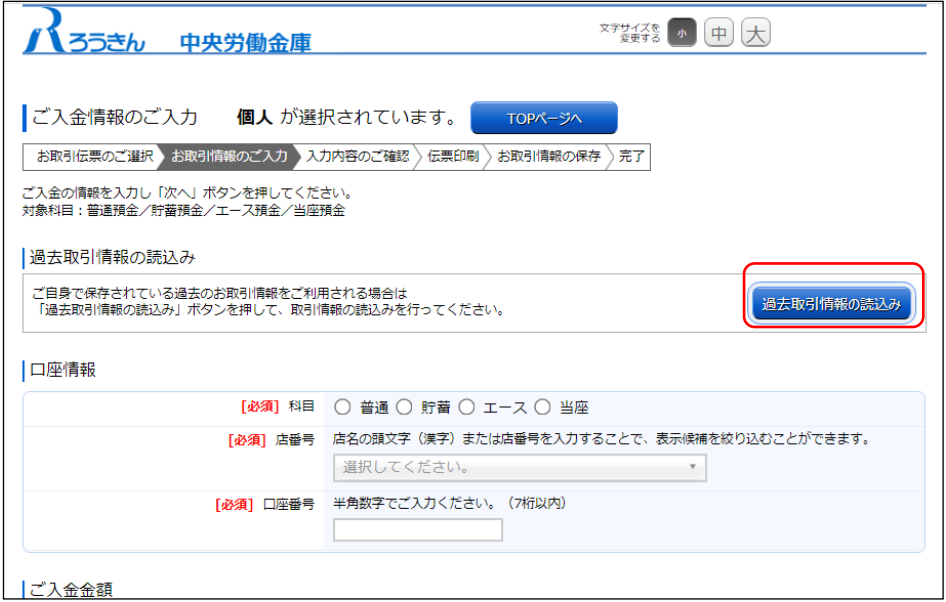

「過去取引情報の読込み」ボタンを押していただくと、別画面に過去取引情報のアップロード 画面が表示されますので、過去に保存した取引情報の dat ファイルを選択し、ファイル保存時の パスワードを入力して「アップロード」ボタンを押してください。

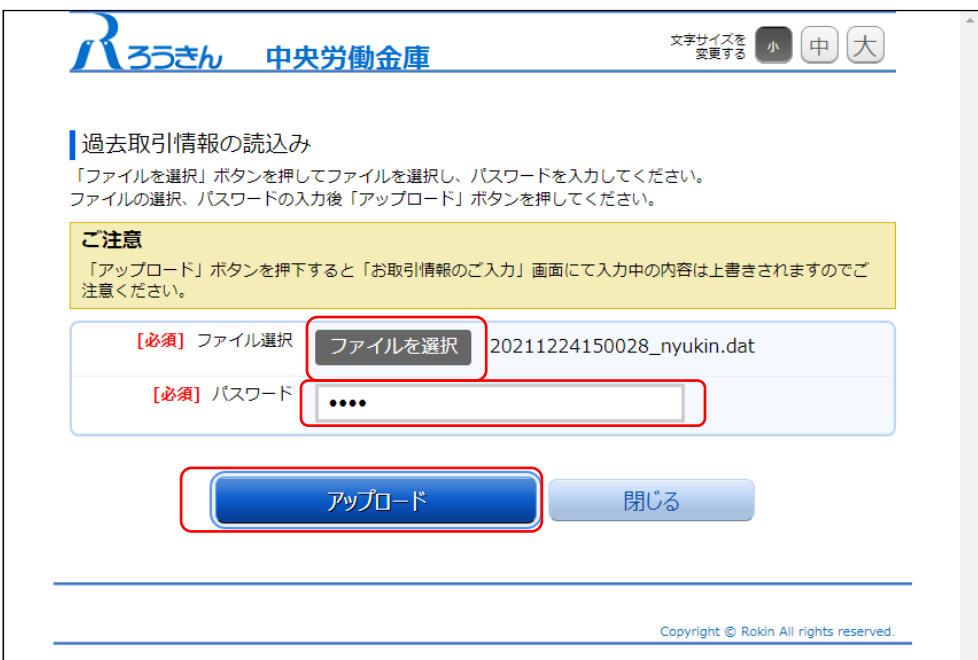

「アップロード」ボタンを押していただくと過去取引情報のアップロード画面が閉じられ、お 取引情報のご入力画面に、過去に保存した入力内容が自動で反映されます。

反映された内容は、ご自身で編集可能です。

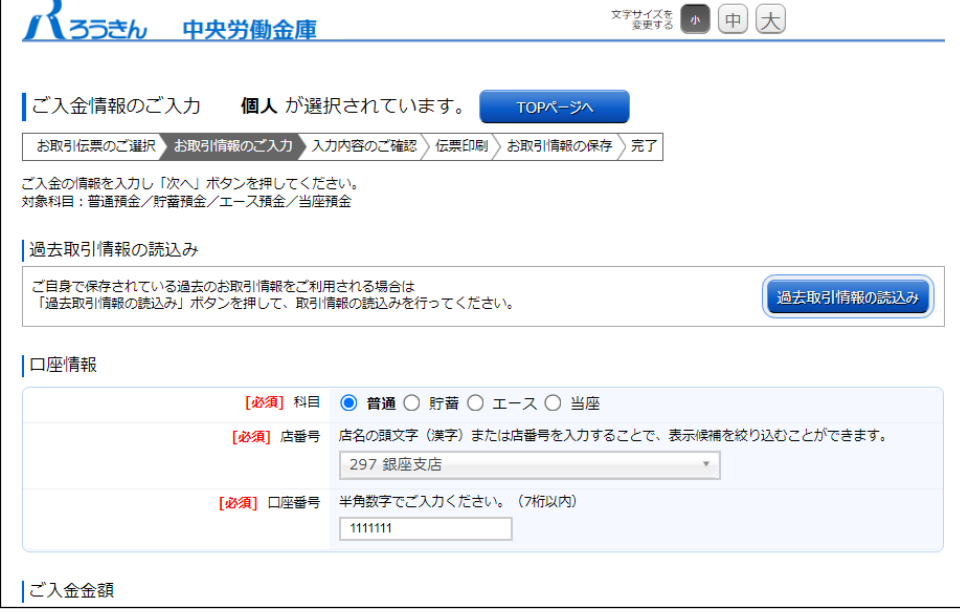

<span id="page-60-0"></span>【参考】プリンタ初期設定

QR 伝票作成サービスの伝票は、A4サイズ・片面・標準サイズ (100%)・プリンタの余白設定を 0 で 印刷いただく必要がありますので、初回のご利用時に以下の手順で印刷設定をしてください。 なお、プリンタによっては設定いただく手順や画面が異なる場合がございます。

1. 印刷画面を開き、印刷するプリンタのプロパティを開いてください。 ページサイズが「実際のサイズ」であることを確認してください。 (カスタム倍率で 100%をご選択いただくことも可能です。)

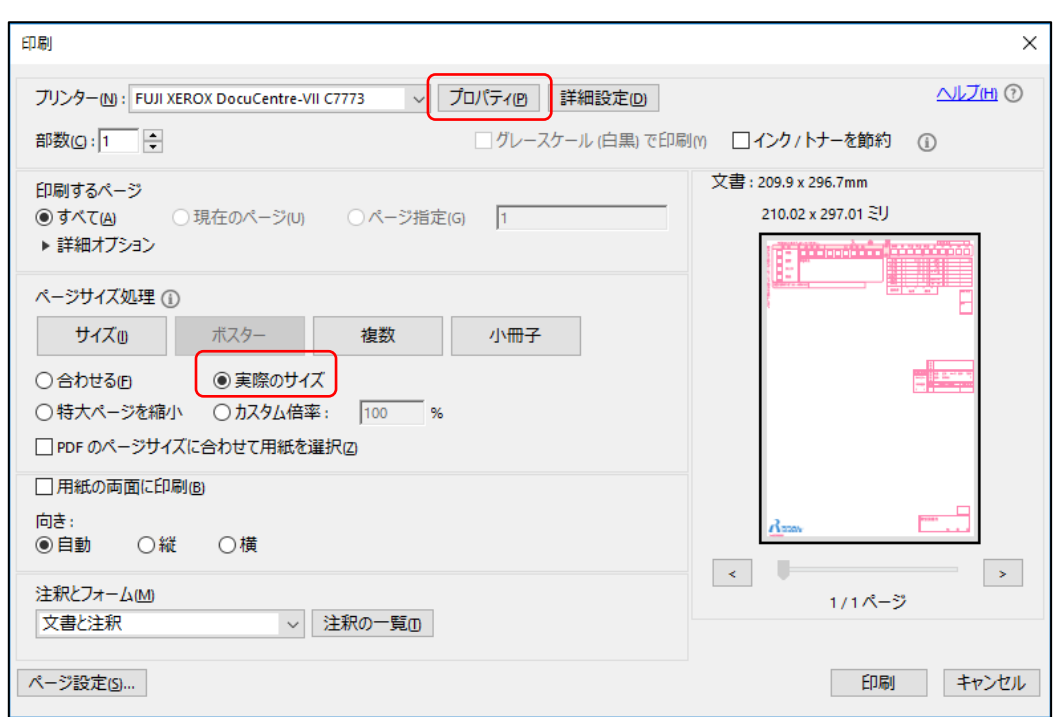

2.原稿サイズが「A4」であること、両面が「しない」と選択されていることを確認してください。 その後「とじしろ/プリント位置」を開いてください。

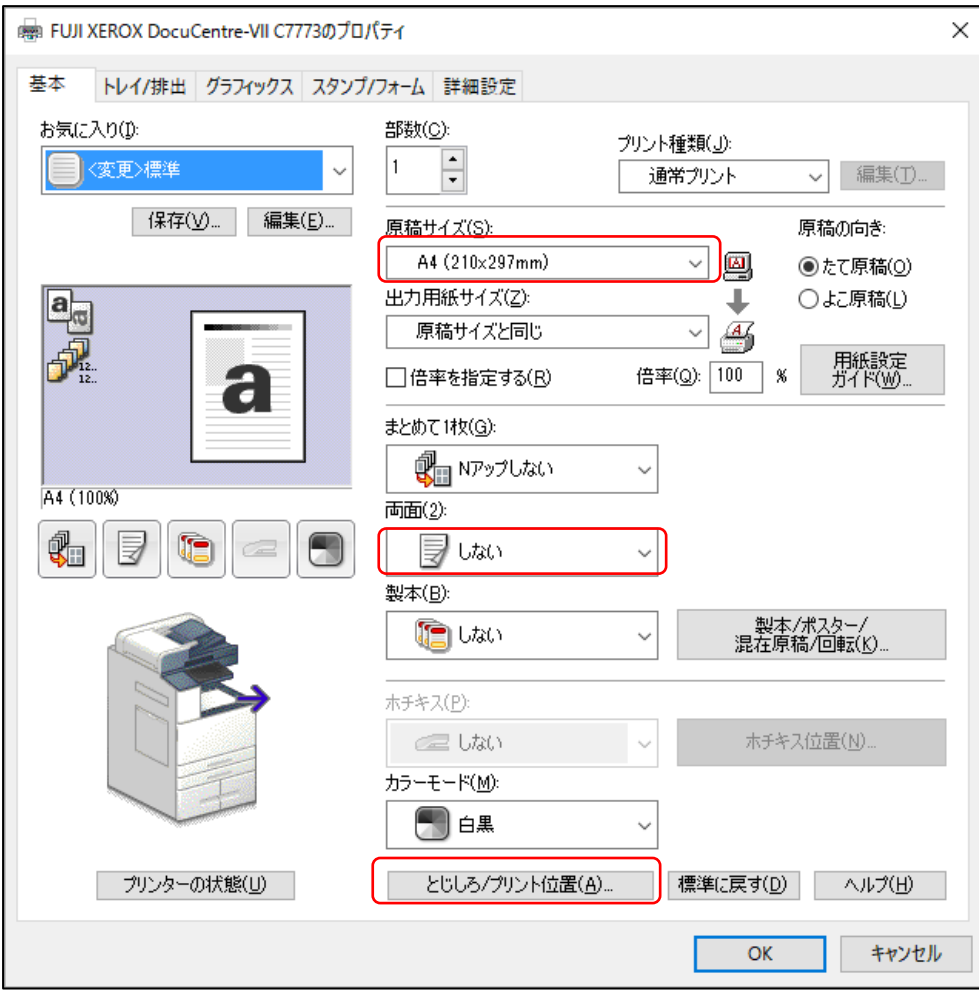

3.「とじしろ/プリント位置」の「余白」を開いてください。

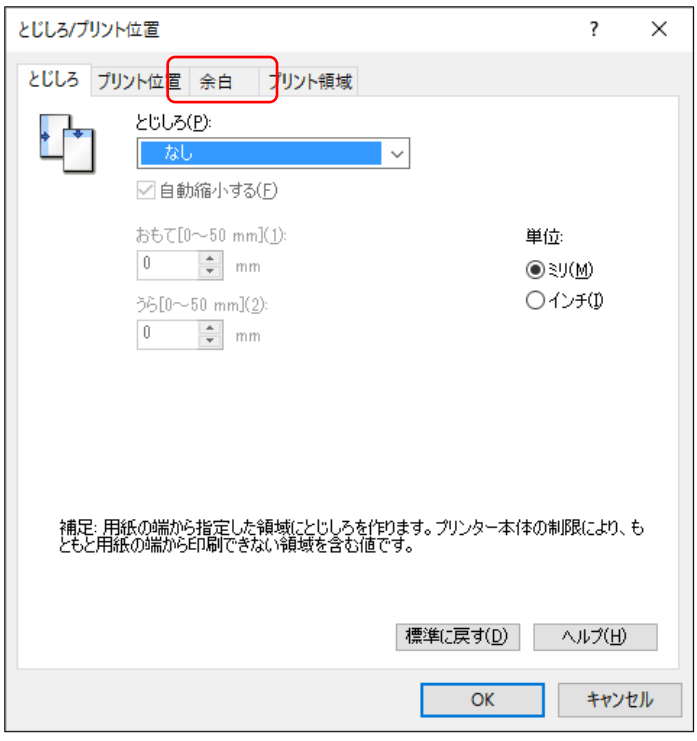

4.「余白」の「余白を指定する」のチェックを外して「OK」ボタンを押してください。

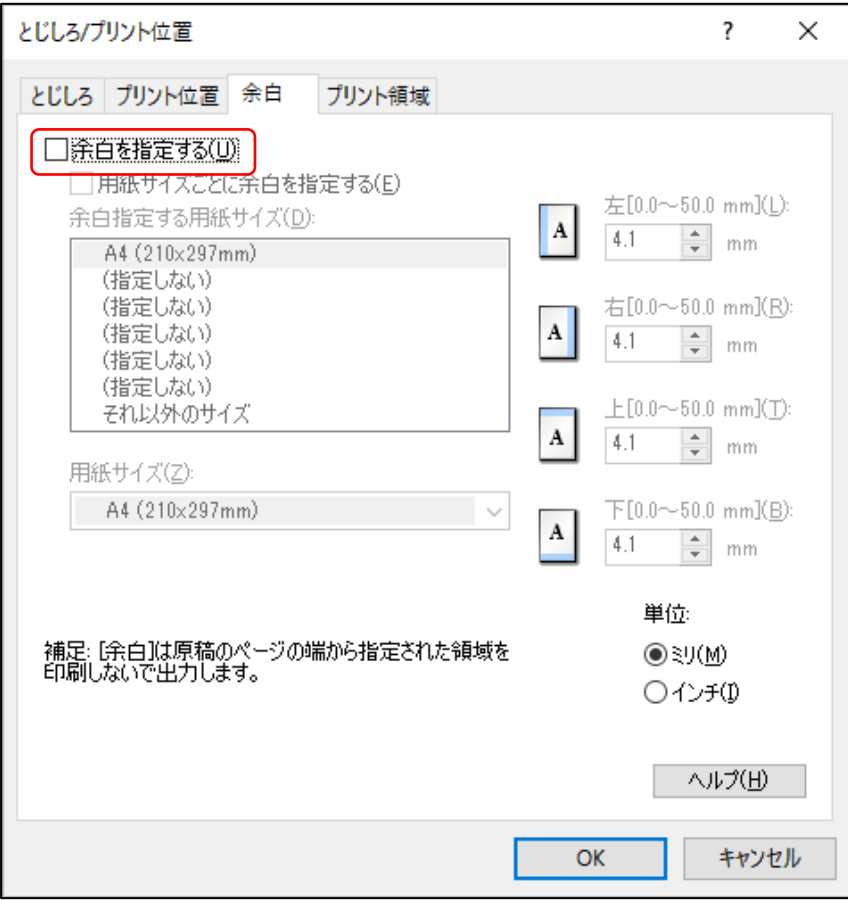

5. OK ボタンを押してプリンタのプロパティ画面に戻り、保存ボタンを押してください。

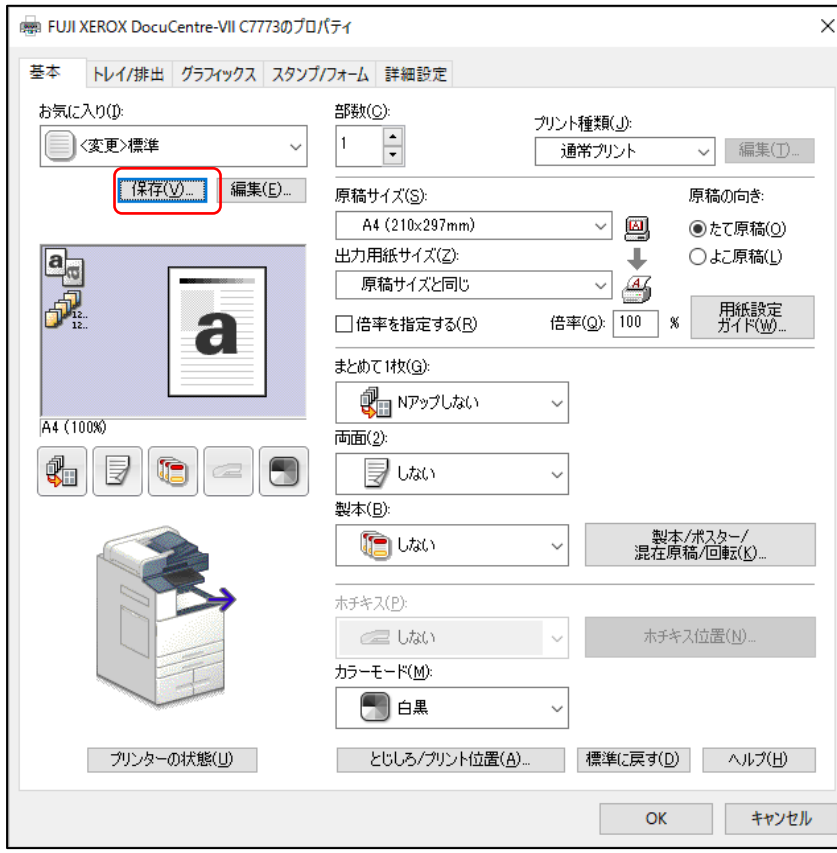

6.「名前」を入力し、「OK」ボタンを押してください。

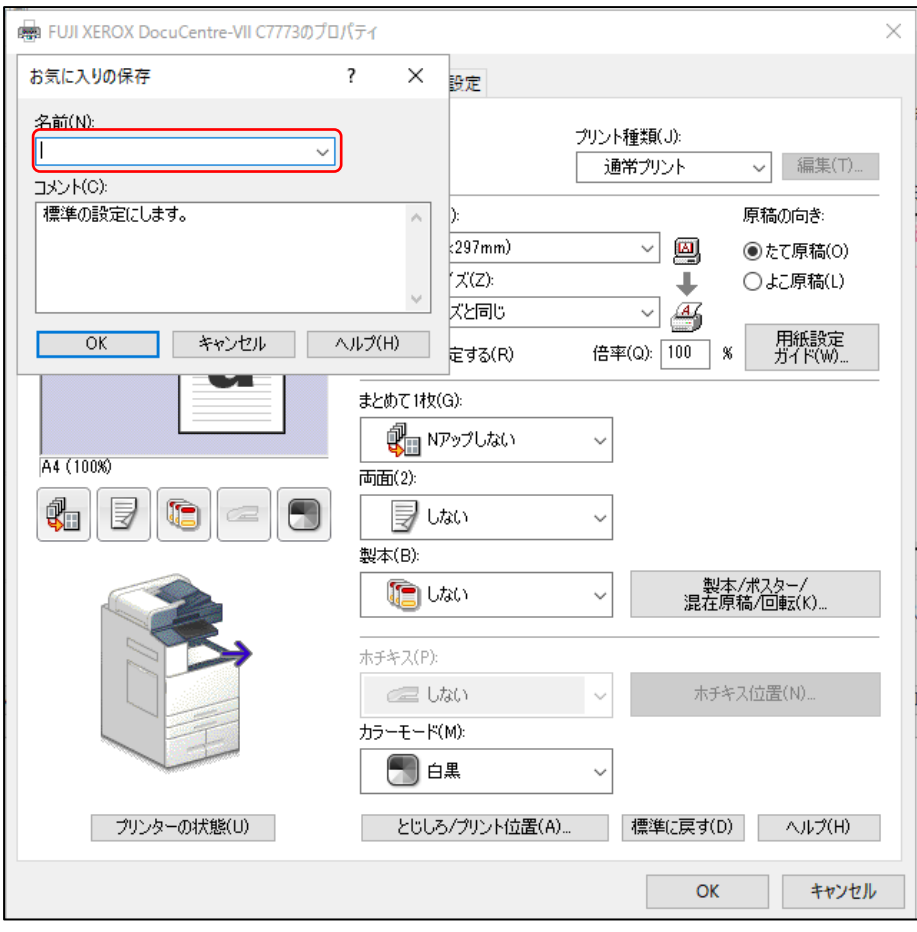

7.次回以降、「お気に入り」から今回設定したプリンタ設定をご選択ください。 ※印刷時に既定の余白の大きさとならない場合、3.にて「とじしろ/プリント位置」の「プリント 位置」を開き、プリント位置を調整してください。

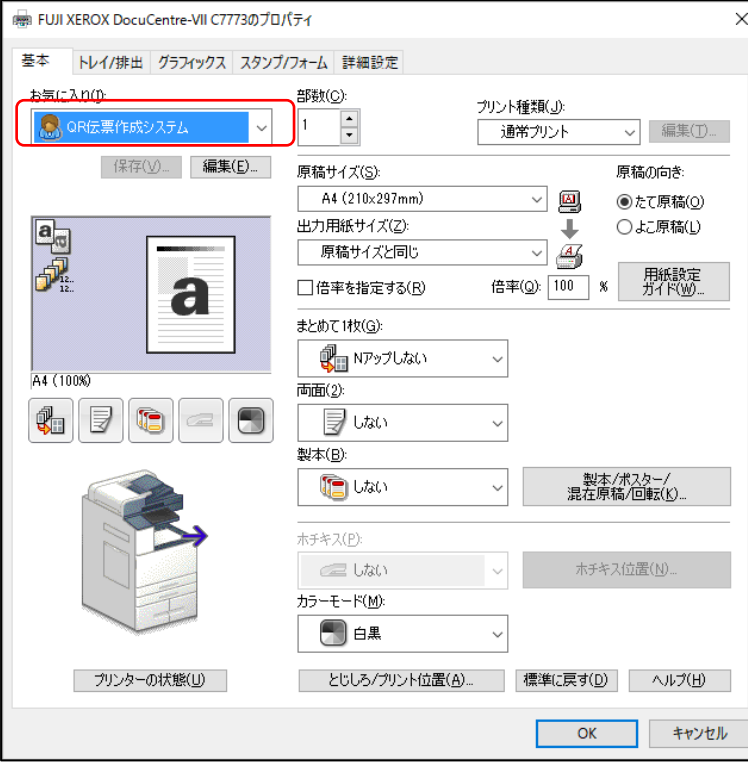

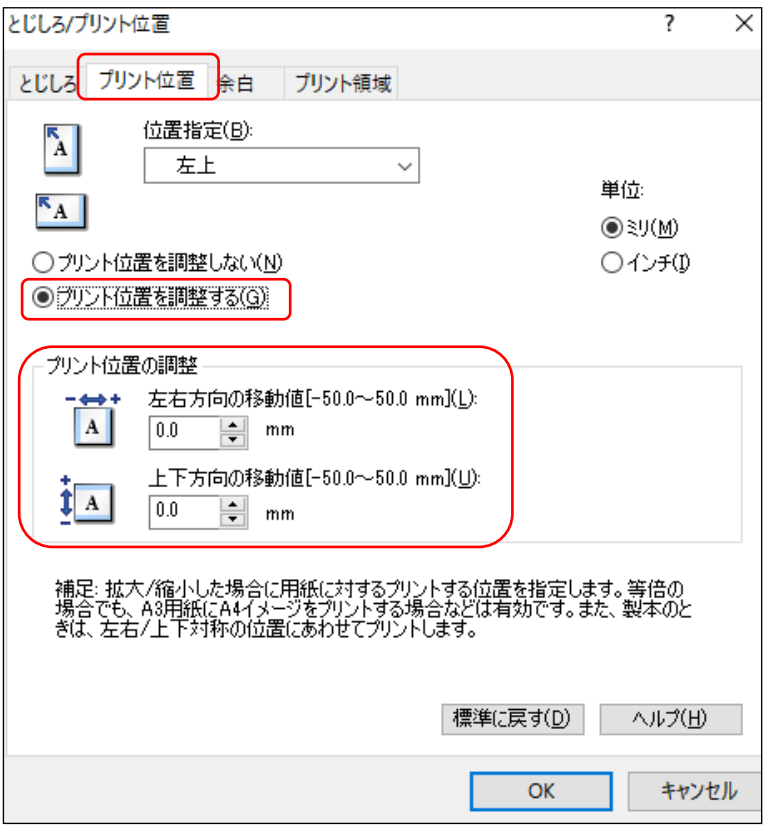

以上